# 城市智能体

# 用户指南

文档版本 01 发布日期 2024-05-13

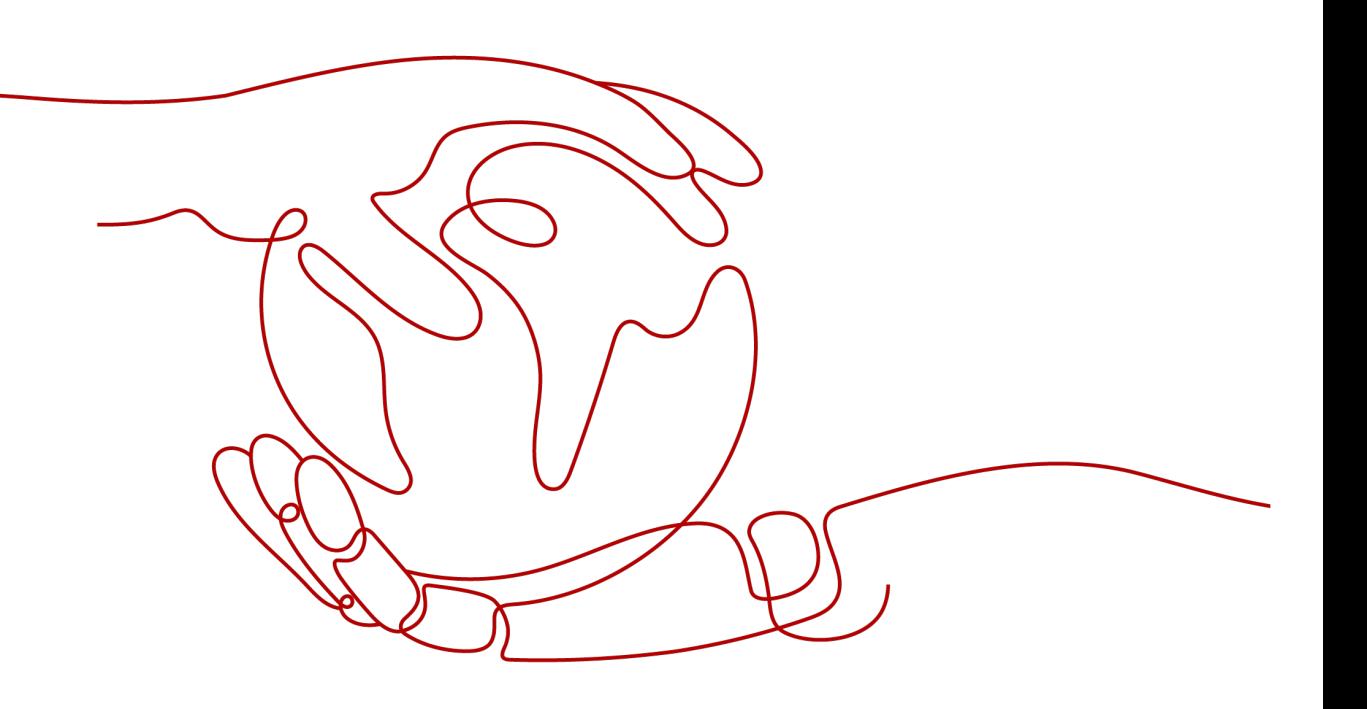

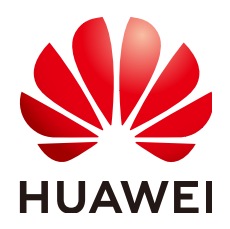

## 版权所有 **©** 华为技术有限公司 **2024**。 保留一切权利。

非经本公司书面许可,任何单位和个人不得擅自摘抄、复制本文档内容的部分或全部,并不得以任何形式传 播。

## 商标声明

**SI** 和其他华为商标均为华为技术有限公司的商标。 本文档提及的其他所有商标或注册商标,由各自的所有人拥有。

## 注意

您购买的产品、服务或特性等应受华为公司商业合同和条款的约束,本文档中描述的全部或部分产品、服务或 特性可能不在您的购买或使用范围之内。除非合同另有约定,华为公司对本文档内容不做任何明示或暗示的声 明或保证。

由于产品版本升级或其他原因,本文档内容会不定期进行更新。除非另有约定,本文档仅作为使用指导,本文 档中的所有陈述、信息和建议不构成任何明示或暗示的担保。

# 华为技术有限公司

地址: 深圳市龙岗区坂田华为总部办公楼 邮编:518129

网址: <https://www.huawei.com>

客户服务邮箱: support@huawei.com

客户服务电话: 4008302118

安全声明

# 漏洞处理流程

华为公司对产品漏洞管理的规定以"漏洞处理流程"为准,该流程的详细内容请参见如下网址: <https://www.huawei.com/cn/psirt/vul-response-process> 如企业客户须获取漏洞信息,请参见如下网址: <https://securitybulletin.huawei.com/enterprise/cn/security-advisory>

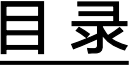

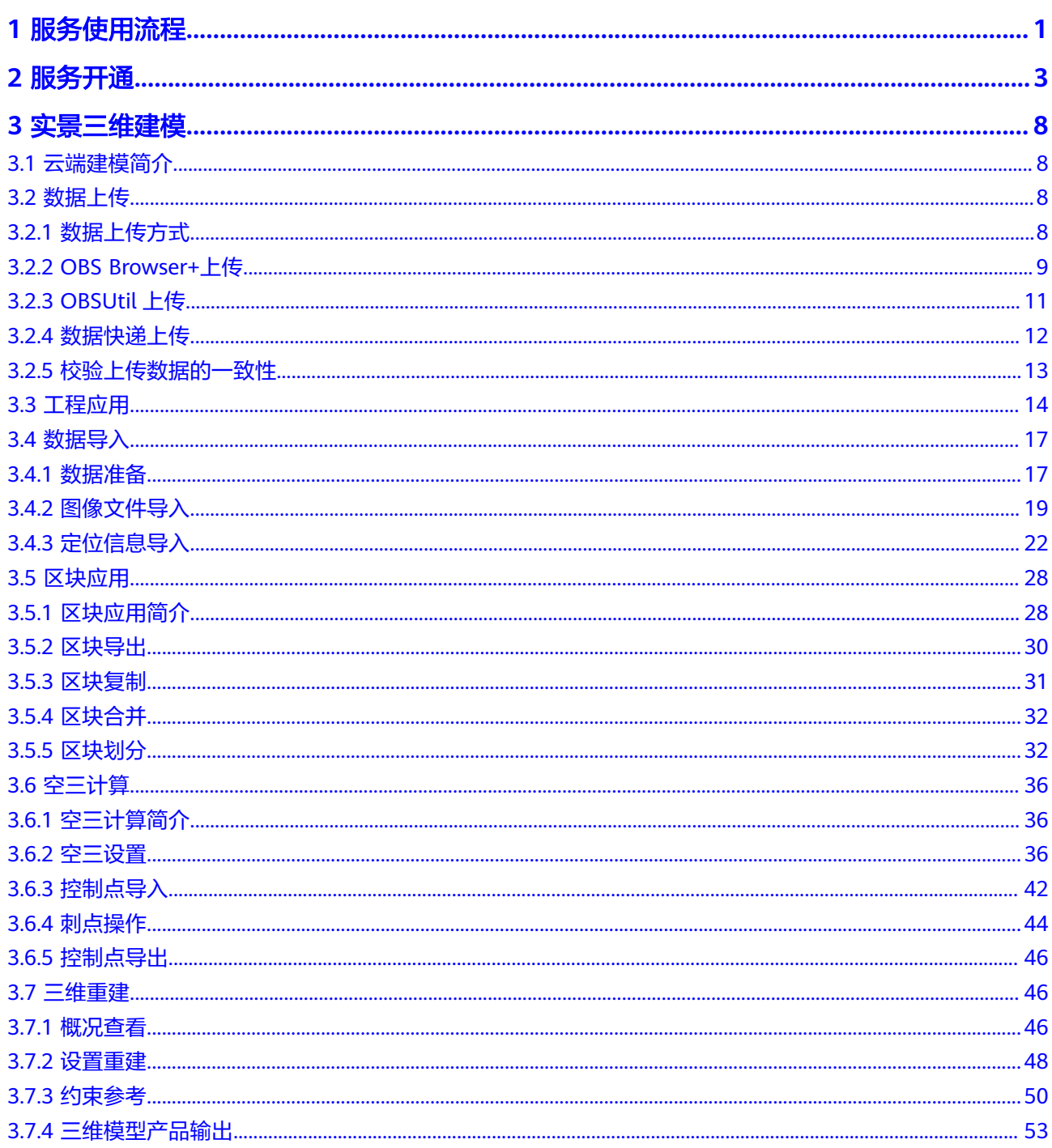

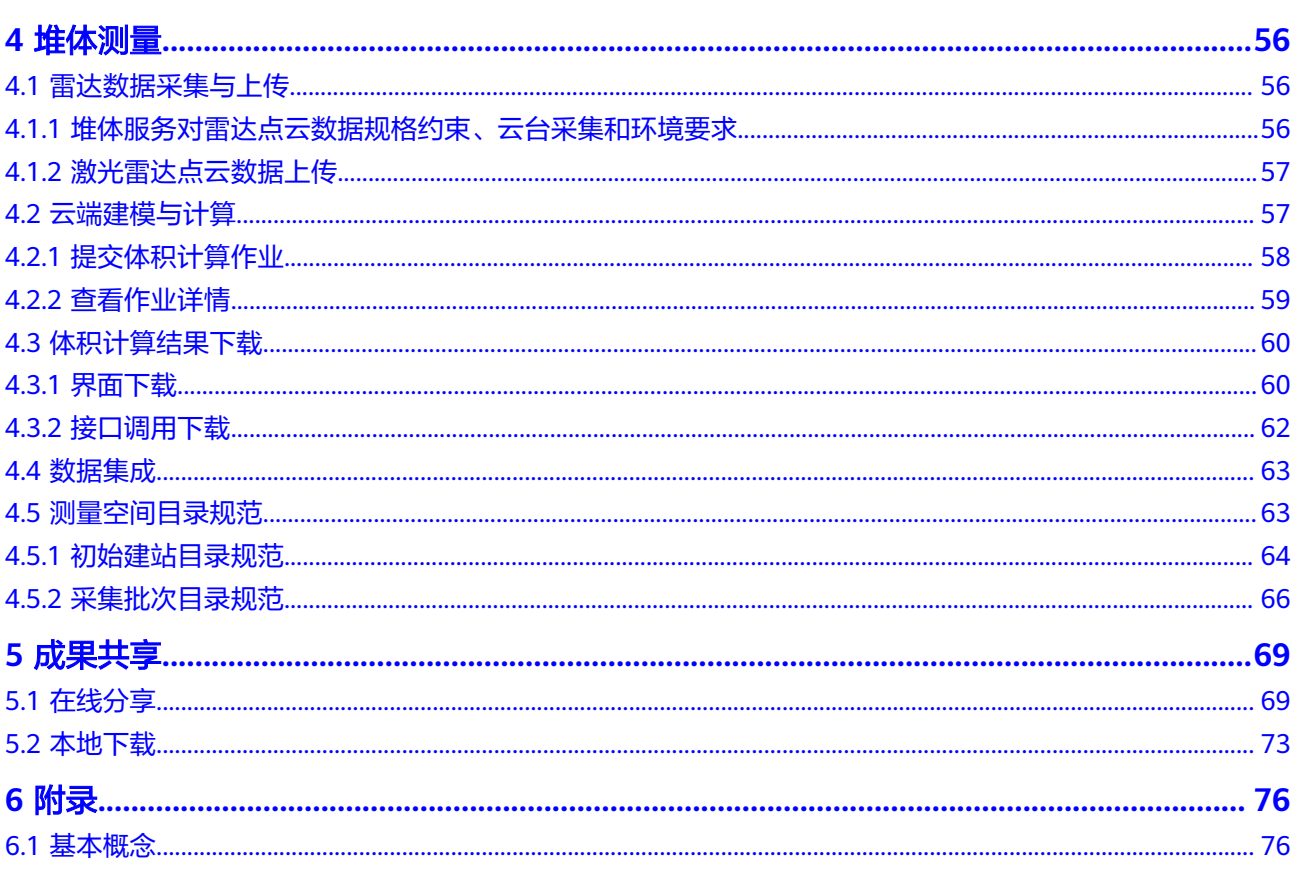

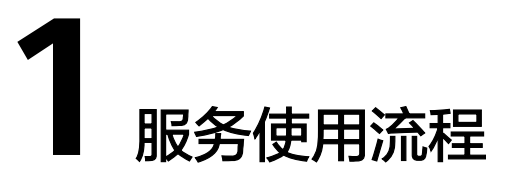

<span id="page-5-0"></span>实景三维建模服务为用户提供即开即用的三维建模,该服务极大简化了实景三维建模 过程,帮助用户实现按需建模,最大支持60万张照片一次性建模,实现建模质量、建 模工期可控,开箱即用、随时随地建模。该服务有以下特点:

- 建模成本低,支持按需使用,按需扩容(支持按GP计费)。
- 建模流程易,无需购买软硬件,开箱即用,依赖浏览器体验专业级实景三维建模 服务,随时随地建模。
- 计算性能优,最大支持100云节点并行计算,应急场景1平方公里建模支持30分钟 出图。
- 成果质量佳, AI内容感知重建, 模型色彩佳, 弱纹理区域匹配稳定, "碎薄"区 域无拉花,重建即单体。

## 图 **1-1** 实景三维建模服务流程图

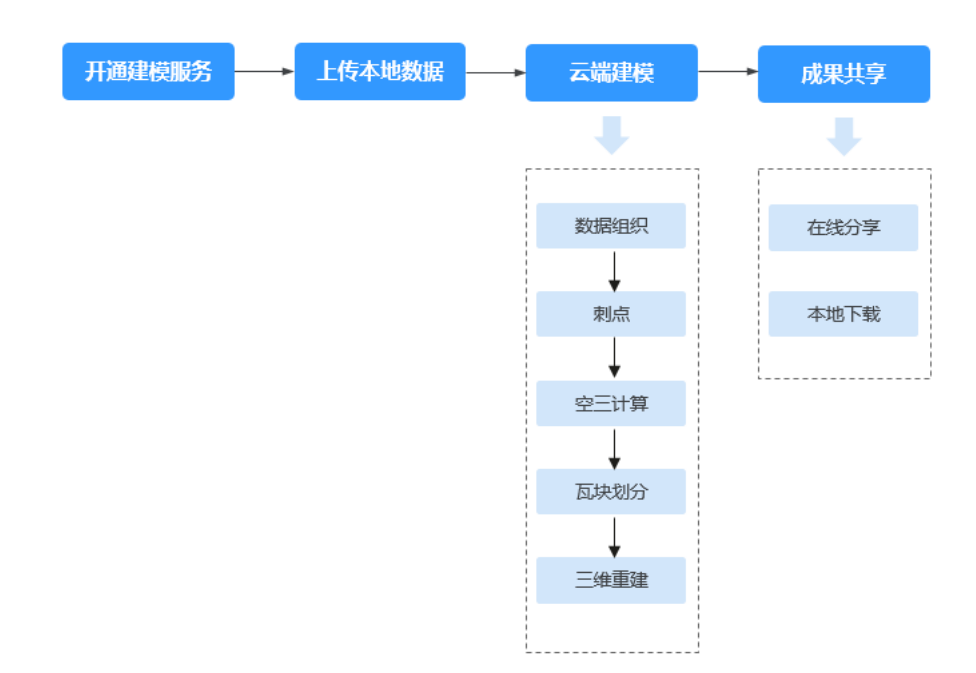

## 表 **1-1** 实景三维建模服务流程说明

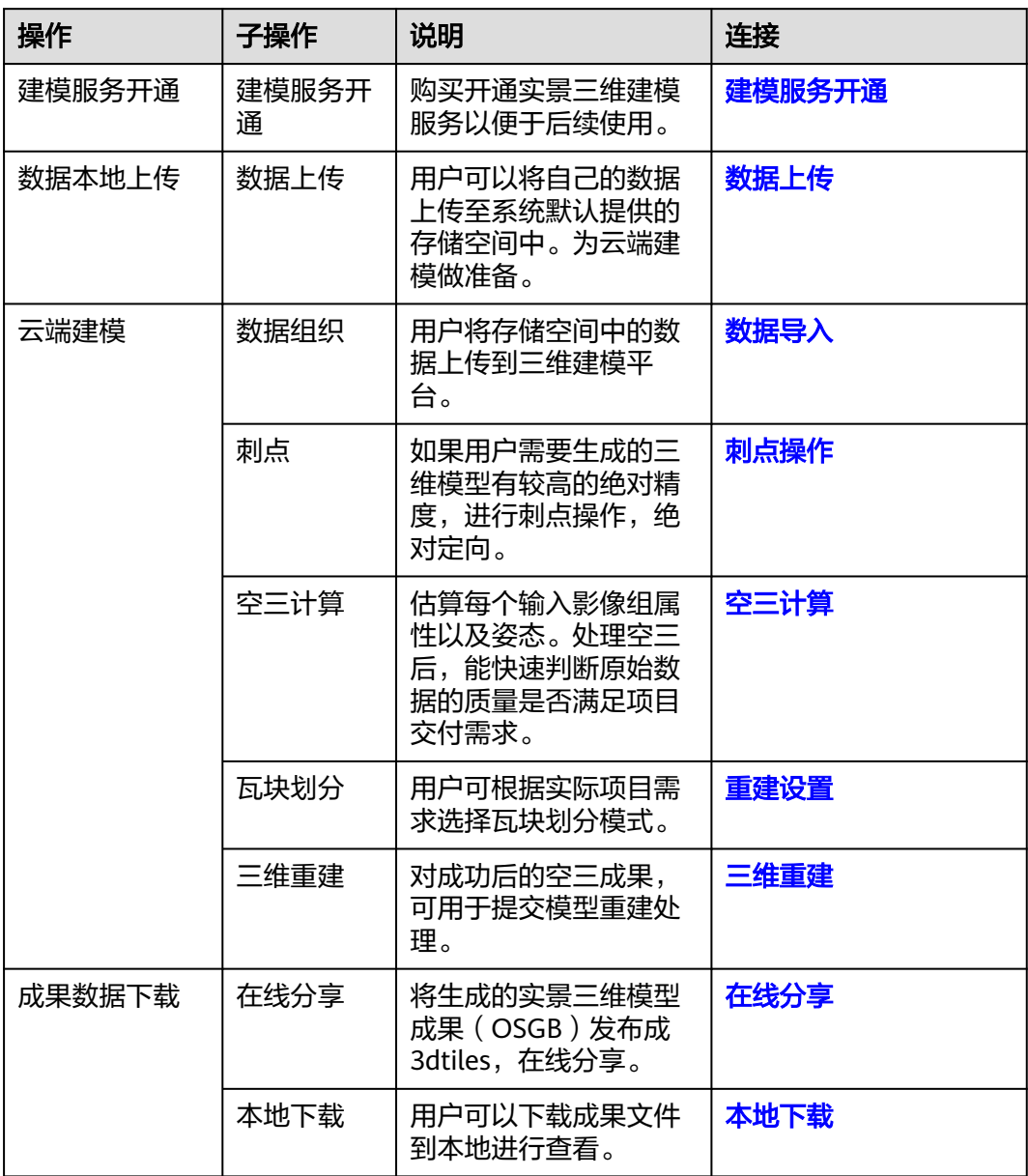

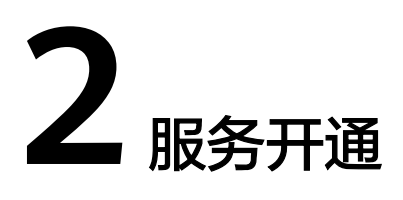

# <span id="page-7-0"></span>前提准备

在服务开通前,您需要创建IAM用户并登录,以便后续在城市智能体控制台,进行服 务授权,具体操作步骤如下:

- 1. [注册华为账号](https://id1.cloud.huawei.com/UnifiedIDMPortal/portal/userRegister/regbyphone.html?themeName=red&access_type=offline&clientID=103493351&loginChannel=88000000&loginUrl=https%3A%2F%2Fauth.huaweicloud.com%2Fauthui%2Flogin.html%3Fservice%3Dhttps%253A%252F%252Fwww.huaweicloud.com%252F%23&casLoginUrl=https%3A%2F%2Fauth.huaweicloud.com%2Fauthui%2FcasLogin&service=https%3A%2F%2Fauth.huaweicloud.com%2Fauthui%2FcasLogin%3Fservice%3Dhttps%253A%252F%252Fwww.huaweicloud.com%252F&countryCode=cn&scope=https%3A%2F%2Fwww.huawei.com%2Fauth%2Faccount%2Funified.profile+https%3A%2F%2Fwww.huawei.com%2Fauth%2Faccount%2Frisk.idstate&reqClientType=88&lang=zh-cn)[,进行实名认证](https://account.huaweicloud.com/usercenter/?region=cn-east-3&locale=zh-cn#/accountindex/realNameAuth),且账号不能处于欠费或冻结状态。
- 2. 登录统一身份认证<mark>[控制台](https://auth.huaweicloud.com/authui/login.html?service=https://console.huaweicloud.com/iam/#/login)</mark>,单击"创建用户"。

图 **2-1** 创建 IAM 用户

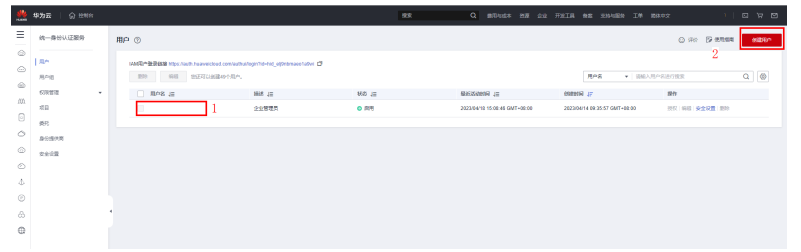

3. 根据具体提示填写信息,信息设置成功后,单击"下一步"。

# 图 **2-2** 填写创建信息

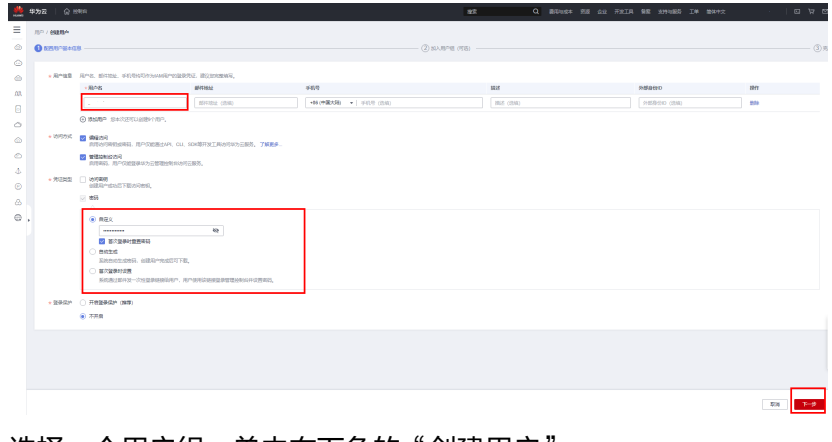

4. 选择一个用户组,单击右下角的"创建用户"。

图 **2-3** 加入用户组

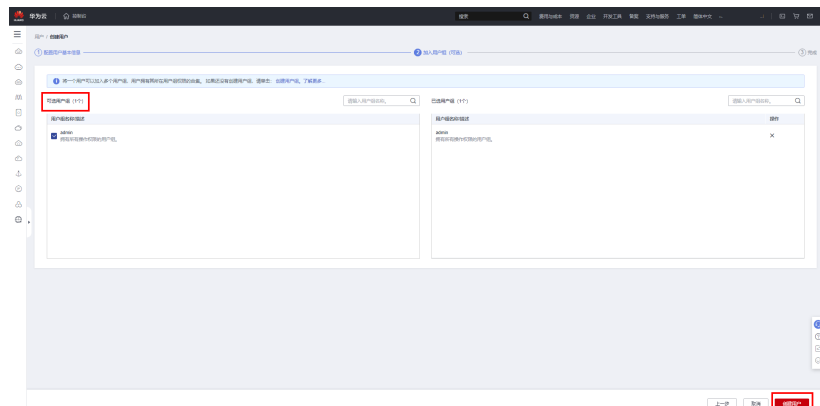

5. 等待列表显示成功,即表示创建IAM用户成功。

# 图 **2-4** 创建 IAM 用户成功

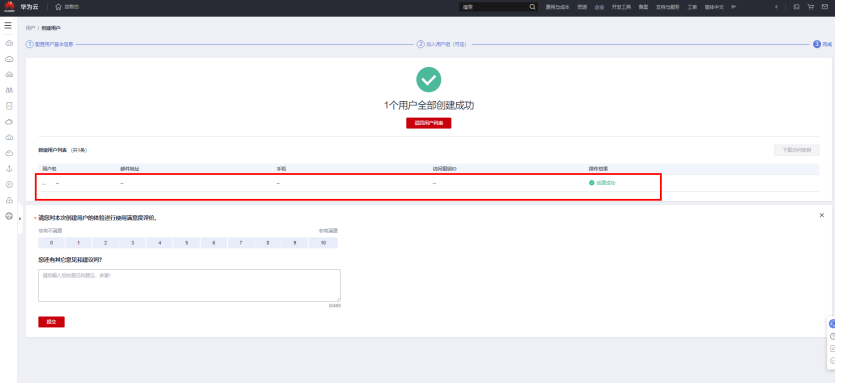

6. 返回用户列表,显示账号对应的租户名账号和新创建的IAM账号,并进行记录, 后续操作过程中经常用到。

# 图 **2-5** 用户列表显示

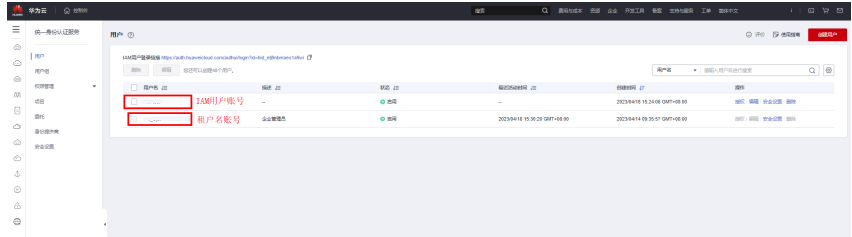

7. 切换新建的**IAM**[账号登录](https://auth.huaweicloud.com/authui/login.html?service=https://console.huaweicloud.com/icitys-pay/#/login)。如当前属于华为账号登录状态,请退出登录后,切换 **IAM**用户登录。

#### 图 **2-6** IAM 账号登录

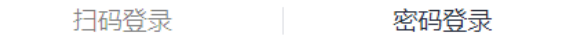

## IAM用户登录

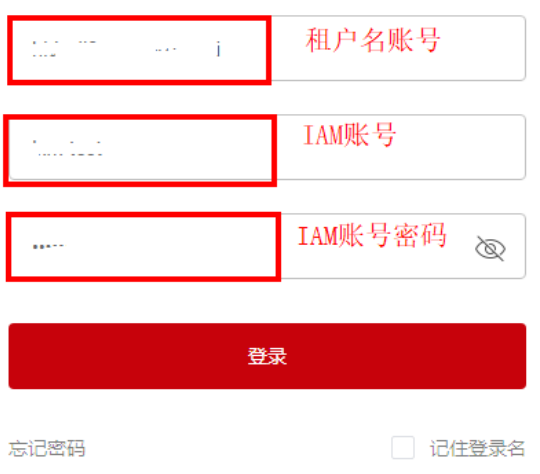

#### 说明

实景三维建模服务和堆体测量服务,只支持用IAM账号登录,更详细的IAM账号创建方法 请参考[创建](https://support.huaweicloud.com/qs-iam/iam_01_0031.html)**IAM**用户。

登录到平台后,就可以按照以下步骤开通实景三维建模服务或者堆体测量服务了。

## 开通服务步骤

1. 登录<mark>城市智能体管理控制台</mark>,在"总览"页签下,选择想要开通的服务,单击操 作列的"开通服务"。

#### 图 **2-7** 开通服务

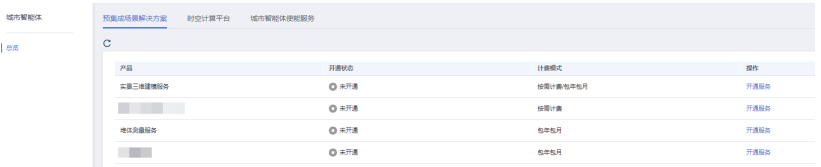

- 2. 进行服务授权,需要IAM用户管理、权限管理、用户组管理权限,若您没有IAM用 户,请先创建,具体创建步骤可参考<mark>前提准备</mark>。
- 3. 授权完成后,进入到"开通服务"页签内,选择如下参数:
	- 区域:目前仅支持"华北-北京四"。
	- 选择计费模式:实景三维建模支持"按需计费"或者"包年/包月", 堆体测 量暂时仅支持"包年/包月"。
	- 服务类型:按照默认选项即可。

#### 图 **2-8** 基本信息

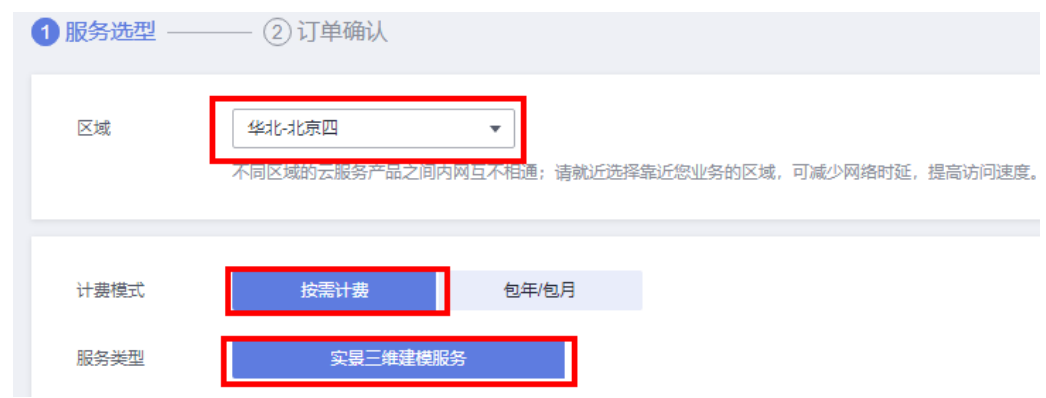

若您开通的是**堆体测量服务**,还需填写以下参数:

- 规格:有基础版和专业版两个选择。
	- 基础版: 适用于室内环境粉尘较少的场景: 粉尘浓度小于5mg/m<sup>3</sup>情 况。
	- 专业版:适用于室内环境粉尘较大的场景:含除尘算法,粉尘浓度在 5mg-10mg/m³之间。

## 图 **2-9** 堆体测量规格选择

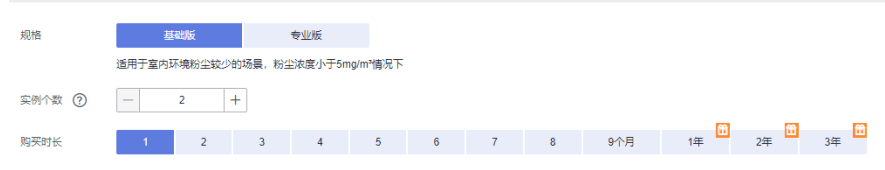

4. 参数填写完成后,单击"下一步"进入"订单确认"页面,确认开通订单信息 后,进行开通或者支付操作。

## 图 **2-10** 订单信息确认

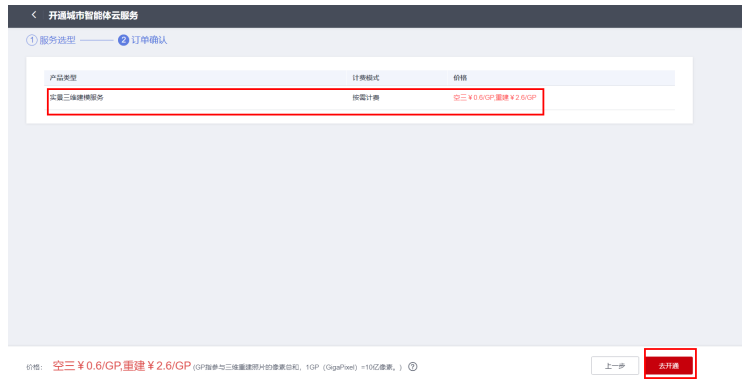

5. 等待开通状态变为"已开通",可在操作列单击"进入服务",访问已开通的服 务。

# 图 **2-11** 访问服务

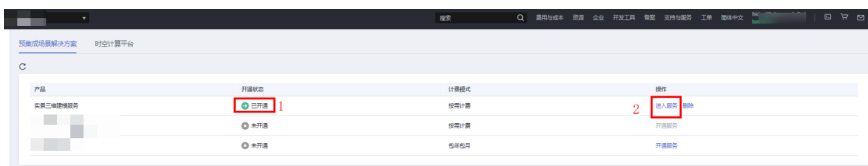

# **3** 实景三维建模

# <span id="page-12-0"></span>**3.1** 云端建模简介

云端建模是一种实现开箱即用,随时随地无工作站的建模服务。主要包括数据导入、 区块应用、空三计算、三维重建等功能,支持专业建模、快速建模多种实景三维体 验。

在建模前,您需要了解下三维实景建模的基本概念。

# **3.2** 数据上传

# **3.2.1** 数据上传方式

城市智能体云平台提供数据文件上传功能,用户可以将本地的数据上传至系统默认提 供的存储空间中。

当前平台支持三种数据上传方式:

- 1. 桌面端程序OBS Browser+。
- 2. 命令行工具obsutil。
- 3. 数据快递。

## 说明

**OBS Browser+**对网络要求较高,上传过程中需要尽量减少网络波动,否则容易导致数据上传失 败。当上传数据量超过500GB时,建议使用**obsutil**。如果数据量巨大且对时效性要求较高、能 够接受额外的服务成本,建议使用**数据快递**进行数据上传。

具体使用哪个数据上传方式请参考表**[3-1](#page-13-0)**。

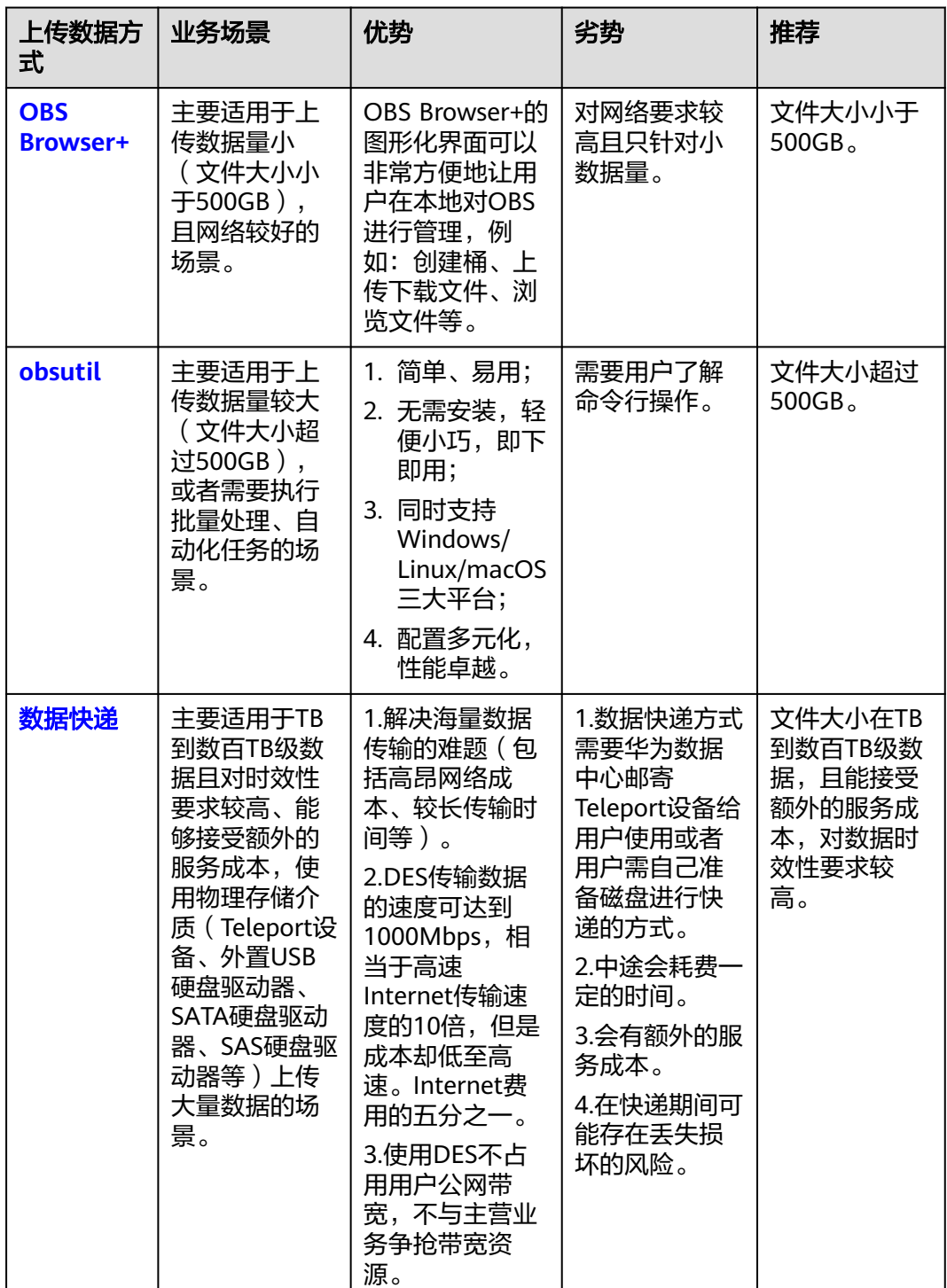

## <span id="page-13-0"></span>表 **3-1** 数据上传场景

# **3.2.2 OBS Browser+**上传

OBS Browser+是一款用于访问和管理对象存储服务 ( Object Storage Service, OBS ) 的图形化工具,支持完善的桶管理和对象管理操作。OBS Browser+的图形化界面可以 非常方便地让用户在本地对OBS进行管理,例如:创建桶、上传下载文件、浏览文件 等。

## 说明

OBS Browser+主要适用于上传数据量小,且网络较好的场景。

# 操作步骤

- 1. 在城市智能体云平台中,右上角单击"使用指南",进入"OBS客户端上传指 引"窗口。
- 2. 单击"下载OBS客户端"。
- 3. 下载安装成功后,打开云存储客户端 (OBS Browser), 选择AK方式登录, 填写 账号信息,填写访问路径(访问路径必须是用户默认桶的路径),账户信息与城 市智能体平台右上角的"OBS客户端上传指引"获取信息——对应进行填写, 如 图: 单击"登录窗口"与"OBS客户端上传指引"。

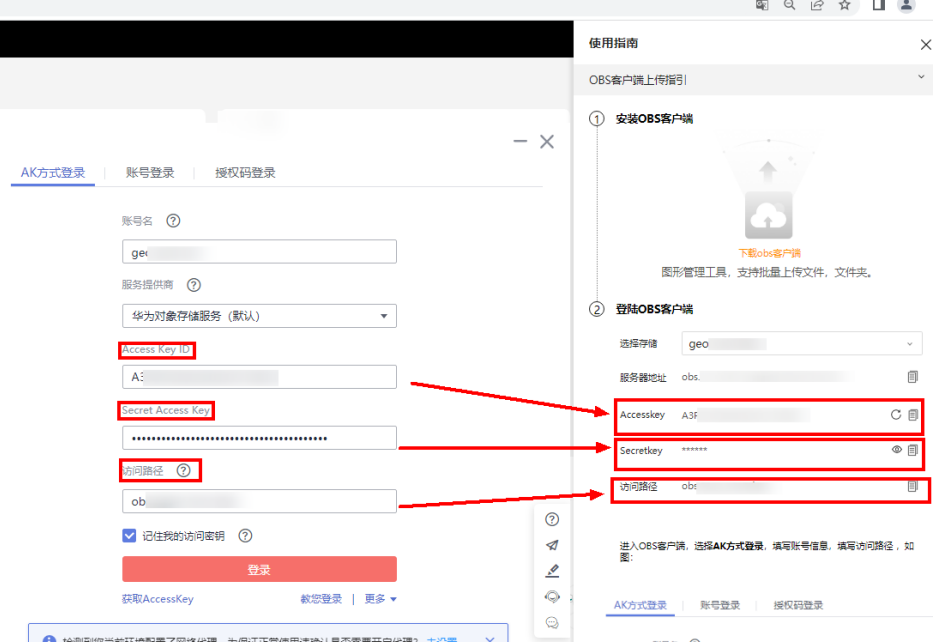

图 **3-1** 登录 obs Browser 客户端

4. 登录成功后,检查访问路径是否是用户默认桶的路径,必须在用户默认桶的路径 下才能进行操作。

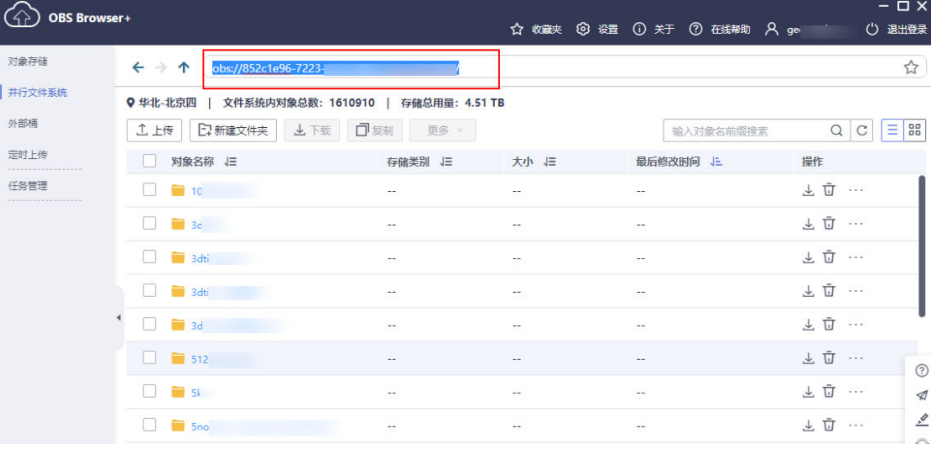

# 图 **3-2** 检查桶路径

<span id="page-15-0"></span>5. 单击"设置",修改设置,将最大并行任务数&并发数调整为50,来提升上传效 率。

#### 图 **3-3** 修改设置

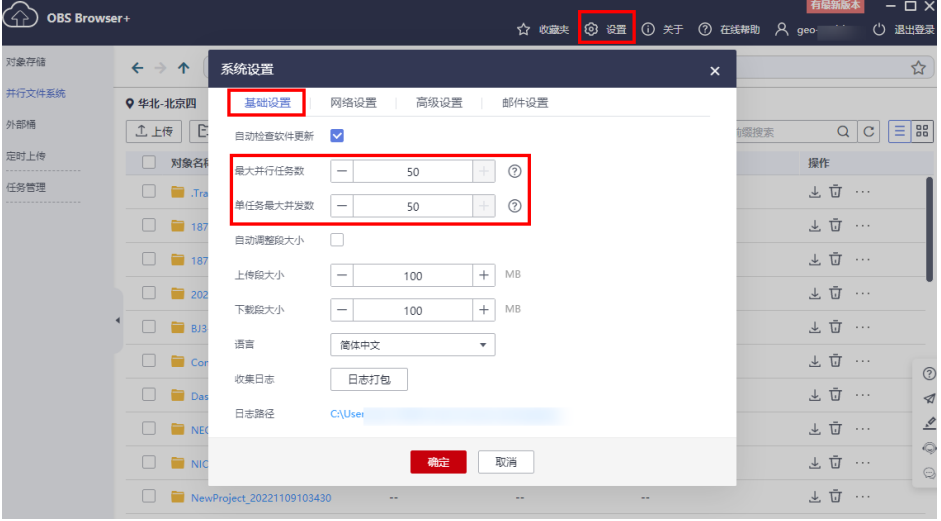

6. 检查访问路径及设置后,单击"上传"。

上传对象有"单个文件"和"文件夹",用户根据实际需求选择。上传过程中可 以查看上传"任务管理",查看文件上传进度。

#### 图 **3-4** 上传数据

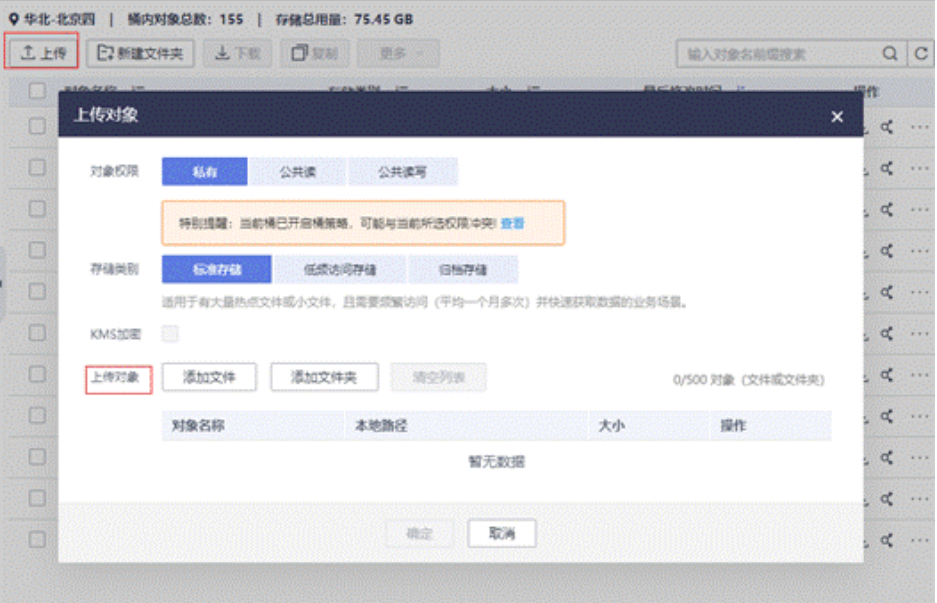

# **3.2.3 OBSUtil** 上传

obsutil是一款用于访问管理华为云对象存储服务 (Object Storage Service, OBS)的 命令行工具,您可以使用该工具对OBS进行常用的配置管理操作,如创建桶、上传文 件/文件夹、下载文件/文件夹、删除文件/文件夹等。对于熟悉命令行程序的用户, obsutil是执行批量处理、自动化任务的好的选择。

## <span id="page-16-0"></span>说明

特别是上传数据量较大、且网络不太稳定的场景,建议使用该工具。

obsutil适用于Windows、Linux和macOS三大主流的操作系统,在各操作系统上推荐 使用的版本如表1所示。您可以<mark>单击这里</mark>获取到obsutil在不同操作系统上的下载地址及 下载方法。

表 **3-2** obsutil 推荐使用的操作系统版本

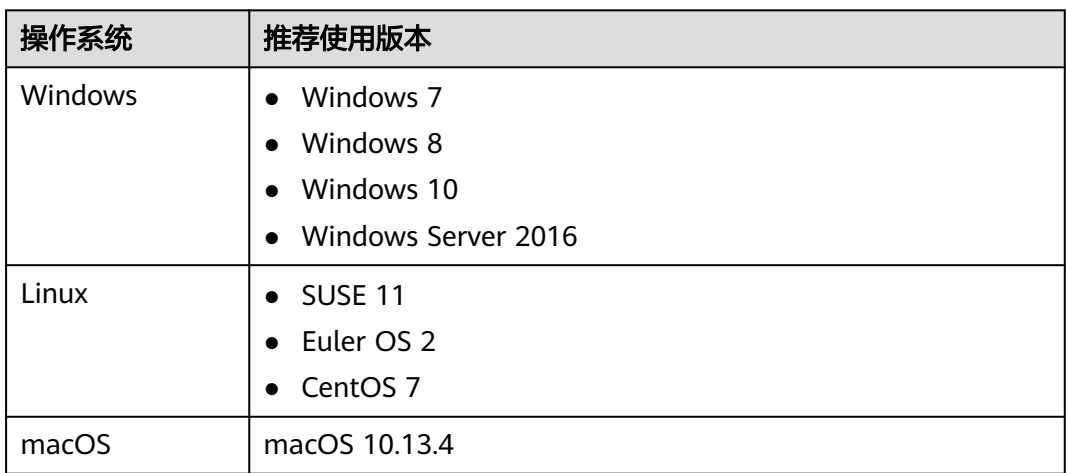

obsutil操作详情请参考链接:**obsutil**[操作指南。](https://support.huaweicloud.com/utiltg-obs/obs_11_0001.html)

# **3.2.4** 数据快递上传

数据快递服务 (Data Express Service, DES)是面向TB到数百TB级数据上云的传输服 务,它使用物理存储介质(Teleport设备、外置USB硬盘驱动器、SATA硬盘驱动器、 SAS硬盘驱动器等)向华为云传输大量数据。使用DES可解决海量数据传输的难题(包 括高昂网络成本、较长传输时间等), DES传输数据的速度可达到1000Mbps, 相当于 高速Internet传输速度的10倍,但是成本却低至高速Internet费用的五分之一。使用 DES不占用用户公网带宽,不与主营业务争抢带宽资源。

DES目前支持Teleport和磁盘两种数据传输方式。500TB以上的数据量建议通过专线迁 移。请参考表**3-3**选择合理方式。

#### 表 **3-3** 数据传输方式适用场景

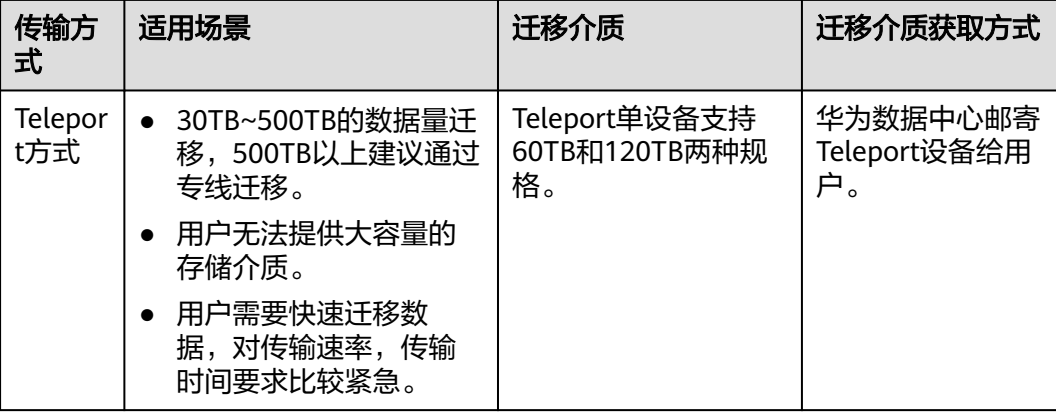

<span id="page-17-0"></span>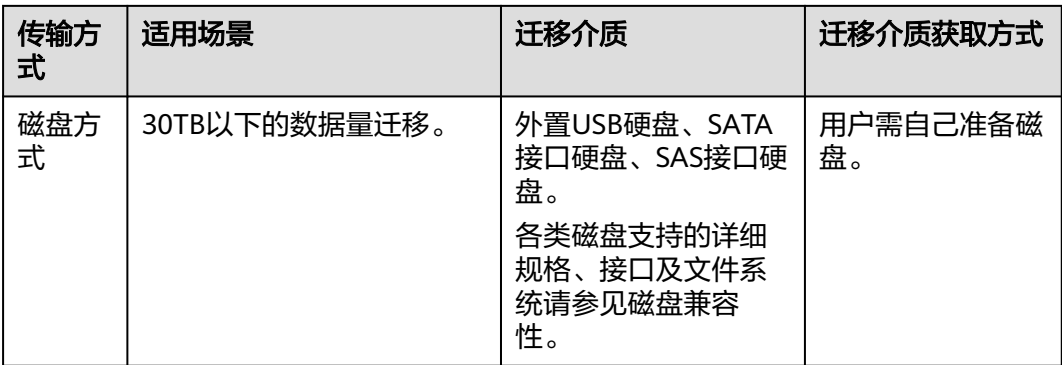

#### 表 **3-4** 磁盘兼容性

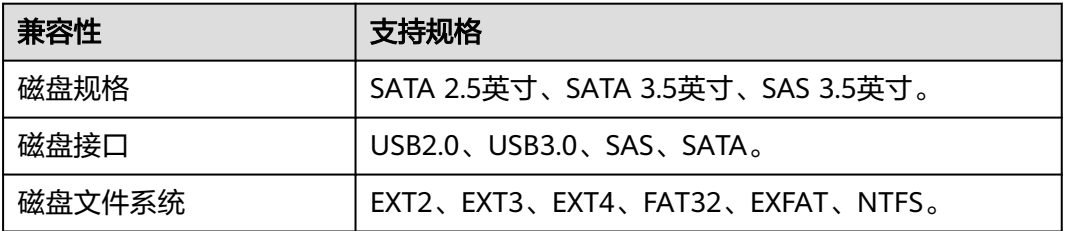

借助DES,用户无需编写任何代码或购买任何硬件即可传输数据。只需在**DES**[控制台中](https://console.huaweicloud.com/des/?region=cn-north-4#/des/desManager) [创建服务单](https://console.huaweicloud.com/des/?region=cn-north-4#/des/desManager),通过Teleport设备或者磁盘两种物理存储介质,实现用户数据安全、快 速、高效传输至华为云。

# **3.2.5** 校验上传数据的一致性

为了验证用户上传数据的完整性和正确性,可根据自己的业务场景选择以下任意一种 方式进行校验。详[情请参考此链接](https://support.huaweicloud.com/bestpractice-obs/obs_05_0802.html)。

# 方式一:使用 **OBS Browser+**校验上传数据的一致性

OBS Browser+默认关闭MD5校验,在OBS Browser+上启用MD5校验一致性并上传数 据的步骤如下:

- 1. 登录OBS Browser+。
- 2. 单击客户端右上方的 <sup>© 设置</sup>,并选择"高级设置"。
- 3. 勾选"MD5校验",如<mark>图[3-5](#page-18-0)</mark>所示。

#### <span id="page-18-0"></span>图 **3-5** 配置 MD5 校验

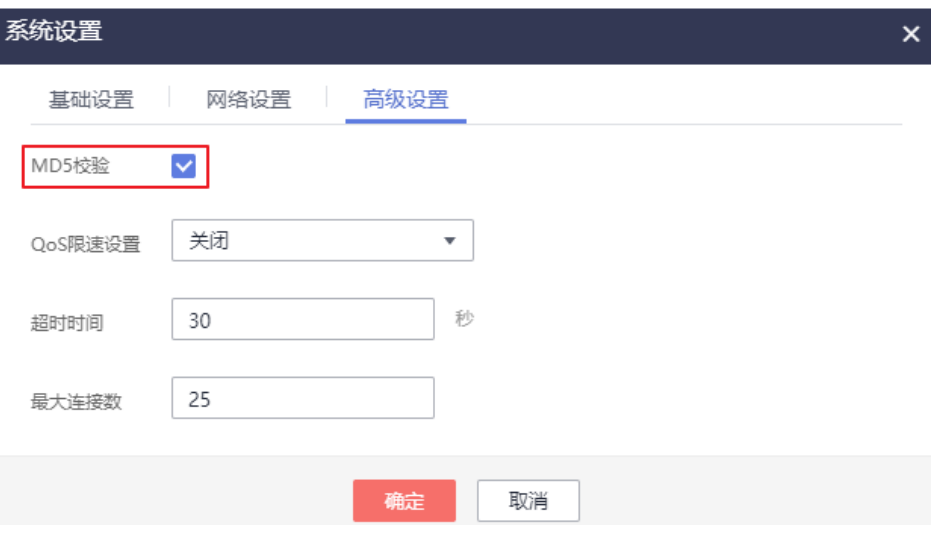

- 4. 单击"确定"。
- 5. 选择待上传文件的桶,上传文件。
	- 若MD5校验成功,则文件上传成功。
	- 若MD5校验失败,则文件上传失败,且在任务管理中提示失败原因:校验文 件MD5失败。

# 方式二:使用 **obsutil** 校验上传数据的一致性

obsutil支持在上传数据时通过附加参数(vmd5)来校验数据的一致性。

以在Windows操作系统上传本地一个位于D盘的test.txt文件至mytestbucket桶为例, 开启一致性校验的命令示例如下:

obsutil cp D:\test.txt obs://mytestbucket/test.txt -vmd5

校验通过后,数据上传成功,系统显示Upload successfully的回显信息。

#### 图 **3-6** obsutil 校验

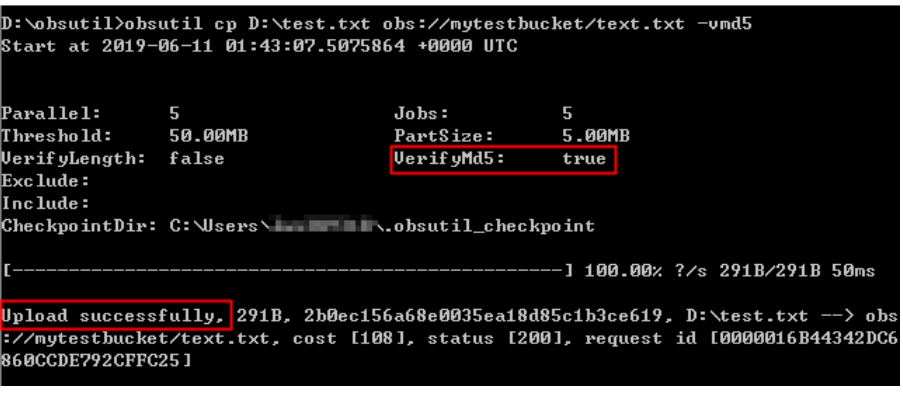

# **3.3** 工程应用

工程应用主要分为新建工程、打开工程、保存工程、清理工程、关闭工程。

在实景三维操作台左上角单击导航栏中的"工程",弹出列表框,工程应用具体使用 场景请参见表**3-5**。

#### 表 **3-5** 工程菜单页面说明

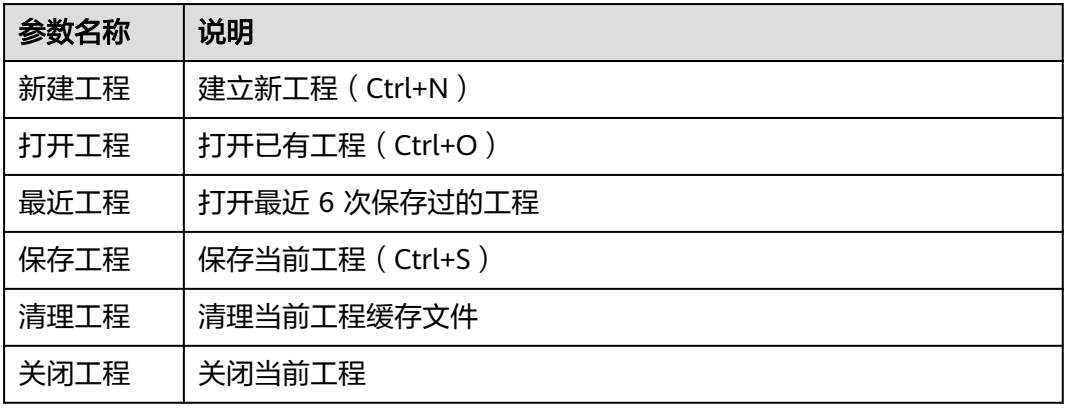

# 新建工程

新建工程是用户三维重建的入口,只有工程用户才能进入实操界面进行三维重建工作 流。

1. 在实景三维操作台界面,单击左上角的"工程>新建工程"。

图 **3-7** 新建工程-1

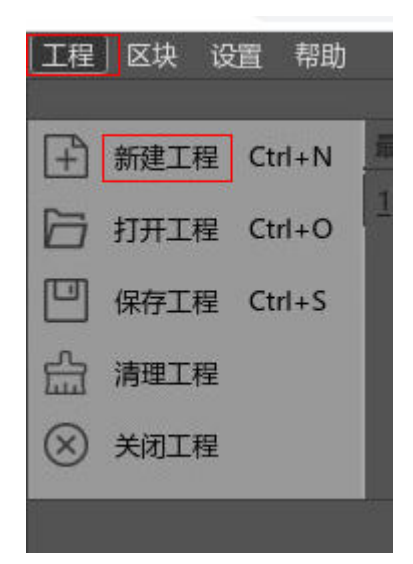

2. 自定义工程名,用户可以选择修改「工程名」和「工程路径」,但是「工程路 径」会被限定在特定的目录下。工程名和工程位置都设置好后单击"确定"。

图 **3-8** 新建工程-2

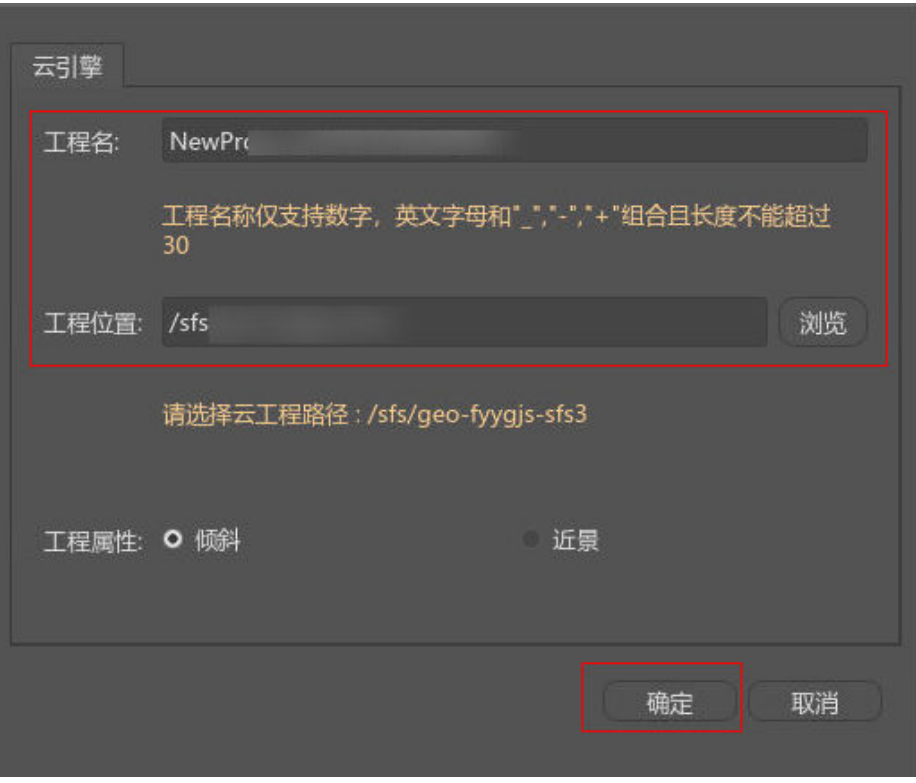

# 打开工程

用户可以打开最近保存的6次工程。

1. 在实景三维操作台界面,单击左上角的"工程>打开工程"。

# 图 **3-9** 打开过程

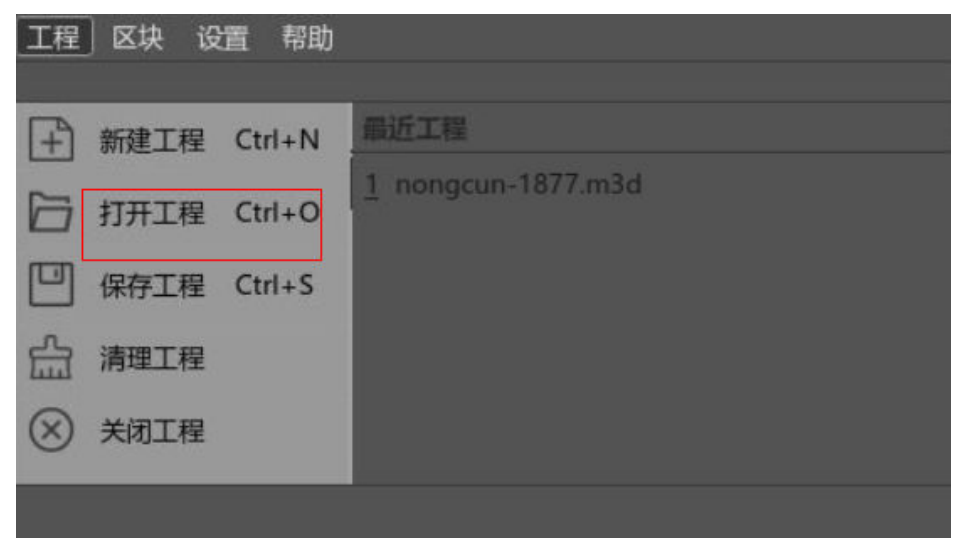

# 关闭工程

用户可以关闭工程。

- <span id="page-21-0"></span>1. 在实景三维操作台界面,单击左上角的"工程>关闭工程"。
- 2. 在"关闭工程"页签,单击关闭当前工程,出现弹窗单击确定。

# 图 **3-10** 关闭工程 工程 - XIAN-0613<br>区块数: 2个, 工程属性: 傾斜 工程信息 数据管理 反換 Block 1-AT 区块<br>Block\_1 未进行空E Block 1-AT  $5309$  $\bullet$  ##  $\bullet$  #  $\bullet$  #  $\bullet$

# 后续操作

创建好工程后,就可以导入数据了。

# **3.4** 数据导入

# **3.4.1** 数据准备

您需准备以下数据,并将数据上传到实景三维建模云平台,数据上传具体操作请参见 [数据上传。](#page-12-0)

- 原始相片数据(\*.tiff或\*.JPEG)-必选项。
- 影像POS文件(\*.TXT或\*.CSV)-可选项。

影像POS数据记录了影像的地理位置、姿态以及其他定位辅助信息,准确的影像 POS可提升重建速度及成果精度。POS文件格式请参见图**[3-11](#page-22-0)**,第一至第四列分 别为照片名称、纬度(或 Y)、经度(或 X)、高度,分隔符可以是空格、制表符、 逗号等。如果需要填入角元素,后面可以加上角元素的信息。

## <span id="page-22-0"></span>图 **3-11** pos 文件示意图

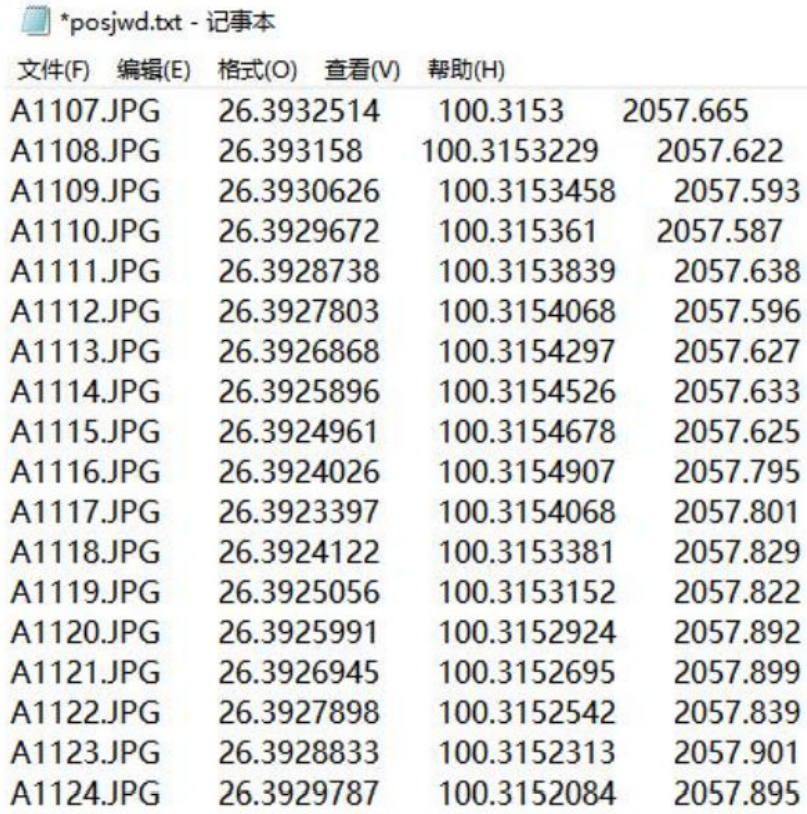

#### 说明

pos文件针对没有将位置信息写入照片中,已写入的或者不需要位置信息的可忽略。

● 像控点文件及像控点标记文件-可选项。

像控点是在影像上能够清楚的辨别,且具有明显特征和地理坐标的地面标识点。 可以通过 GPS、RTK、全站仪等测量技术,获取像控点的地理坐标。然后通过刺 像控点的方式将像控点与拍摄到该点的照片关联起来。像控点分为控制点和检查 点,控制点用于优化空三的精度,可提升模型精度,也可实现地方坐标系或85高 程系统的转换。检查点用于检查空三的精度,可通过检查点来定量对精度做评 价。在进行三维重建时,用户可在添加影像后导入像控点,利用像控点提高空三 的精度和鲁棒性、检查空三的精度以及将空三结果转换到指定的像控点坐标系 下,提高重建结果的准确度。

像控点文件。像控点坐标一般为成果坐标系平面直角坐标,高程采用1985黄 海高程。像控点文件格式要求请参见图**[3-12](#page-23-0)**,第一列至第四列分别为点号、 东坐标、北坐标、高程。

#### <span id="page-23-0"></span>图 **3-12** 像控点文件示意图

| 文件(F)        | 编辑(E) | 格式(O)       | 査看(V) | 帮助(H) |             |             |  |
|--------------|-------|-------------|-------|-------|-------------|-------------|--|
| <b>HF015</b> |       | 528620.0275 |       |       | 3522474.478 | 17.98053667 |  |
| <b>HF025</b> |       | 528091.1701 |       |       | 3522675.51  | 21.88278333 |  |
| <b>HF023</b> |       | 527640.8987 |       |       | 3523106.319 | 19.24044    |  |
| <b>HF021</b> |       | 526675.1967 |       |       | 3523094.08  | 30.97441    |  |
| HF030        |       | 526256.3954 |       |       | 3523514.627 | 30.37300333 |  |
| <b>HF029</b> |       | 525637.6006 |       |       | 3523514.658 | 25.96019333 |  |
| <b>HF020</b> |       | 525905.0337 |       |       | 3523081.961 | 30.50583333 |  |
| <b>HF019</b> |       | 525265.1055 |       |       | 3523103.429 | 25.55578667 |  |
| <b>HF016</b> |       | 525028.9782 |       |       | 3522354.976 | 27.56806333 |  |
| <b>HF017</b> |       | 525783.2721 |       |       | 3522212.41  | 33.89833    |  |
| <b>HF018</b> |       | 526573.008  |       |       | 3522081.596 | 28.02052667 |  |
| <b>HF012</b> |       | 527176.6909 |       |       | 3521965.569 | 28.51417    |  |
| <b>HF022</b> |       | 527173.1209 |       |       | 3522647.056 | 29.35857    |  |
| <b>HF026</b> |       | 526450.2941 |       |       | 3522666.995 | 32.03408333 |  |
| <b>HF011</b> |       | 526546.9631 |       |       | 3521498.368 | 27.17121    |  |
| <b>HF010</b> |       | 525775.5556 |       |       | 3521525.392 | 31.00718333 |  |

像控点标记文件。描述每个像控点对应到照片上的准确位置。

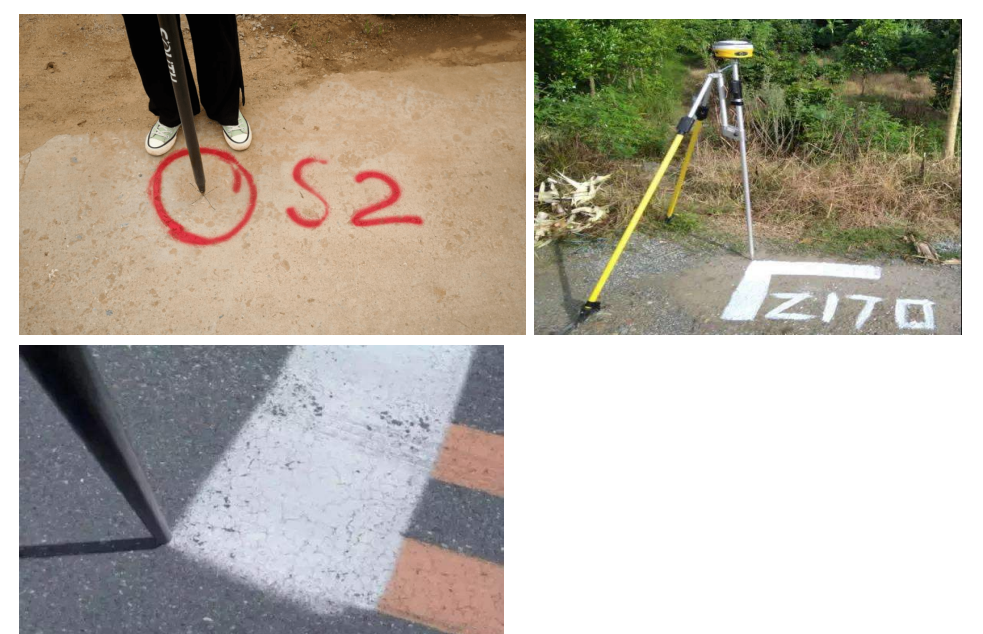

说明

如果用户需要生成的三维模型有较高的绝对精度,建议采集一定数量的像控点。如若 没有需求,可忽略。

# **3.4.2** 图像文件导入

实景三维用户下,测试数据集存储在实景三维建模云平台"存储管理"模块公共存储 中;用户自己的上传的数据存储在实景三维建模云平台"存储管理"模块默认存储路 径,用户可上传、下载文件。

实景三维操作台支持 JPEG 和 TIFF 格式的照片。不同架次照片放置于同级目录的不同 文件夹,同一架次不同镜头拍摄得到的照片存放于不同的子文件夹,请参考图**3-13**所 示。

## 图 **3-13** 照片文件组织规范

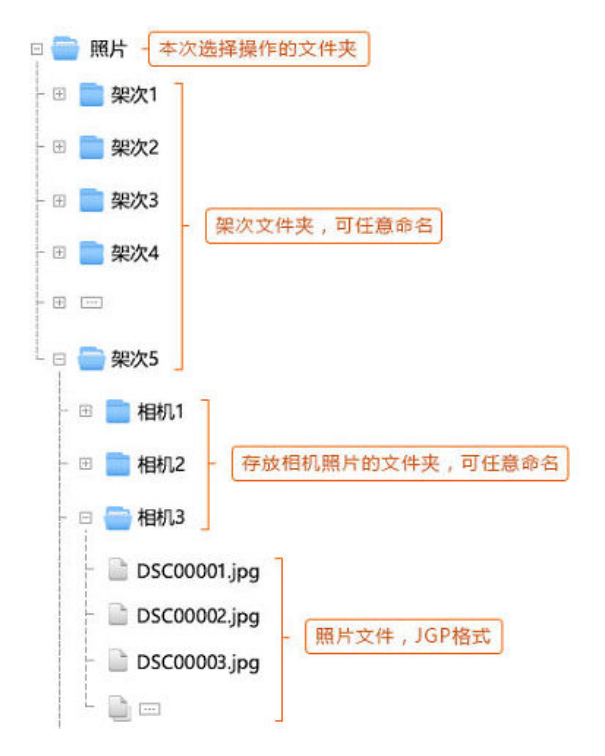

# 前提条件

图像文件已上传到实景三维建模云平台的存储管理模块中。数据格式要求请参[考数据](#page-21-0) **准备**, 数据导入方式请参考**数据上传**。

# 操作步骤

1. 在实景三维操作台界面,进入上一步新建的工程页面,单击"数据管理>添加照 片"。

#### 图 **3-14** 添加照片

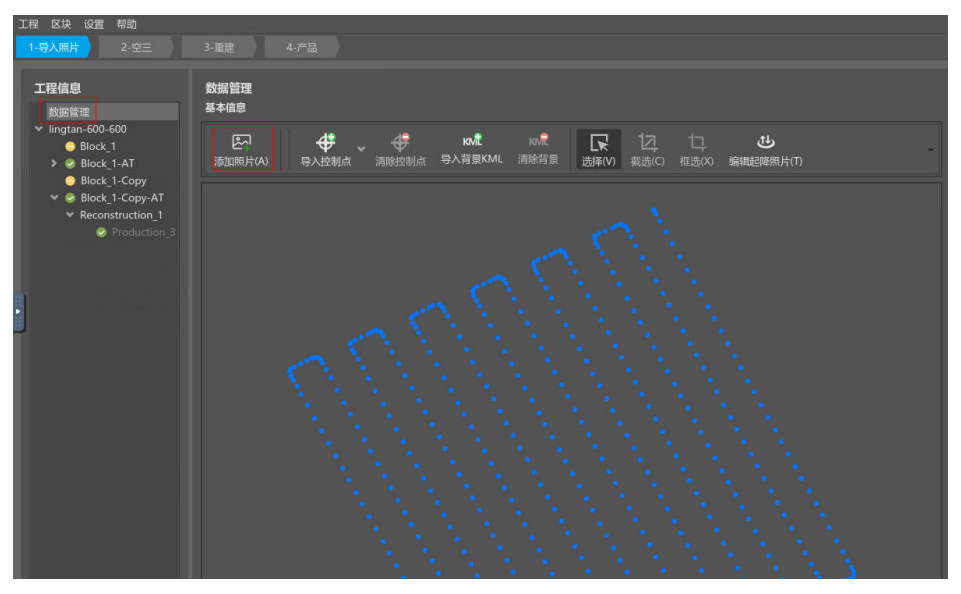

2. 单击"继续"。

图 **3-15** 导入照片

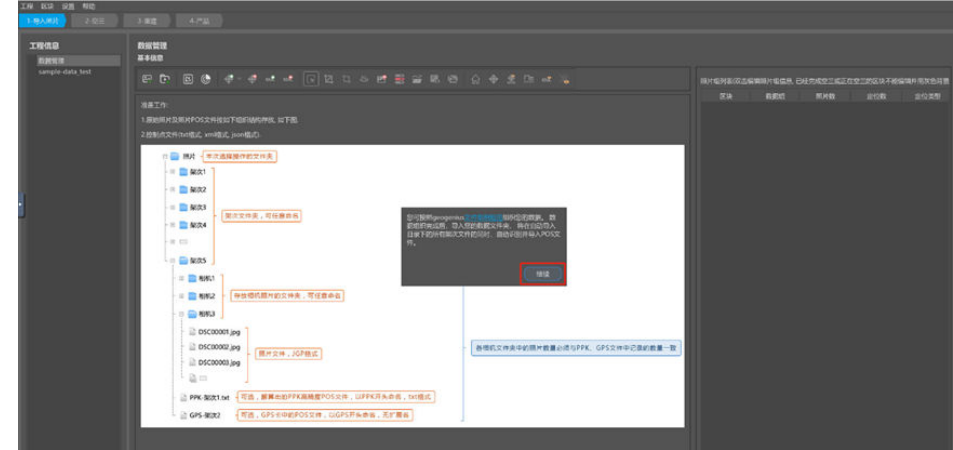

3. 选择导入默认存储中的对应路径数据,单击选择,照片组添加完成。

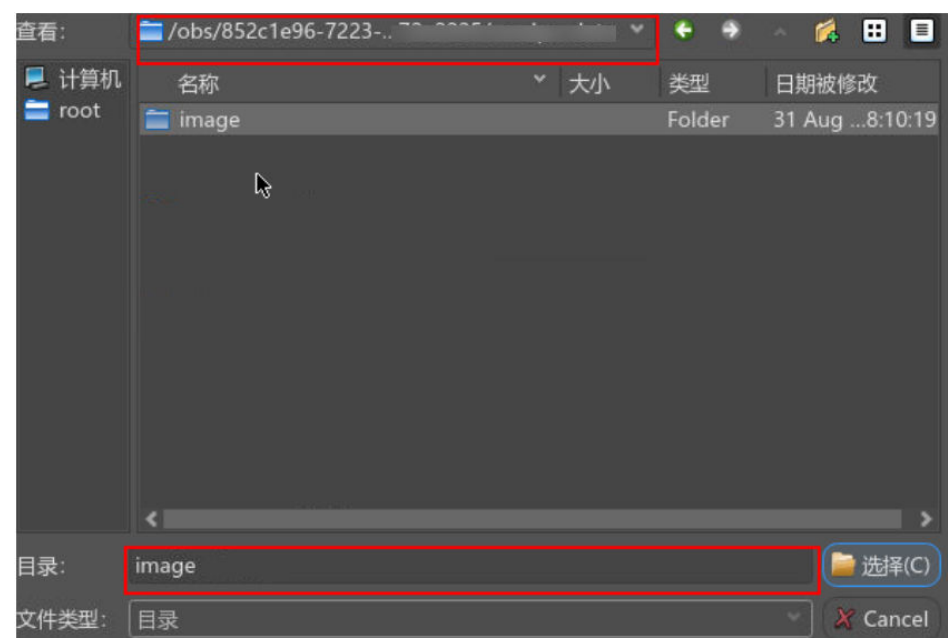

#### <span id="page-26-0"></span>图 **3-16** 导入照片路径

#### 说明

照片位置路径应选择实景三维建模云平台"存储管理"模块中默认存储中的对应的路径。 4. 照片添加完成后,可以查看。

图 **3-17** 成功导入照片

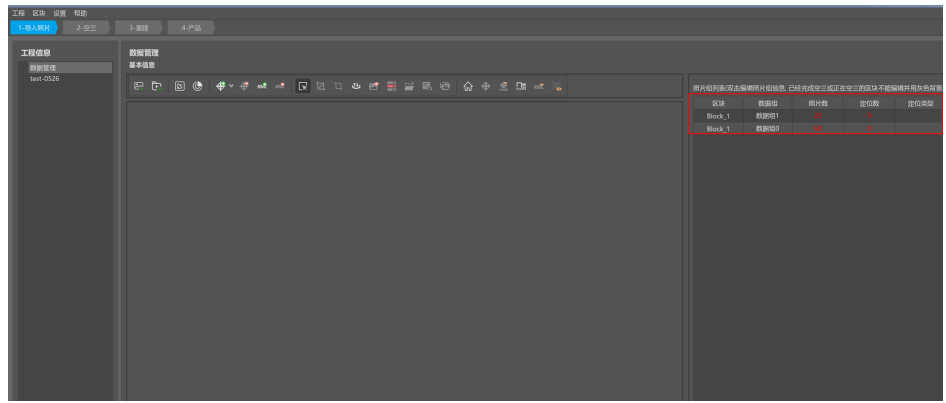

# 后续操作

照片组添加完成后,根据定位信息选择定位,具体操作参见导入定位信息小节<mark>定位信</mark> 息导入。

# **3.4.3** 定位信息导入

导入照片成功后,要选择数据定位。定位信息包括GPS、PPK、EXIF和自定义。

- GPS 和 PPK 文件以 GPS 和 PPK 开头,软件会自动读取。
- pos 信息写入照片可使用 EXIF 方式定位。

● 自定义方式则是通过手动选择经度、纬度、高程来进行定位。

下面主要介绍常用的两种定位方式:**EXIF**和[自定义](#page-29-0)。

# 定位方式一:**EXIF**

若定位数据写入到照片中,实景三维操作台支持的"定位方式"中选择"EXIF"即可 自动读取。

步骤1 在上一步"成功导入照片组"界面,选择照片组,也可按住ctrl键进行多选,右键单击 选择"选择定位"。

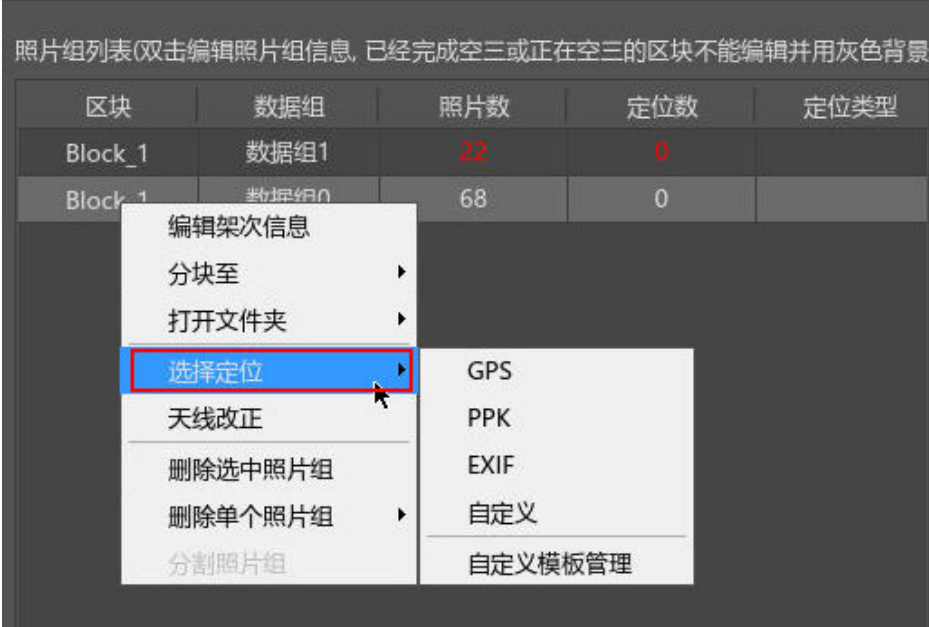

图 **3-18** 导入定位信息-1

步骤2 选择"EXIF"定位方式,选择完成后,单击弹窗中的"确定"。

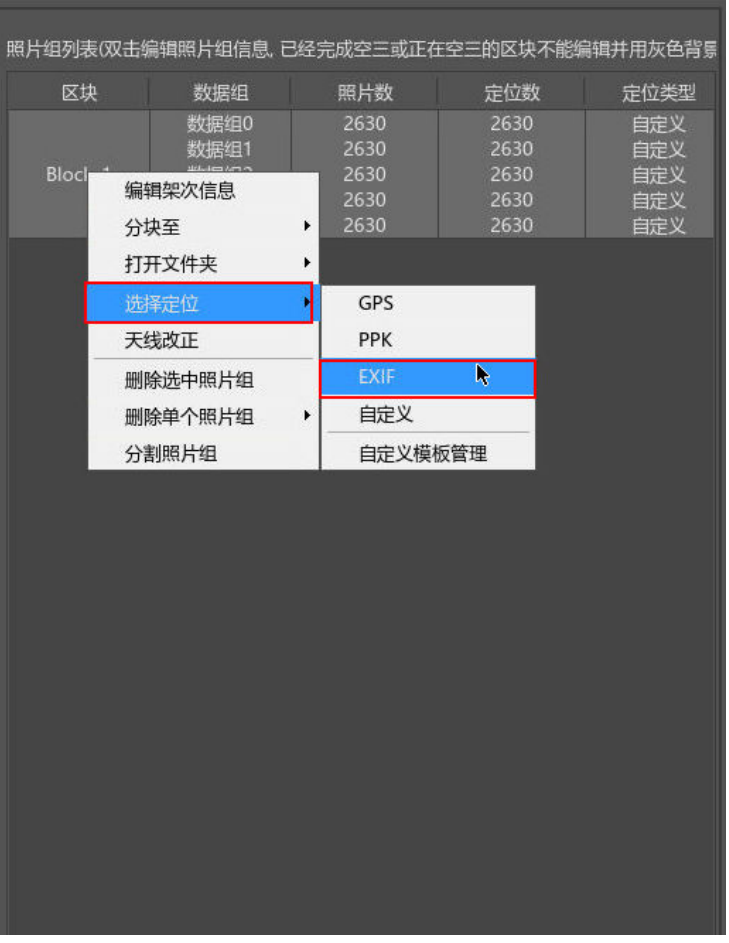

#### 图 **3-19** EXIF 定位-1

步骤**3** 读取定位速度会根据照片数量进行计算,数据量大的读取速度会稍微缓慢,用户可耐 心等待 ( 通常1W 张照片导入速度在3min以内 ) 。导入数据成功后,单击"应用"。

图 **3-20** 读取定位信息成功界面

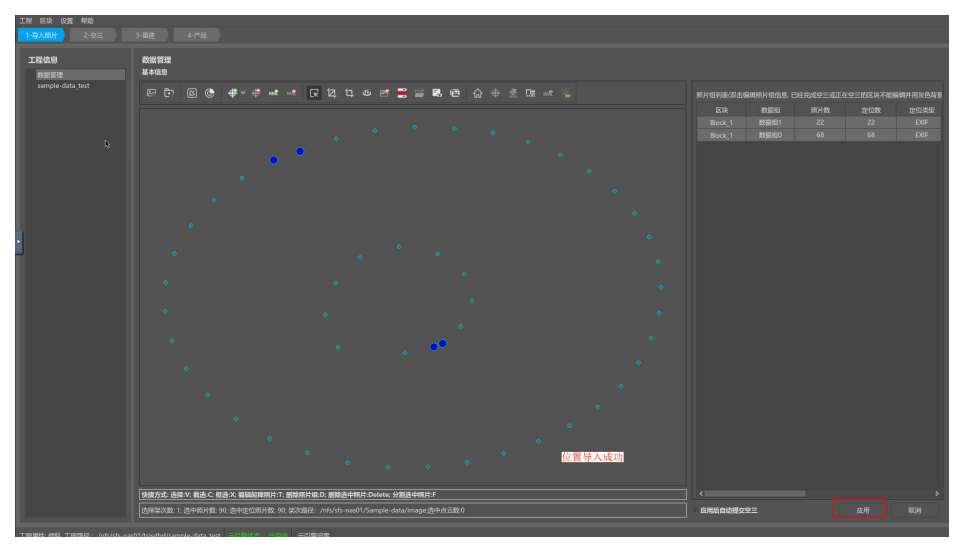

步骤**4** 照片导入速度会根据照片数量进行计算,数据量大的导入速度会稍微缓慢,用户可耐 心等待(通常1W 张照片导入速度在3min以内)。

<span id="page-29-0"></span>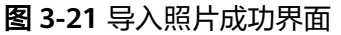

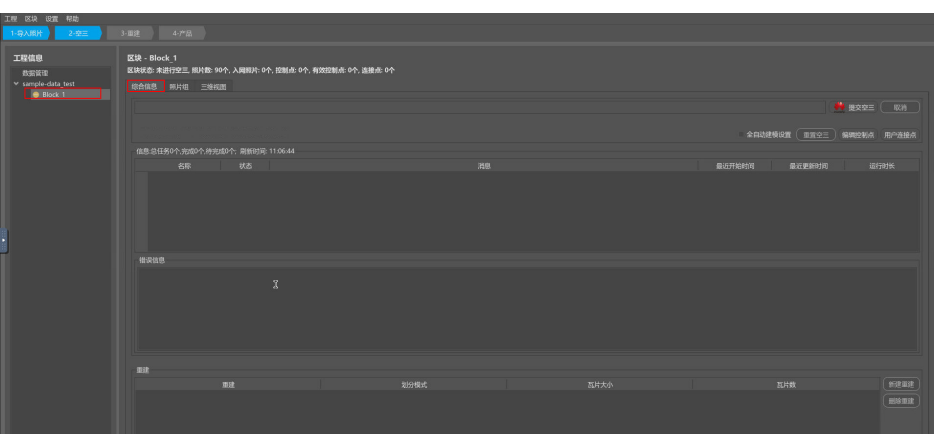

**----**结束

# 定位方式二:自定义

若定位信息通过位置/角元素文本文件(解算后的POS文件)或者通过专用的XML 格 式,实景三维操作台支持的"定位方式"中选择"自定义" 即可自动读取图像位置路 径,然后通过手动选择经度、纬度、高程来进行定位。

步骤1 在上一步"成功导入照片组"界面,选择照片组,也可按住ctrl键进行多选,右键单击 选择"选择定位"。

图 **3-22** 导入定位信息-2

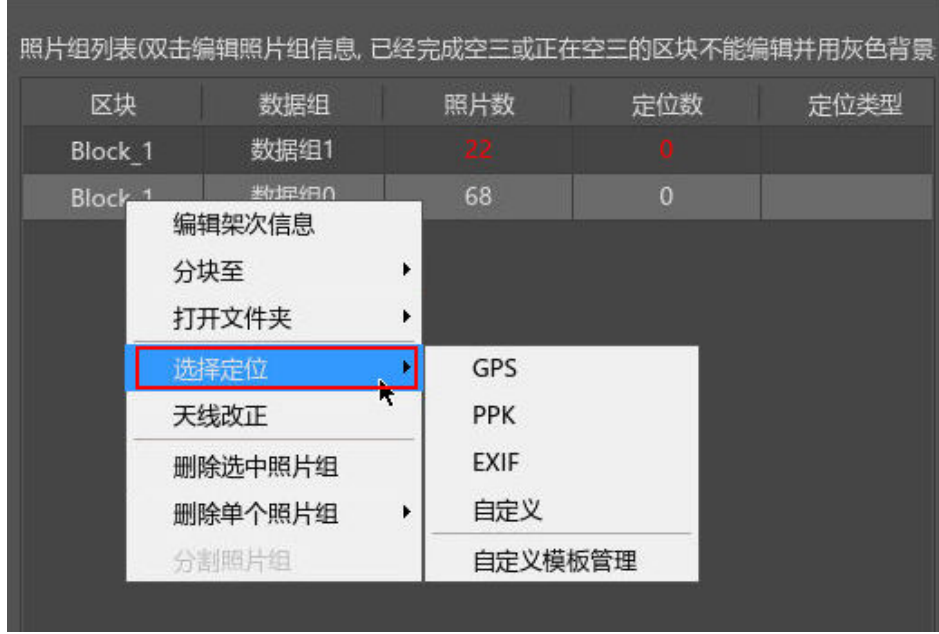

步骤2 选择"EXIF"定位方式,选择完成后,单击弹窗中的"自定义"。

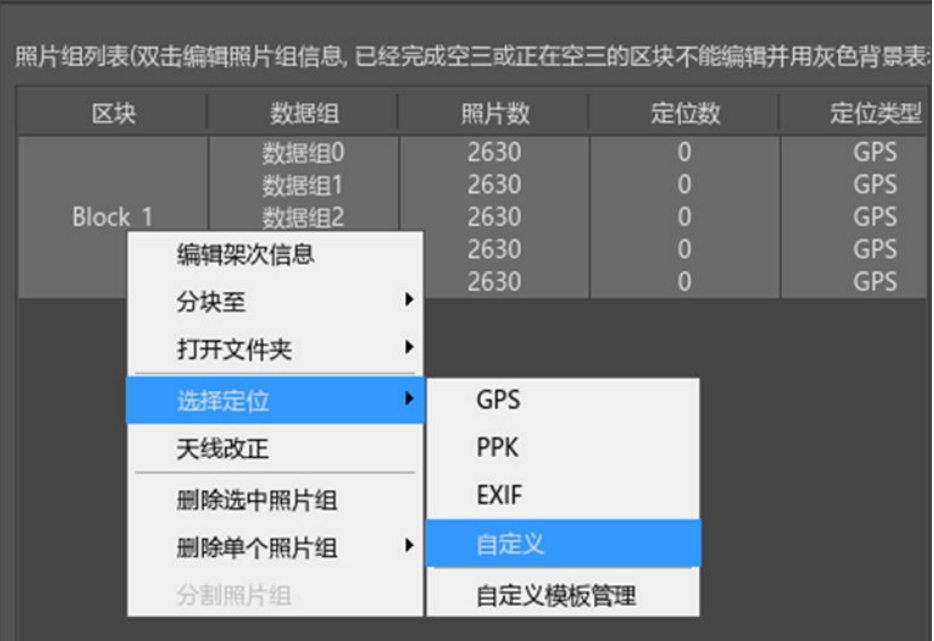

## 图 **3-23** 自定义定位

自定义格式定位数据如下图,第一至第四列分别为照片名称、纬度(或 Y)、经度(或 X)、高度,分隔符可以是空格、制表符、逗号等。如果需要填入角元素,后面可以加 上角元素的信息。

# 图 **3-24** 自定义文件格式

The \*posjwd.txt - 记事本

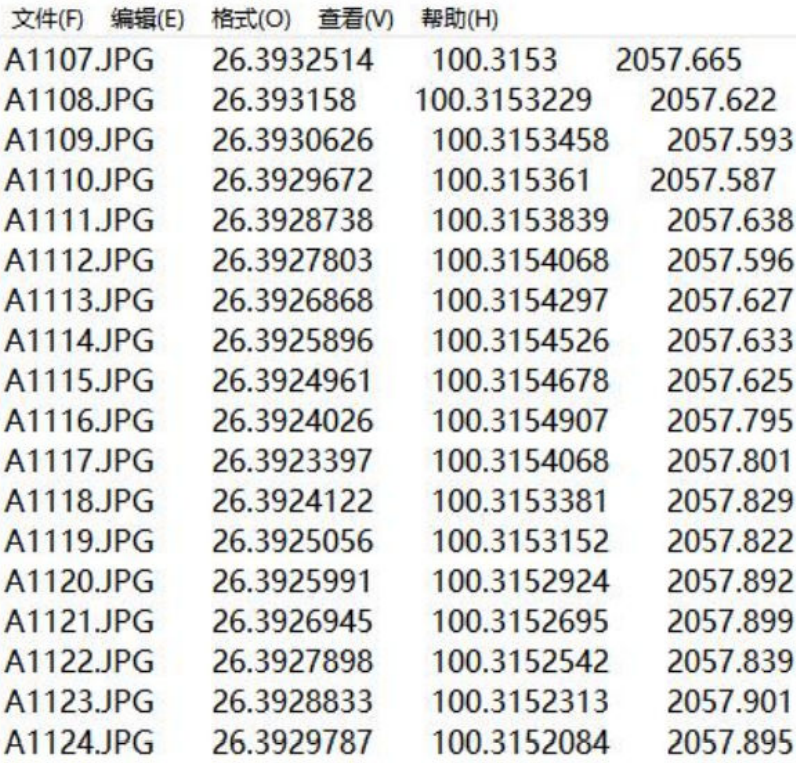

步骤3 设置照片位置信息,实景三维操作台可自动读取照片位置路径,文件名即可选择照片 位置文件夹下的txt文件,单击打开。然后通过手动选择经度、纬度、高程来进行定 位。

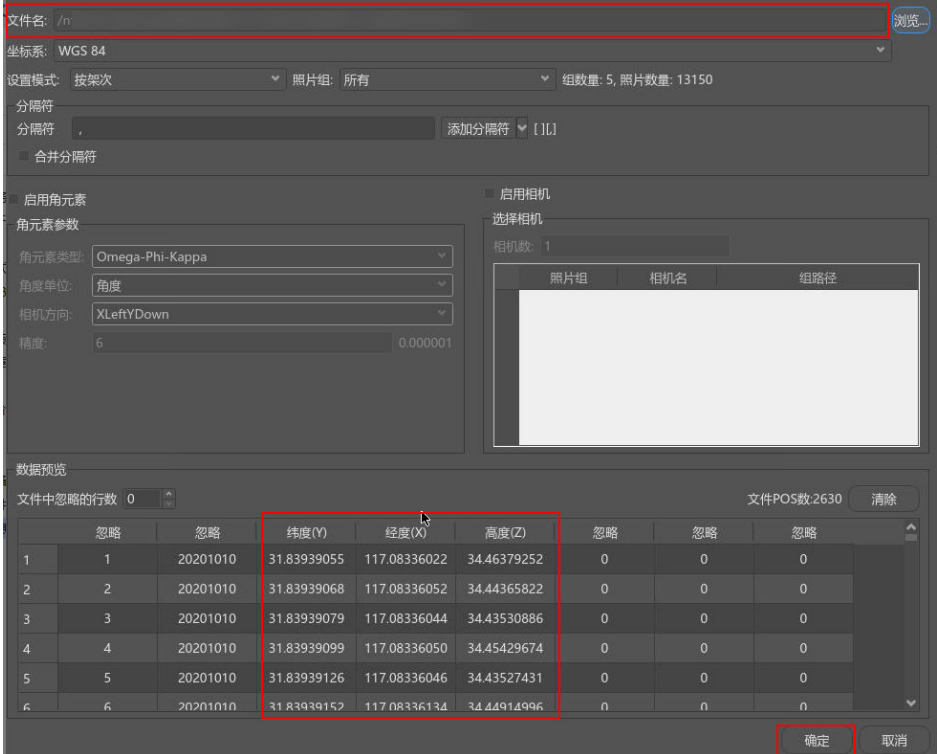

## 图 **3-25** 设置照片位置信息

步骤**4** 选择完成后,单击弹窗中的"确定"。

图 **3-26** 导入定位信息-3

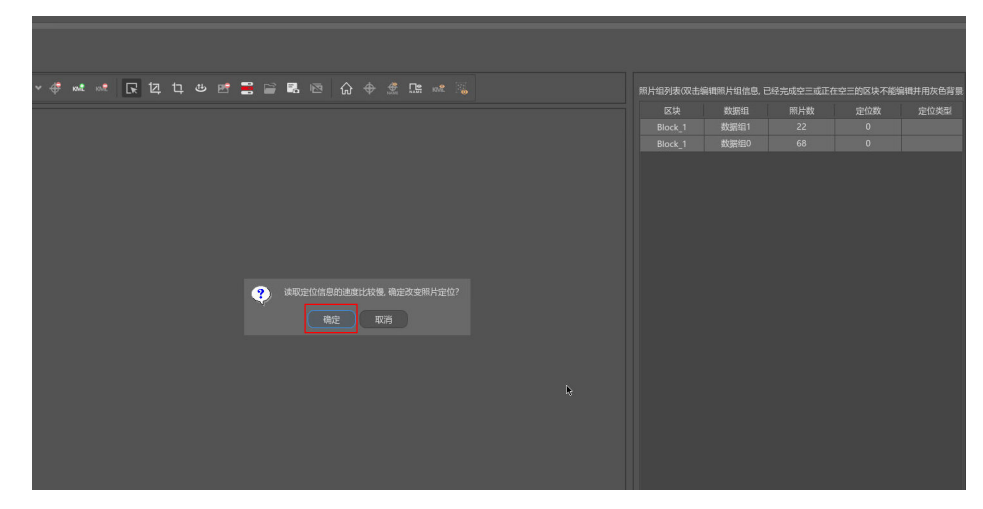

步骤**5** 读取定位速度会根据照片数量进行计算,数据量大的读取速度会稍微缓慢,用户可耐 心等待 (通常1W 张照片导入速度在3min以内)。导入数据成功后, 单击"应用"。

<span id="page-32-0"></span>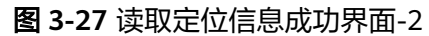

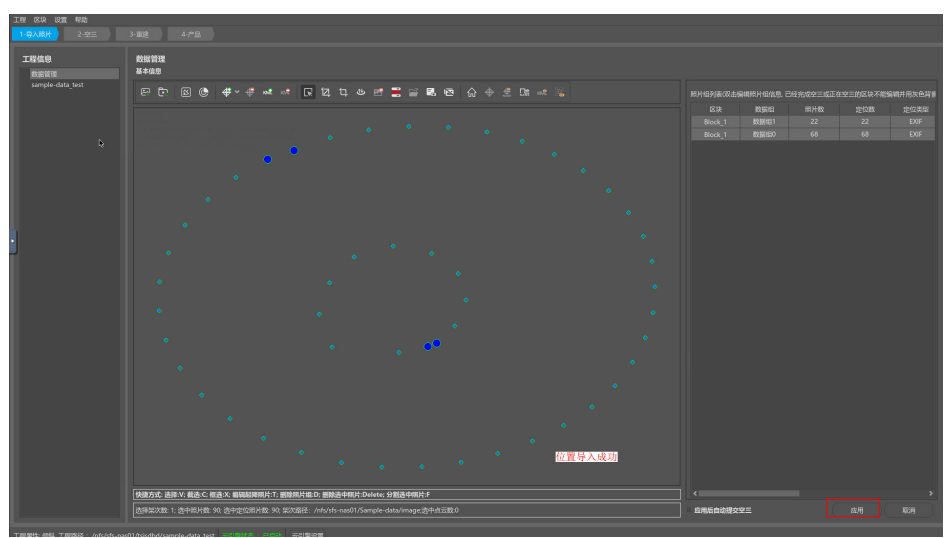

步骤**6** 照片导入速度会根据照片数量进行计算,数据量大的导入速度会稍微缓慢,用户可耐 心等待(通常1W 张照片导入速度在3min以内)。

图 **3-28** 导入照片成功界面-3

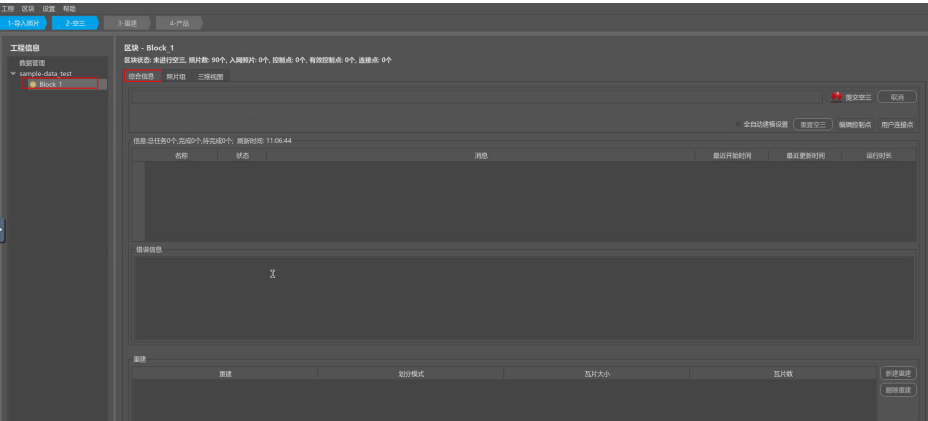

**----**结束

#### 说明

没有定位信息也是可以进行空三以及重建的,定位时可选择EXIF 方式。只是空三及重建后的模 型没有地理参考,无尺度信息。

# **3.5** 区块应用

# **3.5.1** 区块应用简介

区块是空三单次处理的照片集合。区块划分可以降低数量大的情况下对机器内存的要 求,并能提高入网率。

## 图 **3-29** 区块功能流程图

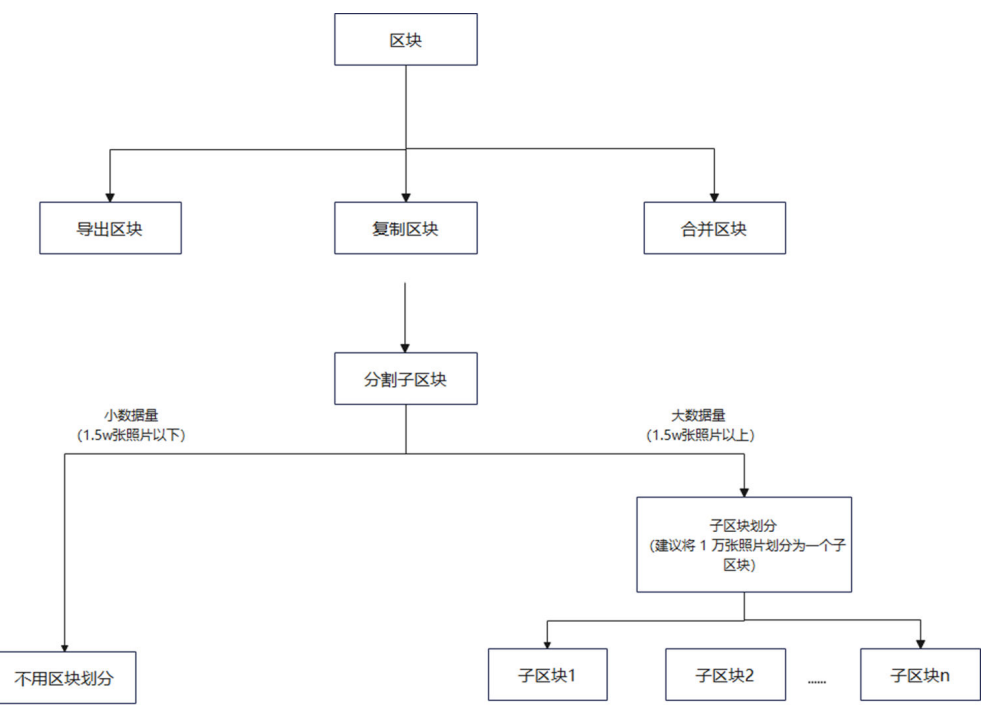

在实景三维操作台左上角单击导航栏中的"区块",弹出列表框,区块应用具体使用 场景请参见表**3-6**。

# 图 **3-30** 区块菜单界面

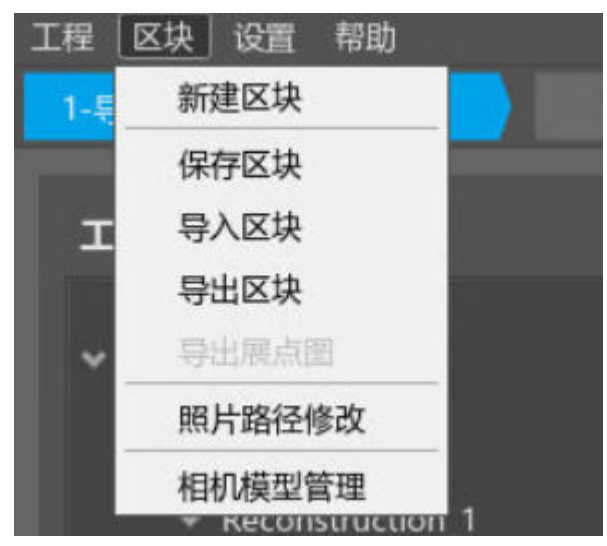

#### 表 **3-6** 区块菜单页面说明

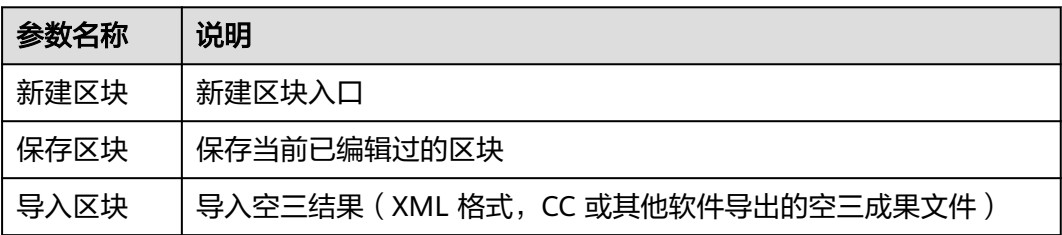

<span id="page-34-0"></span>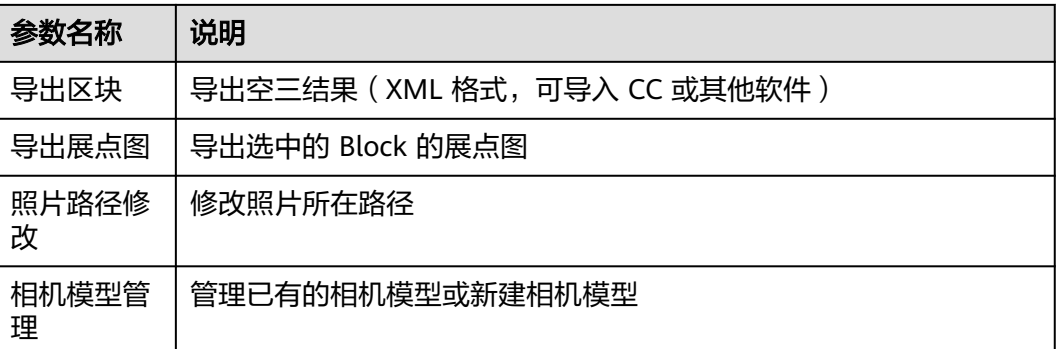

# **3.5.2** 区块导出

实景三维操作台支持"导出区块"功能,支持三种格式导出区块属性: xml 、patb和 xbin 格式。导出区块可支持在其他航测软件作为被导入的空三成果,导出内容(如无 畸变影像等)可作为后期人工建模或修模的数据准备。

# 操作步骤

- 1. 在实景三维操作台界面,在左侧导航栏中选择"数据管理>成功后的block",进 入"成功后的block"页面。
- 2. 在"成功后的block"页面,单击"导出区块"。

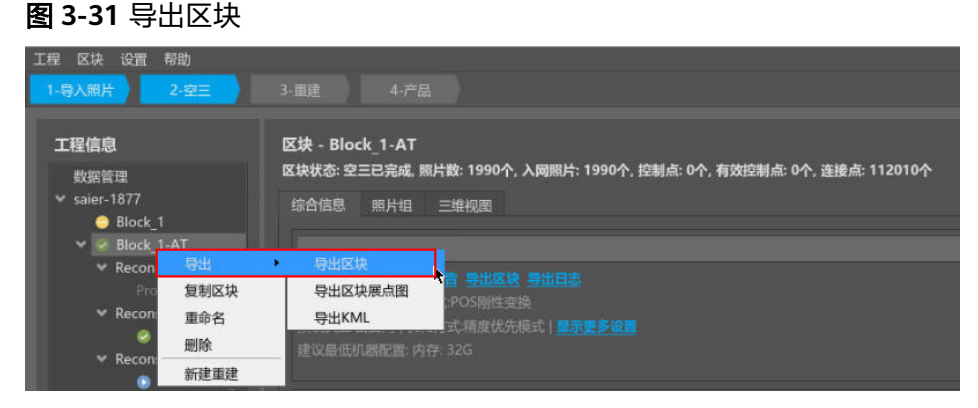

3. 依次设置区块属性。具体区块属性内容请参见表**[3-7](#page-35-0)**。

## <span id="page-35-0"></span>图 **3-32** 设置区块属性

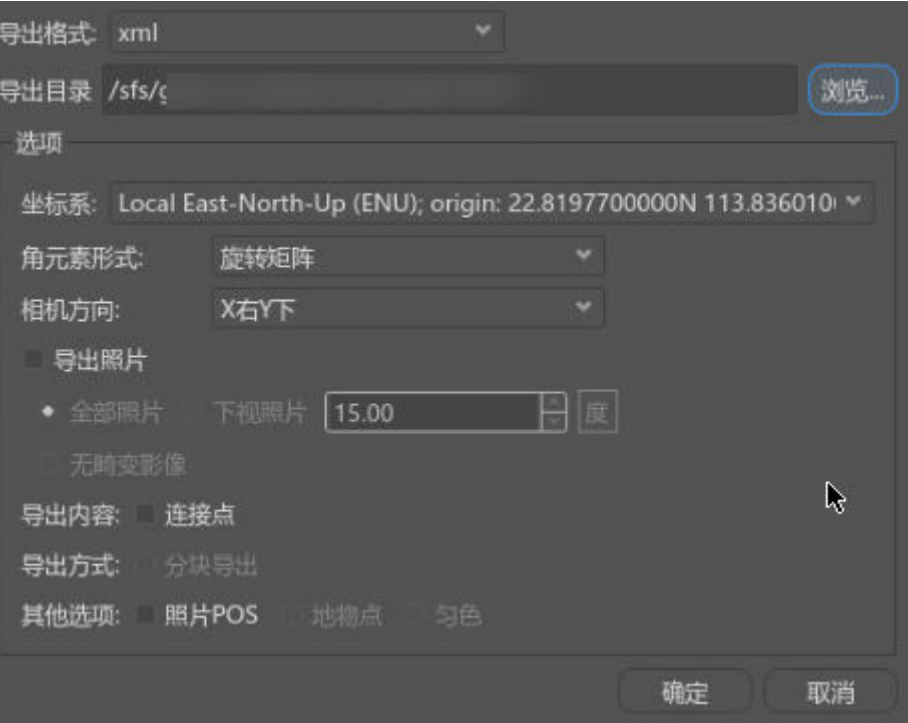

#### 表 **3-7** 区块属性页面说明

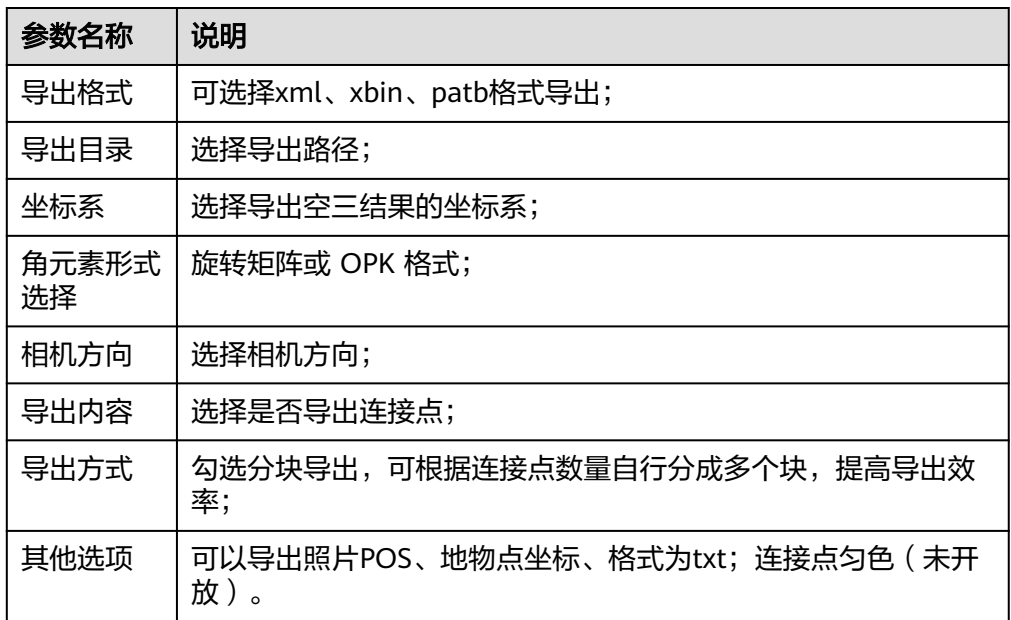

# **3.5.3** 区块复制

支持区块复制,以便用户做数据修改或保留原始数据。

# 操作步骤

1. 在实景三维操作台中,左侧导航栏中右键选择"数据管理>block",进入 "block"页面。
2. 在"block"页面,单击"复制区块"。

图 **3-33** 复制区块

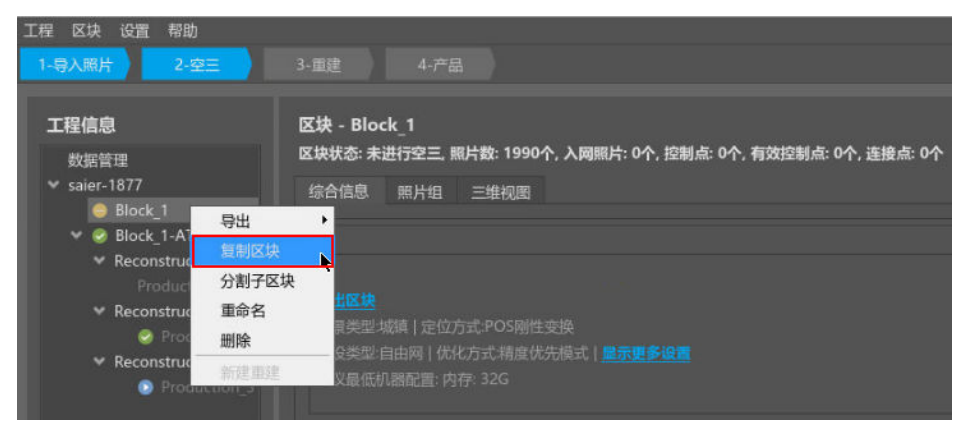

# **3.5.4** 区块合并

合并区块针对处理后的空三是否需要增删影像,分两种情况:1.如果补拍区域是边界, 那就直接补做补拍区域的空三,再将原先处理的空三与补拍区域的空三直接合并区块 即可;2.如果补拍区域是高楼类的,需要外业采集补拍区域的像控刺点后和原先处理的 空三合并区块。

# 操作步骤

- 1. 在实景三维操作台界面,左侧导航栏中选择"数据管理>空三都成功后的 block",进入"空三都成功后block"页面。
- 2. 在"空三都成功后block"页面,选中多个需要合并的区块,单击"直接合并区 块"。

# 图 **3-34** 合并区块

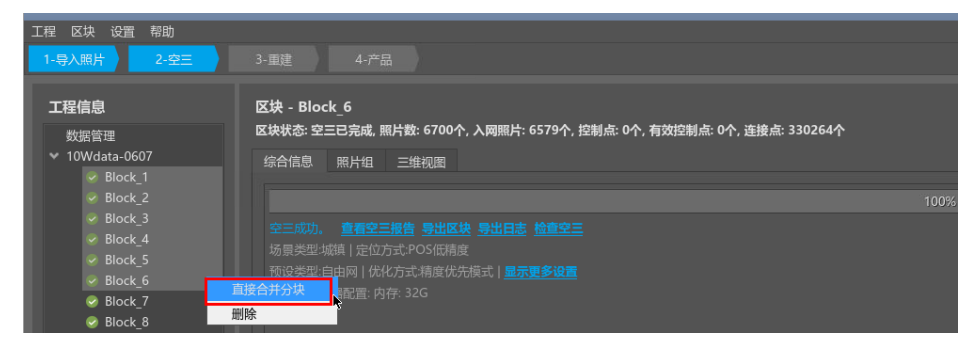

说明

合并空三建议对有绝对空间参考的空三进行,比如参与合并的空三都经过了控制点绝对定向(区 块之间至少保证能有两个及以上的控制点),或PPK的高精度 POS 辅助空三。

# **3.5.5** 区块划分

划分区块可以降低数据量大的情况下对机器内存的要求,并能提高空三照片入网率。 一个区块内可以划分多个子区块,这样的目的是平差阶段可以分布式进行提高平差效 率;一般将5000-10000张照片划分为一个子区块。

# 操作步骤

- 1. 在实景三维操作台中,左侧导航栏中选择"数据管理>未空三的block",进入 "未空三的block"页面。
- 2. 在"未空三的block"页面,右键单击"分割子区块"。

### 图 **3-35** 分割照片组

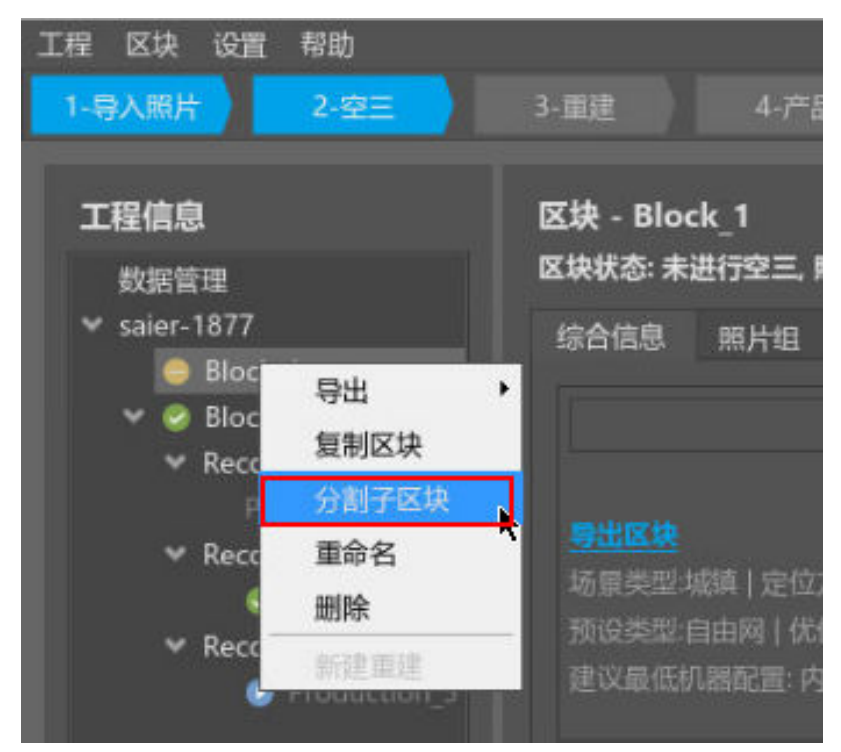

- 3. 进入分割子区块窗口后,有三种方式进行分割子区块。
	- 方式一:按照照片组分割
		- i. 在分割子区块窗口按住 ctrl 键选中多个架次数据,右键分块至子区块或 新建区块。

# 图 **3-36** 分割照片组-1-4

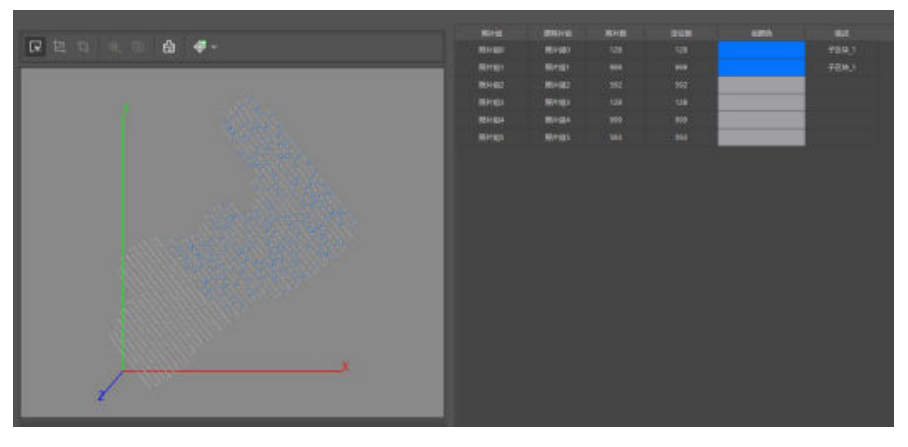

ii. 再次按住 ctrl 键选中剩下的架次数据,右键分块至新建区块。

#### 图 **3-37** 分割照片组-1

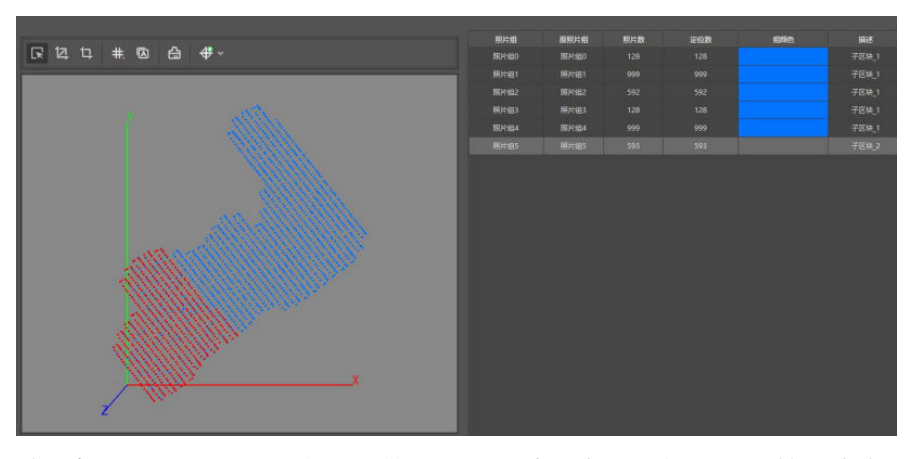

iii. 检查每个照片组是否都有对应的子区块描述信息,不能遗漏,单击确定 完成子区块划分。

# 图 **3-38** 分割照片组-3

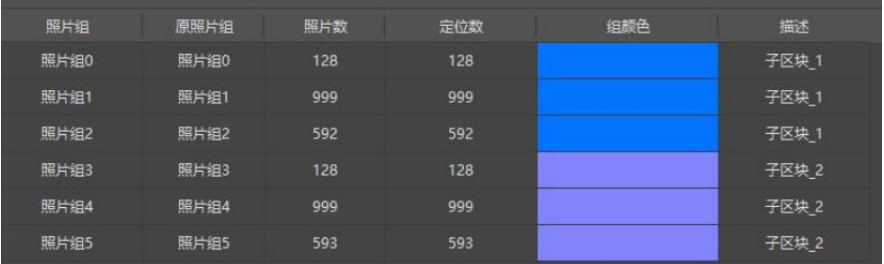

- 方式二:快速分割
	- i. 选中所有照片组,单击<sup>【井】</sup>进入快速分割界面;
	- ii. 在快速分割界面根据照片数量设置需要划分的行列数,在下图所在位置 左键单击确认;

### 图 **3-39** 快速分割-1

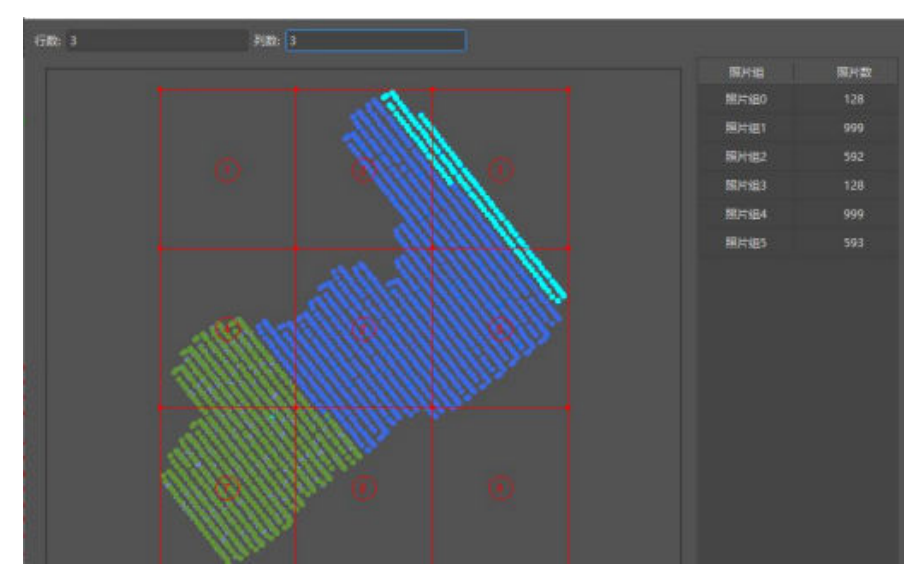

iii. 拖动节点调整子区块的排列,尽量按照航线来划分;

### 图 **3-40** 快速分割-2

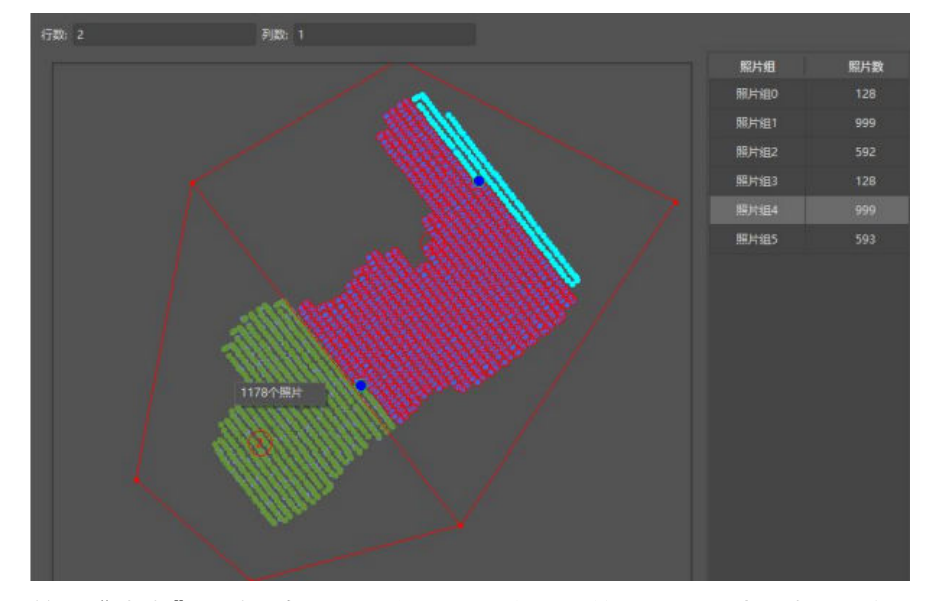

iv. 单击"确定",检查每个照片组是否都有对应的子区块描述信息,不能 遗漏,单击"确定"完成子区块划分。

图 **3-41** 快速分割-3

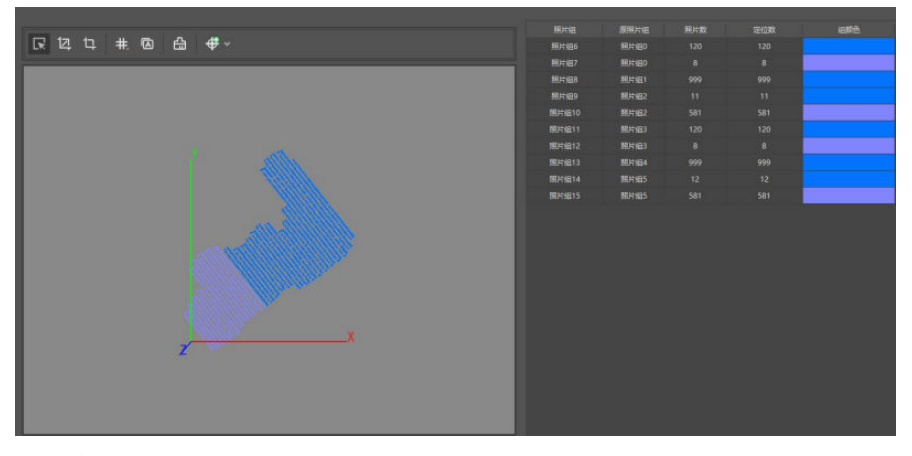

- 方式三:自动分割
	- i. 选择全部的照片组后单击自动分割选项;

图 **3-42** 自动分割-1

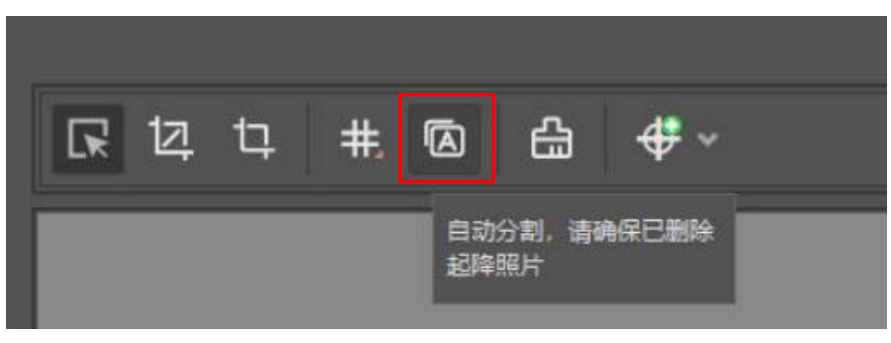

ii. 设置子区块最佳大小和最大航带间距,程序会根据自身的算法来进行自 动分割。子区块最佳大小:一般设置建议在5000-10000张;最大航带间 距:默认100米,较小区块小于最大航带间距时会自动合并到相邻区块 内。

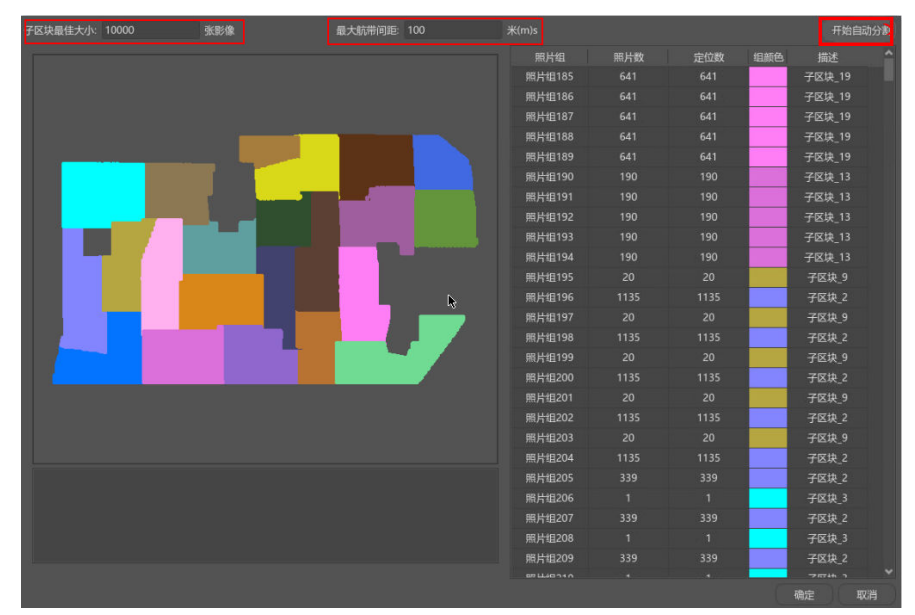

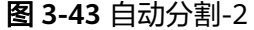

# **3.6** 空三计算

# **3.6.1** 空三计算简介

空中三角测量计算("AT"),简称:空三,可估算每个输入影像组属性以及姿态。 通过影像点与所摄物体之间的对应关系计算出相机成像时刻相机位置姿态及所摄目标 的稀疏点云的过程。处理空三后,能快速判断原始数据的质量是否满足项目交付需求 以及是否需要增删影像空中三角测量计算可以充分考虑当前相机位置、姿态与控制 点。

# **3.6.2** 空三设置

空三设置主要分为两部分设置: 填写传感器与焦距参数[和提交空三](#page-42-0)。

# 填写传感器与焦距参数

1. 在实景三维操作台中,选择需要进行空三处理的区块,单击"照片组"。

图 **3-44** 填写传感器、焦距参数-1

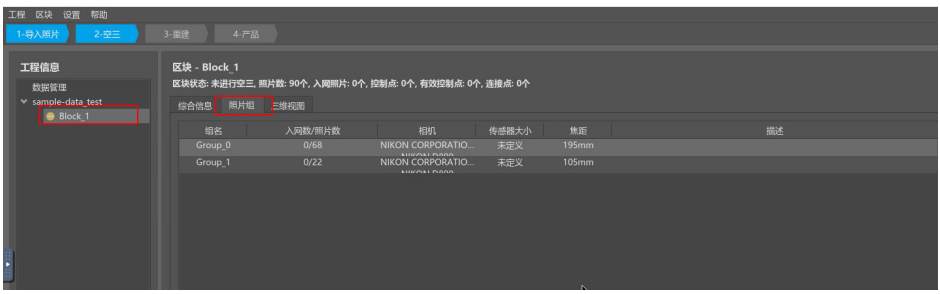

2. 任意单击某一组照片,在右侧导航栏中填写相应的传感器、焦距参数。

图 **3-45** 填写传感器、焦距参数-2

| __________<br>1-导入部片 2-空三                          | $3 - 30.12$<br>$4 - P - 55$                                                                                   |              |                                        |            |                |                                                  |              |                                          |  |  |  |
|----------------------------------------------------|----------------------------------------------------------------------------------------------------|--------------|----------------------------------------|------------|----------------|--------------------------------------------------|--------------|------------------------------------------|--|--|--|
| 工程信息<br>数据管理<br>v sample-data test<br>Block 1<br>ь | 区块 - Block 1<br>区块状态: 未进行空三, 照片数: 90个, 入园照片: 0个, 控制点: 0个, 有效控制点: 0个, 连接点: 0个<br>  開片组<br><b>IRBIB</b><br>三根视图 |              |                                        |            |                |                                                  |              |                                          |  |  |  |
|                                                    | 坦名<br>入网数/预片数                                                                                                 |              | <b>TEE</b><br>传感器大小<br>相机              |            |                | 職                                                |              | 照片组                                      |  |  |  |
|                                                    | Group 0<br>Group <sub>1</sub>                                                                                 | 0/68<br>Q/22 | NIKON CORPORATIO.<br>NIKON CORPORATIO. | 未定义<br>未定义 | 195mm<br>105mm |                                                  |              | 组名 Group_0                               |  |  |  |
|                                                    |                                                                                                    |              | <b>MISSON LINEAR</b>                   |            |                |                                                  |              | 相隔径 /nfs/sfs-nas01/Sample-data/image/1J  |  |  |  |
|                                                    |                                                                                                    |              |                                        |            |                |                                                  |              | <b>KHIL</b> NIKON CORPORATION NIKON DB00 |  |  |  |
|                                                    |                                                                                                    |              |                                        |            |                |                                                  | خبيبي        |                                          |  |  |  |
|                                                    |                                                                                                    |              |                                        |            |                |                                                  | 传感器大小(mm) 36 |                                          |  |  |  |
|                                                    |                                                                                                    |              |                                        |            |                |                                                  |              | 焦距(mm) 195,000000                        |  |  |  |
|                                                    |                                                                                                    |              |                                        |            |                |                                                  |              | 相机模式 Perspective                         |  |  |  |
|                                                    |                                                                                                    |              |                                        |            |                |                                                  |              | 主点X 0.0000000000                         |  |  |  |
|                                                    |                                                                                                    |              |                                        |            |                |                                                  |              | Y 0.0000000000                           |  |  |  |
|                                                    |                                                                                                    |              |                                        |            |                |                                                  | 径向精变K1 0     |                                          |  |  |  |
|                                                    |                                                                                                    |              |                                        |            |                |                                                  | K20          |                                          |  |  |  |
|                                                    |                                                                                                    |              |                                        |            |                |                                                  | K30          |                                          |  |  |  |
|                                                    | 照片名                                                                                                    | GPS.<br>凋    |                                        |            |                | 照片路径                                             | 切对畸变P1 0     |                                          |  |  |  |
|                                                    | 8130442 jpg                                                                                                   | 是<br>晋       |                                        |            |                | /nfs/sfs-nas01/Sample-data/image/1J/ 8130442.jpg | P2 0         |                                          |  |  |  |
|                                                    | 8130443.jpg                                                                                                   | 昼<br>吉       |                                        |            |                | /nfs/sfs-nas01/Sample-data/image/1J/ 8130443.jpg | 提携比(rho) 0   |                                          |  |  |  |
|                                                    | 8130444.jpg                                                                                                   | 昼<br>吾       |                                        |            |                | /nfs/sfs-nas01/Sample-data/image/1J/ 8130444.jpg | 领斜(s) 0      |                                          |  |  |  |
|                                                    | 8130445.jpg                                                                                                   | R.<br>×      |                                        |            |                | /nfs/sfs-nas01/Sample-data/image/1J/ 8130445.jpg |              | 导出相机参数 导入相机参数<br>应用                      |  |  |  |
|                                                    | 8130446.jpg                                                                                                   | 是<br>茶       |                                        |            |                | /nfs/sfs-nas01/Sample-data/image/1J/ 8130446.jpg |              |                                          |  |  |  |
|                                                    | 8130447.jpg                                                                                                   | 55           |                                        |            |                | /nfs/sfs-nas01/Sample-data/image/1J/ 8130447.jpg |              |                                          |  |  |  |
|                                                    | 8130448.jpg                                                                                                   | 菁            |                                        |            |                | /nfs/sfs-nas01/Sample-data/image/1J/ 8130448.jpg |              |                                          |  |  |  |

3. 再单击应用,在弹出的弹窗单击"是",就会自动应用同一型号的相机。

| 工程信息<br>数据管理<br>v sample-data_test<br>Block 1 | 区块 - Block 1<br>区块状态: 未进行空三, 照片数: 90个, 入网照片: 0个, 拉制点: 0个, 有效控制点: 0个, 连接点: 0个<br>综合信息 照片组 三维视图 |                             |                      |                                                                    |                                                                                                    |          |  |                 |                                                    |  |  |
|-----------------------------------------------|-----------------------------------------------------------------------------------------------|-----------------------------|----------------------|--------------------------------------------------------------------|----------------------------------------------------------------------------------------------------|----------|--|-----------------|----------------------------------------------------|--|--|
|                                               | 粗名                                                                                            | 入网数/照片数                     | 相机                   | 传感器大小                                                              | 99.35                                                                                                    | 描述       |  |                 | 照片组                                                |  |  |
|                                               | Group 0                                                                                       | 0/68                        | NIKON CORPORATIO.    | 未定义                                                                | 195mm                                                                                                    |          |  |                 | 组名 Group 1                                         |  |  |
|                                               | Group 1                                                                                       | 0/22                        | NIKON CORPORATIO     | 未定义                                                                | 105mm                                                                                                    |          |  |                 |                                                    |  |  |
|                                               |                                                                                               |                             |                      |                                                                    |                                                                                                    |          |  |                 | 图路径 >genius-cn4-public-bucket/samlpe-data/image/2J |  |  |
|                                               |                                                                                               |                             |                      |                                                                    |                                                                                                    |          |  |                 | <b>HEM</b> NIKON CORPORATION NIKON D800            |  |  |
|                                               |                                                                                               |                             |                      |                                                                    |                                                                                                    |          |  |                 | ■片大小 4858 × 3242                                   |  |  |
|                                               |                                                                                               |                             |                      |                                                                    |                                                                                                    |          |  | 传感器大小(mm) 36    |                                                    |  |  |
|                                               |                                                                                               |                             |                      |                                                                    |                                                                                                    |          |  |                 | 焦距(mm) 105,000000                                  |  |  |
|                                               |                                                                                               |                             |                      |                                                                    |                                                                                                    |          |  |                 | 相机模式 Perspective                                   |  |  |
|                                               |                                                                                               |                             |                      |                                                                    |                                                                                                    |          |  |                 | 主点X 0.0000000000                                   |  |  |
|                                               |                                                                                               |                             |                      |                                                                    | 检测到有相同型号相机,是否应用至所有同型号相机?                                                                                                    |          |  |                 | Y 0.0000000000                                     |  |  |
|                                               |                                                                                               |                             |                      | $\bullet$                                                          |                                                                                                    | 径向畸变K1 0 |  |                 |                                                    |  |  |
|                                               |                                                                                               |                             |                      |                                                                    | 晋<br>B                                                                                                    |          |  | K2 <sub>0</sub> |                                                    |  |  |
|                                               |                                                                                               |                             |                      |                                                                    |                                                                                                    |          |  | K30             |                                                    |  |  |
|                                               |                                                                                               |                             |                      |                                                                    |                                                                                                    |          |  |                 |                                                    |  |  |
|                                               | 開片名<br>8130547.jpg                                                                            | <b>GPS</b><br>是             | 入房<br>香              |                                                                    | 開始課程<br>/obs/geogenius-cn4-public-bucket/samlpe-data/image/2J/_8130547.jpg                                                           |          |  | 切向畸变P1 0        |                                                    |  |  |
|                                               | 8130548 jpg                                                                                   | 要.                          | 晋                    |                                                                    | /obs/geogenius-cn4-public-bucket/samlpe-data/image/2J/_8130548.jpg                                                                   |          |  | P2 0            |                                                    |  |  |
|                                               | 8130549.jpg                                                                                   | 县                           | 晋                    |                                                                    | /obs/geogenius-cn4-public-bucket/samlpe-data/image/2J/ 8130549.jpg                                                                   |          |  | 纵横比(rho) 0      |                                                    |  |  |
|                                               | 8130550.jpg                                                                                   | 县                           | 音                    | /obs/geogenius-cn4-public-bucket/samlpe-data/image/2J/ 8130550.jpg |                                                                                                    |          |  |                 | 6584(s) O                                          |  |  |
|                                               | 8130551.jpg                                                                                   | $\overline{a}$              | 弄                    |                                                                    | /obs/geogenius-cn4-public-bucket/samlpe-data/image/2J/ 8130551.jpg                                                                   |          |  |                 | 导出相机参数 导入相机参数<br>应用                                |  |  |
|                                               | 8130552.jpg                                                                                   | 是                           | 香                    |                                                                    | /obs/geogenius-cn4-public-bucket/samlpe-data/image/2J/_8130552.jpg                                                                   |          |  |                 |                                                    |  |  |
|                                               | 8130553.jpg                                                                                   | 县                           | 商                    |                                                                    | /obs/geogenius-cn4-public-bucket/samlpe-data/image/2J/_8130553.jpg                                                                   |          |  |                 |                                                    |  |  |
|                                               | 8130554 jpg                                                                                   | B                           | 晋                    |                                                                    | /obs/geogenius-cn4-public-bucket/samlpe-data/image/2J/ 8130554.jpg                                                                   |          |  |                 |                                                    |  |  |
|                                               | 8130555.jpg                                                                                   | 县<br>晋                      |                      |                                                                    | /obs/geogenius-cn4-public-bucket/samlpe-data/image/2J/ 8130555.jpg                                                                   |          |  |                 |                                                    |  |  |
|                                               | 8130556.jpg                                                                                   | 是                           | 吾                    |                                                                    | /obs/geogenius-cn4-public-bucket/samlpe-data/image/2J/ 8130556.jpg                                                                   |          |  |                 |                                                    |  |  |
|                                               | 8130557.jpg                                                                                   | <b>B</b>                    | 表                    |                                                                    | /obs/geogenius-cn4-public-bucket/samlpe-data/image/2J/_8130557.jpg                                                                   |          |  |                 |                                                    |  |  |
|                                               | 8130558.jpg                                                                                   | 县.                          | 商                    |                                                                    | /obs/geogenius-cn4-public-bucket/samlpe-data/image/2J/_8130558.jpg                                                                   |          |  |                 |                                                    |  |  |
|                                               | 8130559 jpg                                                                                   | 48<br>翮                     |                      |                                                                    | /obs/geogenius-cn4-public-bucket/samlpe-data/image/2J/ 8130559.jpg                                                                   |          |  |                 |                                                    |  |  |
|                                               | 8130560.jpg                                                                                   |                             |                      |                                                                    | /obs/geogenius-cn4-public-bucket/samlpe-data/image/2J/_8130560.jpg<br>Advertisement of an Alta Anatomic Marchan House Hill Altamated |          |  |                 |                                                    |  |  |
|                                               | <b>BANNER TH</b>                                                                              | 2个明片组 90个照片 0个入网图片 90个主人网图片 | <b>MIN-2 X 62331</b> |                                                                    |                                                                                                    |          |  |                 |                                                    |  |  |

图 **3-46** 填写传感器、焦距参数-3

4. 填写成功后, 即可在"照片组"界面看到同一型号的相机参数全部填写。

# <span id="page-42-0"></span>图 **3-47** 成功填写传感器、焦距参数界面

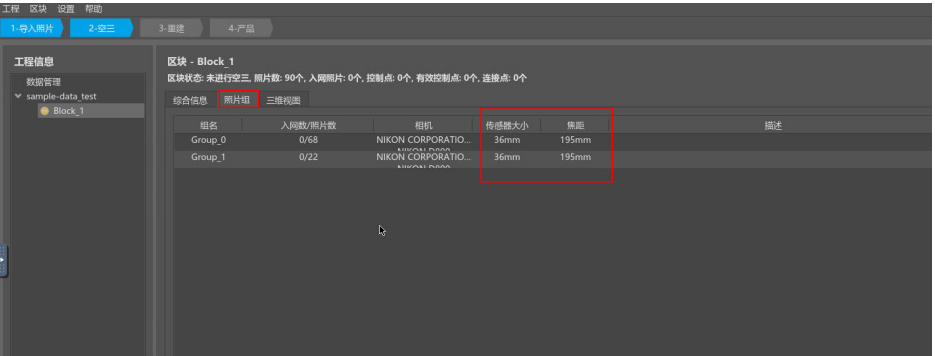

#### 说明

传感器、焦距参数会对空三结果产生影响,一般都建议用户填写。没有可忽略这步,直接 提交空三即可。

### 提交空三

1. 在实景三维操作台中,选择需要进行空三处理的区块,在"综合信息"界面,单 击"提交空三"按钮。

图 **3-48** 提交空三-1

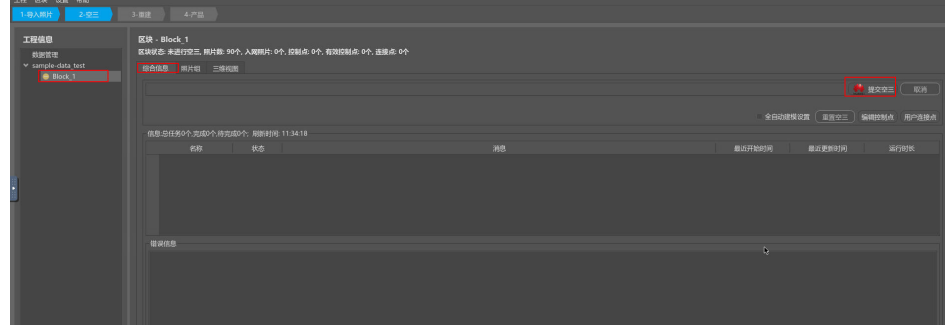

2. 提交空三后,弹出"空三设置"界面。具体"空三设置"内容请参见表**[3-8](#page-43-0)**。

<span id="page-43-0"></span>图 **3-49** 空三设置

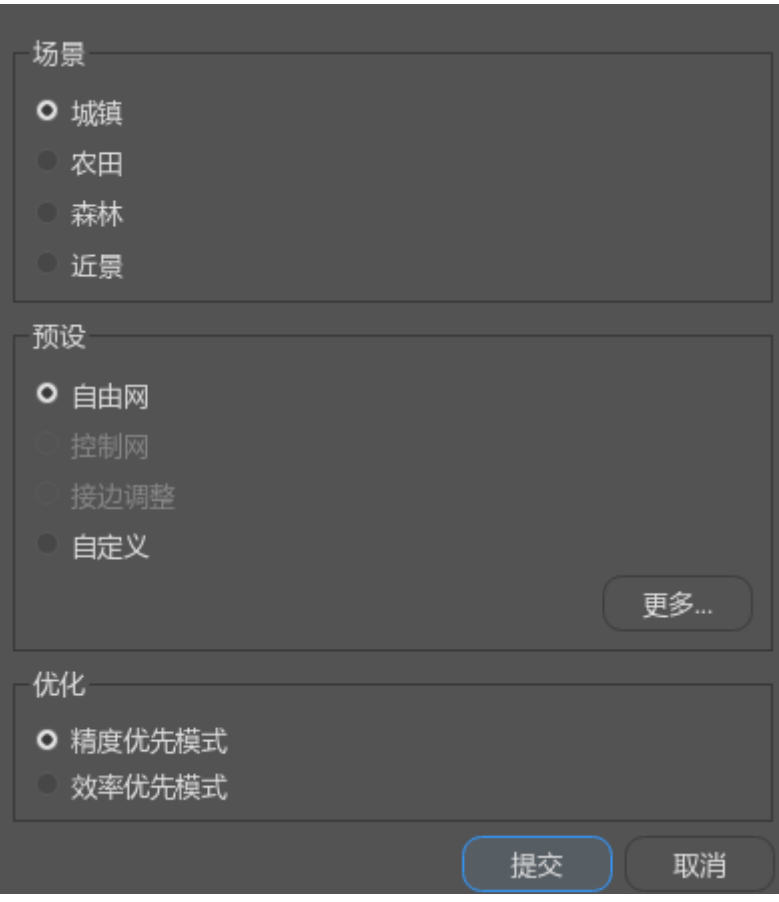

# 表 **3-8** 空三设置说明

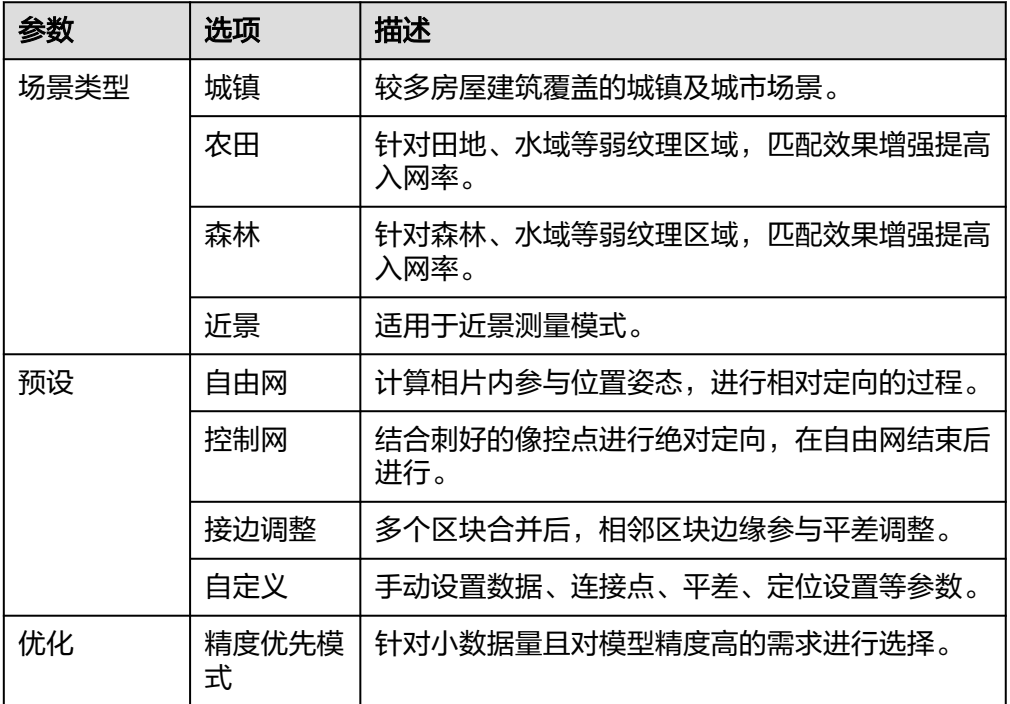

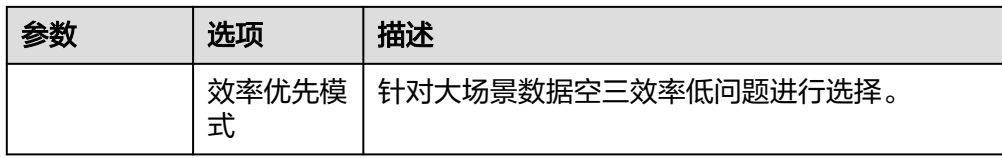

3. 提交空三成功后,在实景三维操作台界面可以看到作业执行进度条,用户也可到 实景三维建模云平台的作业管理模块查看作业名称为"AT-Block"作业执行进 度。

#### 图 **3-50** 实景三维建模空三作业-1

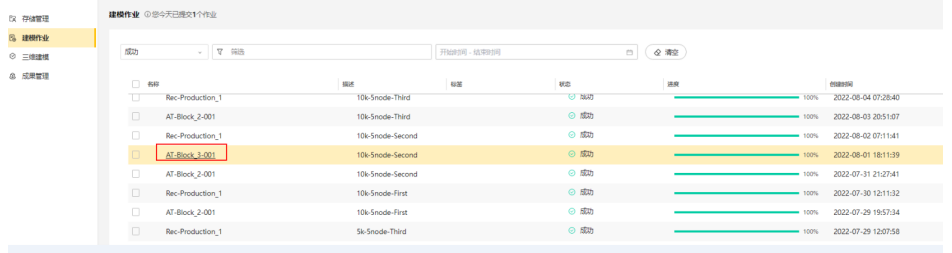

4. 进入作业详情后,可详细查看整体空三作业的详细步骤。

### 图 **3-51** 实景三维建模空三作业-2

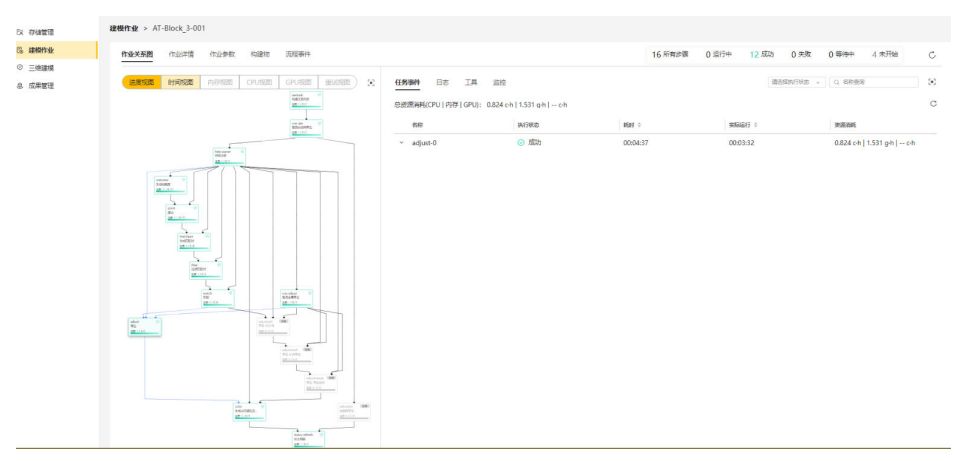

5. 等待作业执行到100%,左侧空三任务状态显示绿色勾,单击三维视图,等待几秒 后查看三维效果,支持鼠标右键选中进行视图旋转和滚轮放大缩小的功能。如需 进行控制网空三,请参[见控制点导入。](#page-46-0)

# 图 **3-52** 空三成功界面

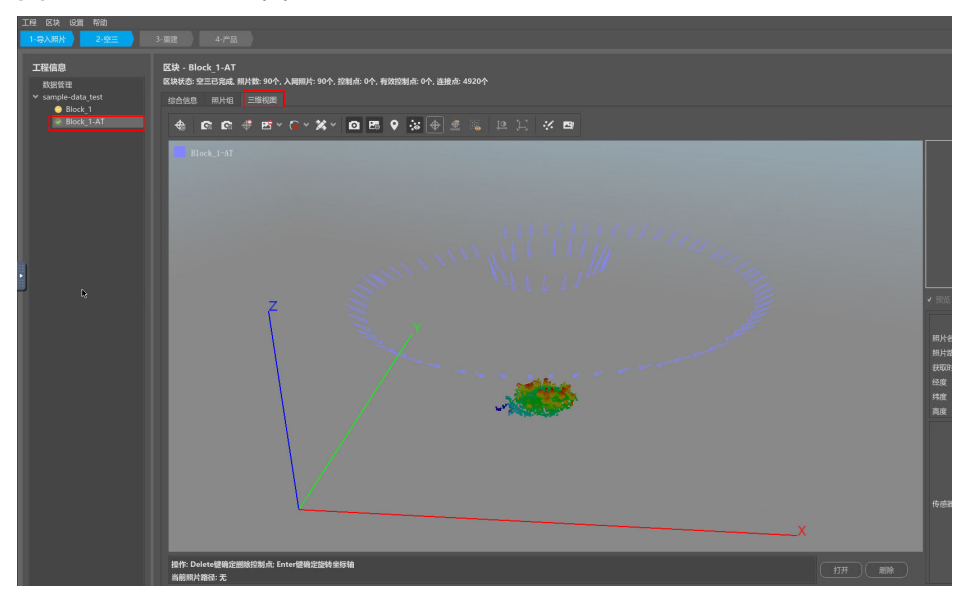

### 检查空三

单区块空三处理成功,以下两条标志缺一不可:

- 区块综合信息栏中显示空三成功。
- 区块三维视图栏中的可视化空三结果: ①同一区块内部各架次间照片位置无分层、错位现象。 ②地物特征点(特别是相邻架次交界处、道路、建筑等)无明显分层错位现象。

### 操作步骤

- 1. 在实景三维操作台中,左侧导航栏中选择"数据管理>空三成功后的block",进 入"空三成功后的block"页面。
- 2. 在"空三成功后的block"页面,单击"三维视图",查看可视化空三结果。

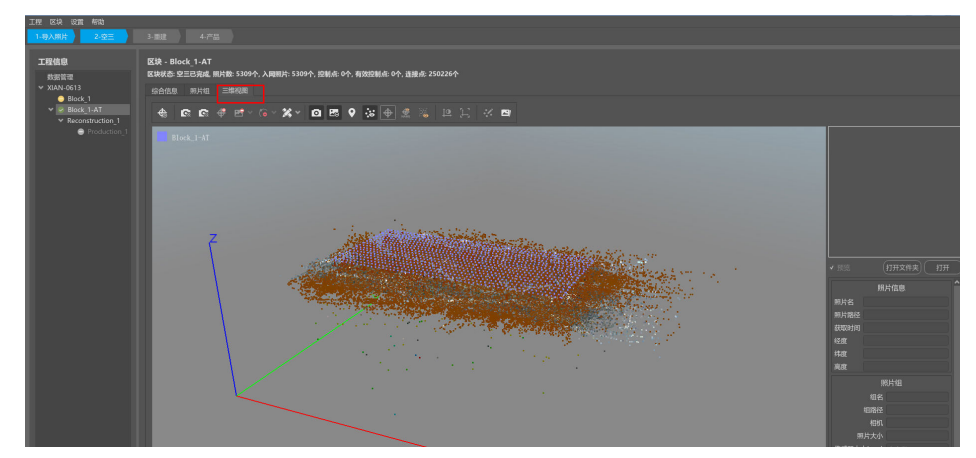

图 **3-53** 可视化空三结果显示

# 查看空三报告

空三报告是检查空三加密成果是否满足精度要求。空三报告中含有"工程概述"(工 程信息)、"相机校正"(相机内参校正详细参数)、"照片信息"、"连接点信

<span id="page-46-0"></span>息",可重点关注入网率及平均重投影误差,建议自由网空三小于1,控制网空三小于 0.01,查看各区域照片数量及连接点观察次数。

操作步骤:

1. 在实景三维操作台中,左侧导航栏中选择"数据管理>空三成功后的block",进 入"空三成功后的block"页面,单击"综合信息>查看空三报告"。

#### 图 **3-54** 查看空三报告

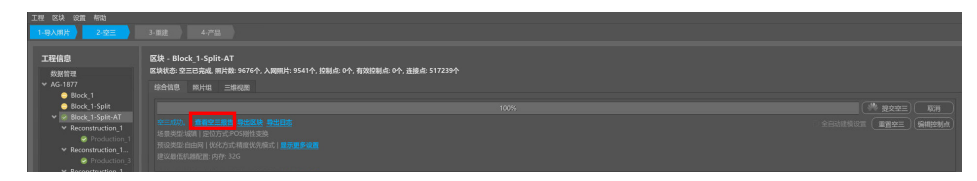

2. 页面跳出空三报告,可在线查看也可导出到实景三维建模云平台存储管理路径 中。

### 图 **3-55** 导出空三报告

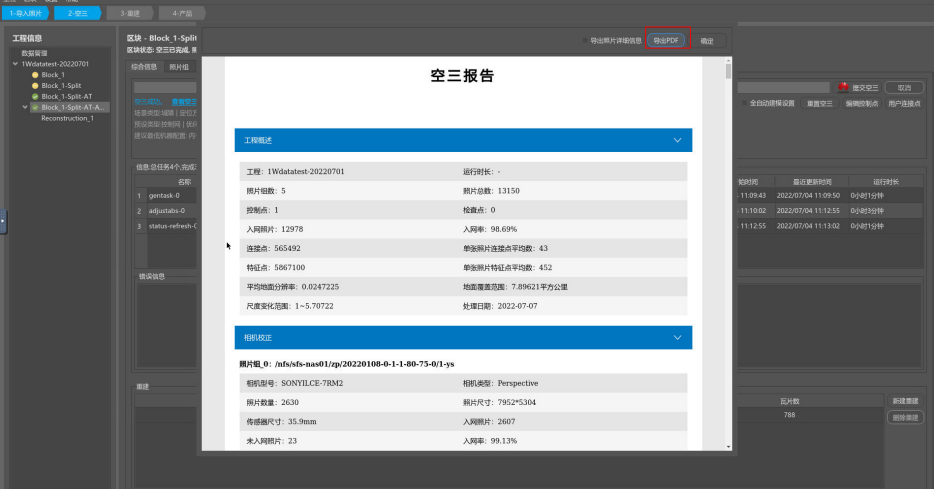

# **3.6.3** 控制点导入

自由网空三结束后,可对其空三成果做绝对定向。

# 操作步骤

- 1. 在实景三维操作台中,左侧导航栏中选择"数据管理>空三成功后的block",进 入"空三成功后的block"页面。
- 2. 在"空三成功后的block"页面,单击"综合信息>编辑控制点",弹出编辑控制 点窗口。

### 图 **3-56** 编辑控制点

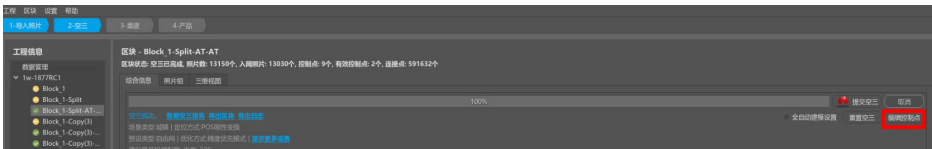

3. 在弹出的编辑控制点窗口中先选择对应的坐标系(与外业采集时一致),再单击 "导入控制点"按钮,选择对应控制点文件,导入像控点。

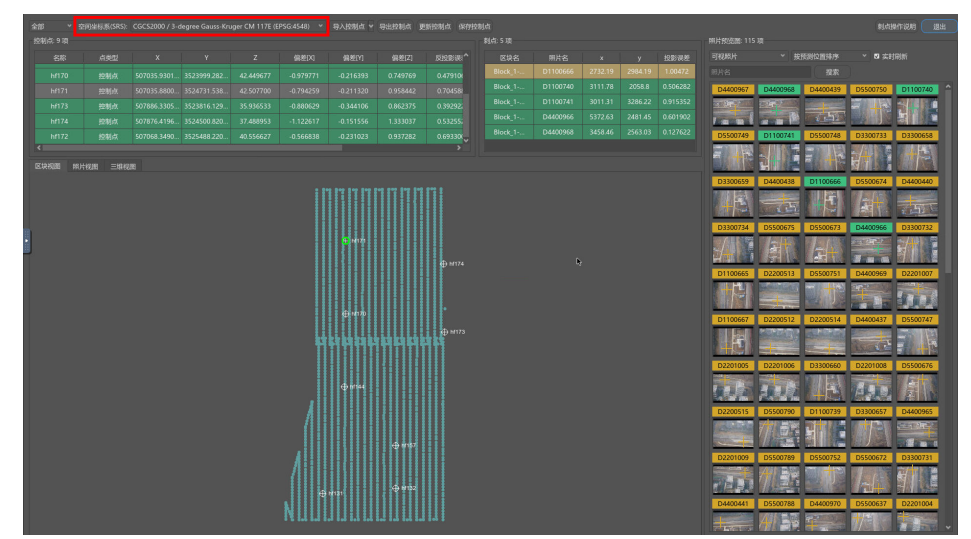

# 图 **3-57** 导入像控点

4. 控制点文件一般为平面投影坐标,包含控制点名,东坐标,北坐标,高程信息, 默认用空格符隔开,为txt格式,如下图所示:

### 图 **3-58** 像控点文件格式

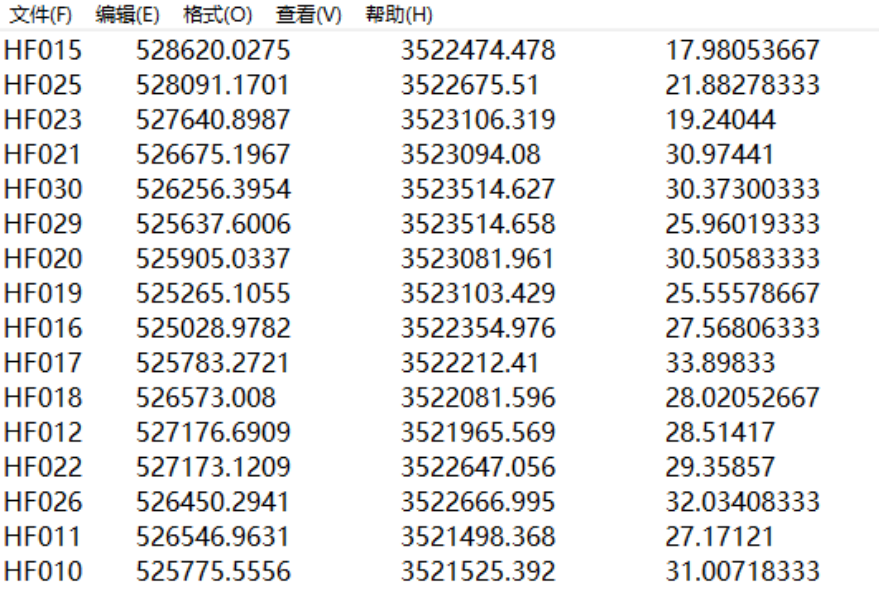

5. 导入控制点支持默认也可自定义导入。

### 图 **3-59** 导入控制点-1

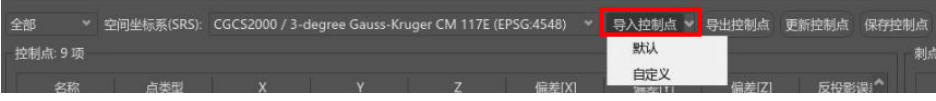

a. 导入控制点-默认。

### 图 **3-60** 导入控制点-2

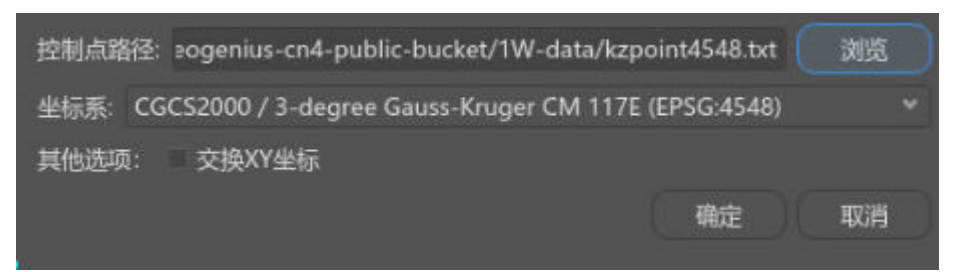

b. 导入控制点-自定义,分隔符支持逗号,分号,制表符等,格式支持txt, csv。

# 图 **3-61** 导入控制点-3

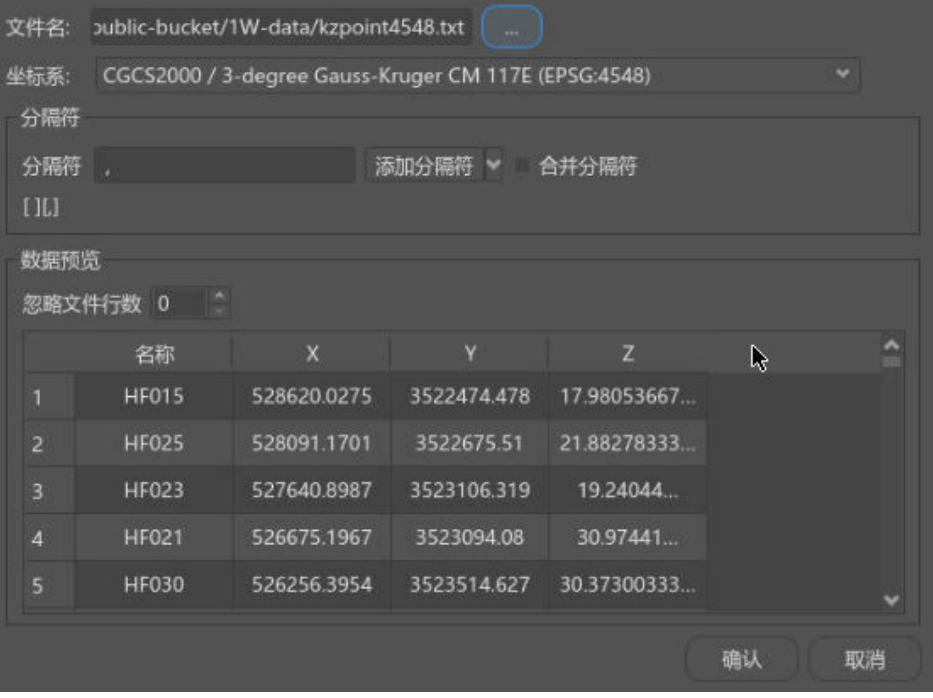

# 后续操作

控制点导入后,可以进行<mark>刺点操作</mark>。

# **3.6.4** 刺点操作

导入控制点后,进行刺点操作,绝对定向。

#### 表 **3-9** 刺点快捷键说明

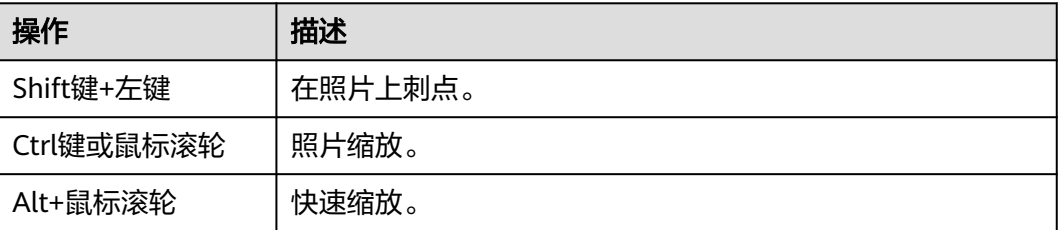

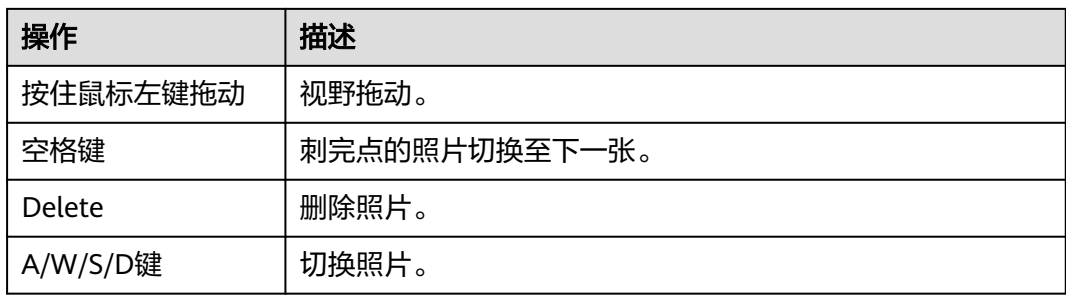

# 操作步骤

- 1. 在区块视图中,双击待刺控制点,或在控制点列表中选择对应点。右侧照片预览 会显示照片缩略图, "可视照片"为包含有当前控制点的照片, "按预测位置排 序"会默认将点位于中心的照片置前。
- 2. 在照片预览中,显示照片为黄色边框,选中后为蓝色边框,选中照片后左边照片 视图会有大图显示,按住 Shift 键和鼠标左键进行刺点,刺过的点为绿色边框,刺 过三张照片会有一个红色预测框,后续刺点可在红色预测框附近寻找实际位置, 为保证控制点的有效性,每个点建议刺 20 张左右照片。
- 3. 刺点位置的确定由外业采集的点之记进行确认。

# 图 **3-62** 刺点

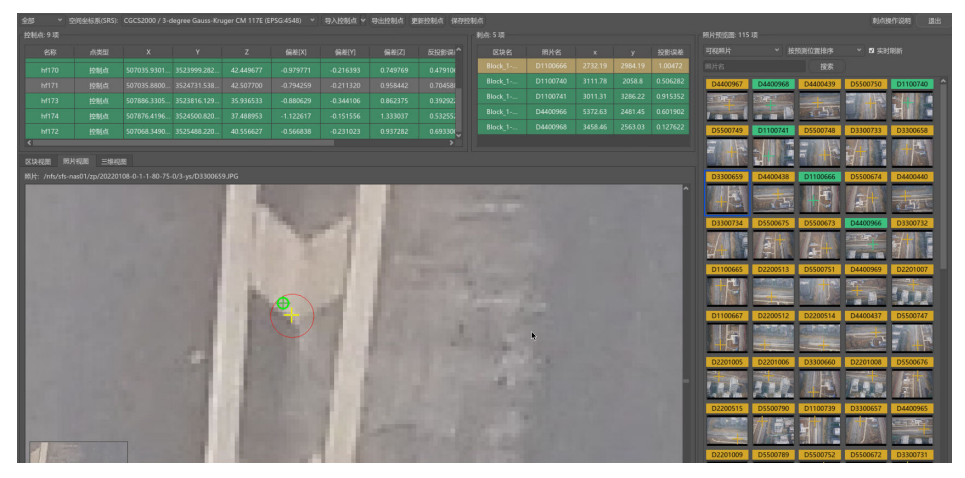

4. 可使用右键删除控制点或刺点。

# 图 **3-63** 右键删除

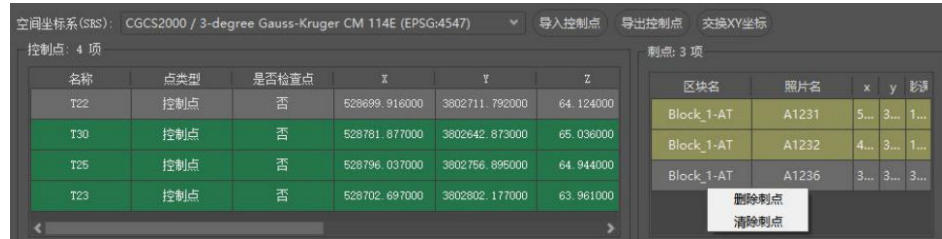

5. 刺点完成后,需检查点信息,单击像控点的点类型选择"检查点"即可。

### 图 **3-64** 设置检查点

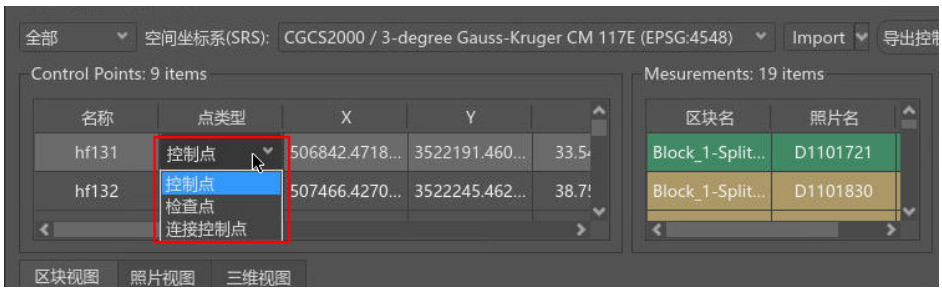

6. 刺点完成后,单击右上角"保存控制点",即可单击关闭按钮。

# **3.6.5** 控制点导出

实景三维操作台支持导出控制点功能,以便用户做数据储备。

# 操作步骤

- 1. 在实景三维操作台中,左侧导航栏中选择"数据管理>控制网空三成功后的 block",进入"控制网空三成功后的block"页面。
- 2. 在"控制网空三成功后的block"页面,单击"综合信息>编辑控制点",弹出的 编辑控制点窗口。
- 3. 在"编辑控制点"栏中单击"导出控制点",导出控制点。导出路径选择实景三 维建模云平台存储管理路径,导出格式可选择 txt 、csv或者 xml 格式(包含刺点 信息),以及是否勾选生成点标识图。

# 图 **3-65** 导出控制点

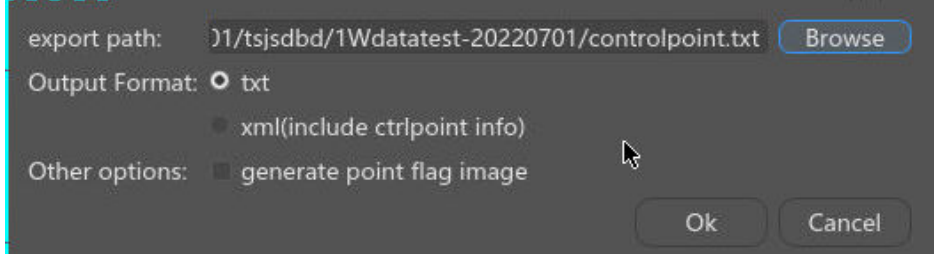

# **3.7** 三维重建

# **3.7.1** 概况查看

对成功后的空三成果,可用于提交模型重建处理。

# 操作步骤

1. 在实景三维操作台中,左侧导航栏中选择"数据管理>空三成功后的block",进 入基于当前空三成功后的block选中右键单击"新建重建"按钮。

#### 图 **3-66** 新建重建

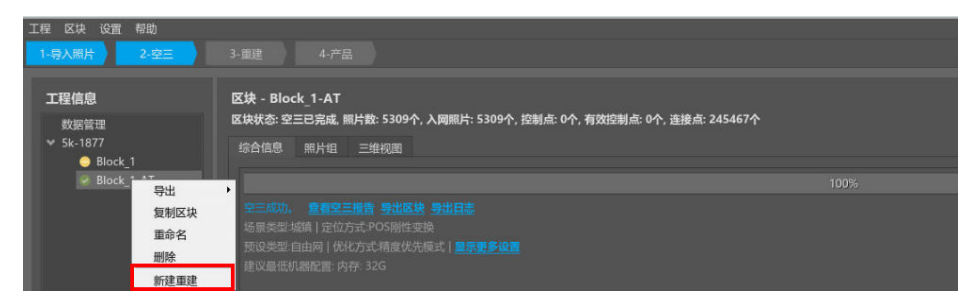

2. 单击"新建重建"按钮,进入基于当前选中区块 (Block)的重建页面。选中重建 右键菜单功能有"新建产品"、"重置重建"、"复制重建"、"导出KML"、 "保存"、"删除"、"重命名"。

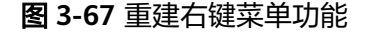

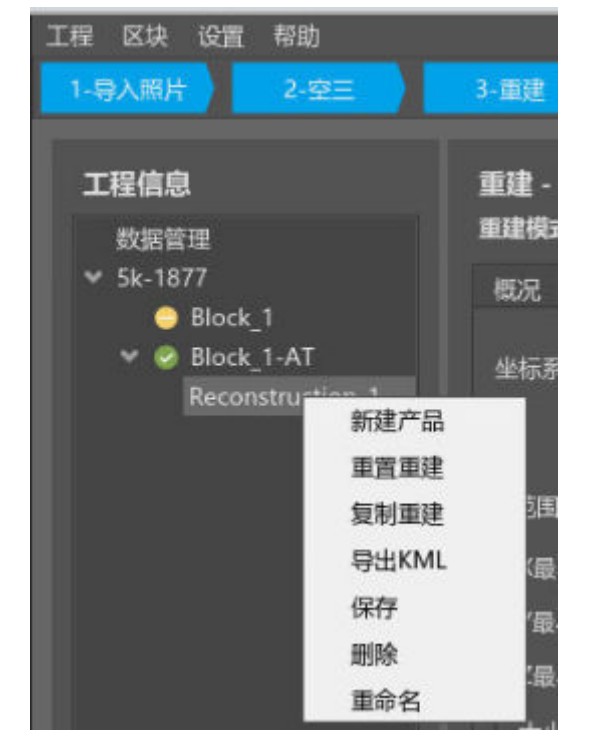

3. 概况详情页面,显示模型的产品名称、格式、状态、进度、瓦片数等。具体使用 场景请参见表**[3-10](#page-52-0)**。

### 图 **3-68** 重建概况页面

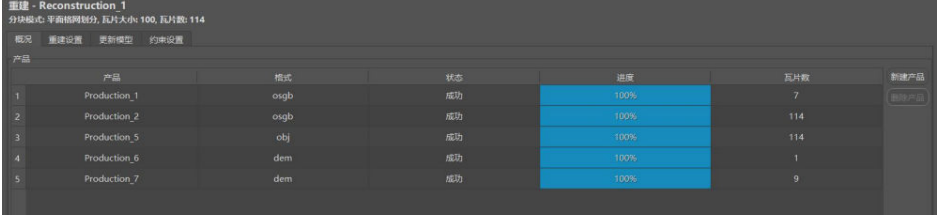

### <span id="page-52-0"></span>表 **3-10** 重建概况功能说明

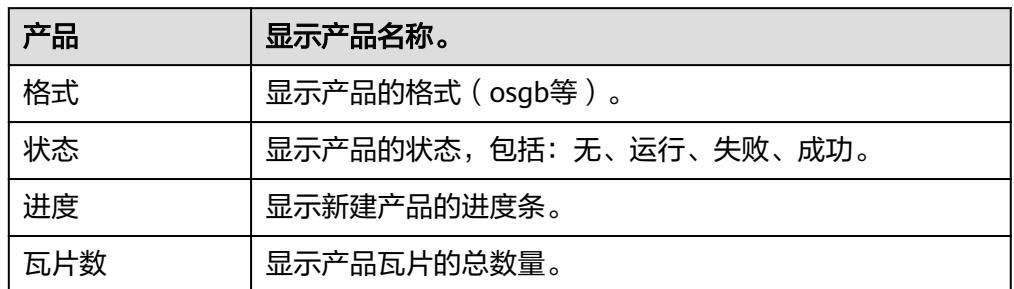

# **3.7.2** 设置重建

可设置重建模型的坐标系、重建兴趣范围、瓦片划分规则、重建内存预估等设置。

# 操作步骤

1. 进入基于当前选中区块 (Block)的重建页面, 进行重建设置。具体重建设置请参 见表**3-11**。

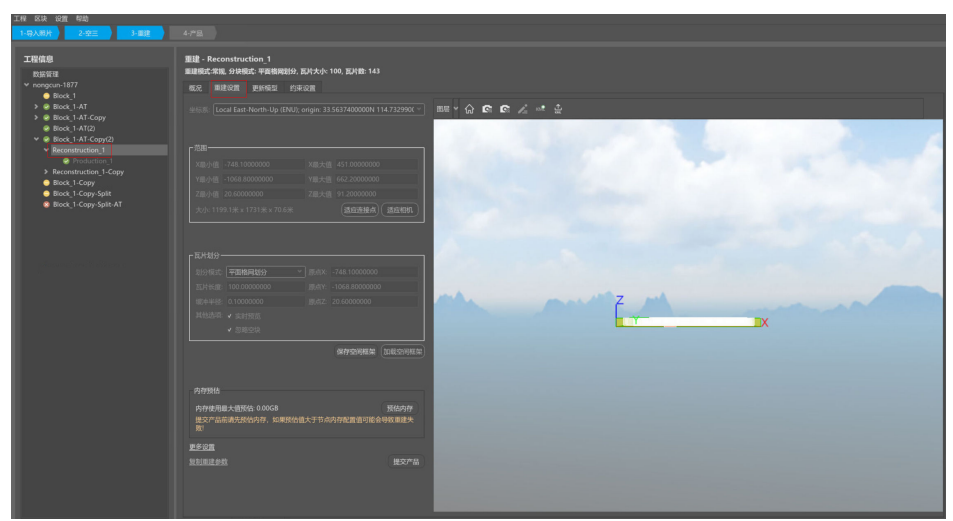

# 图 **3-69** 重建设置

### 表 **3-11** 重建功能页面说明

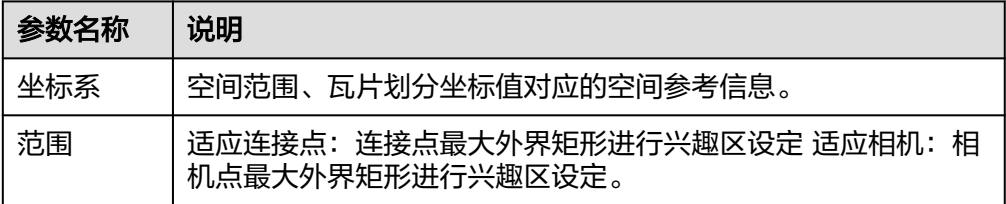

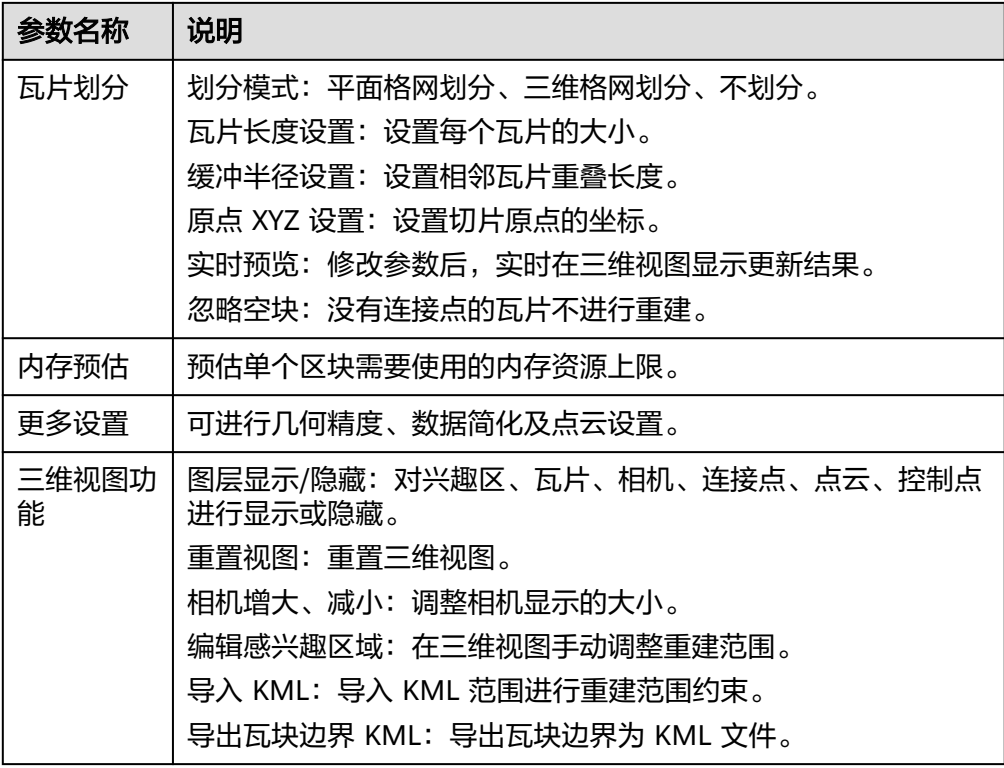

# 更多设置

重建设置页面中单击更多设置,进行设置。具体设置请参见表**[3-12](#page-54-0)**。

### <span id="page-54-0"></span>图 **3-70** 更多设置

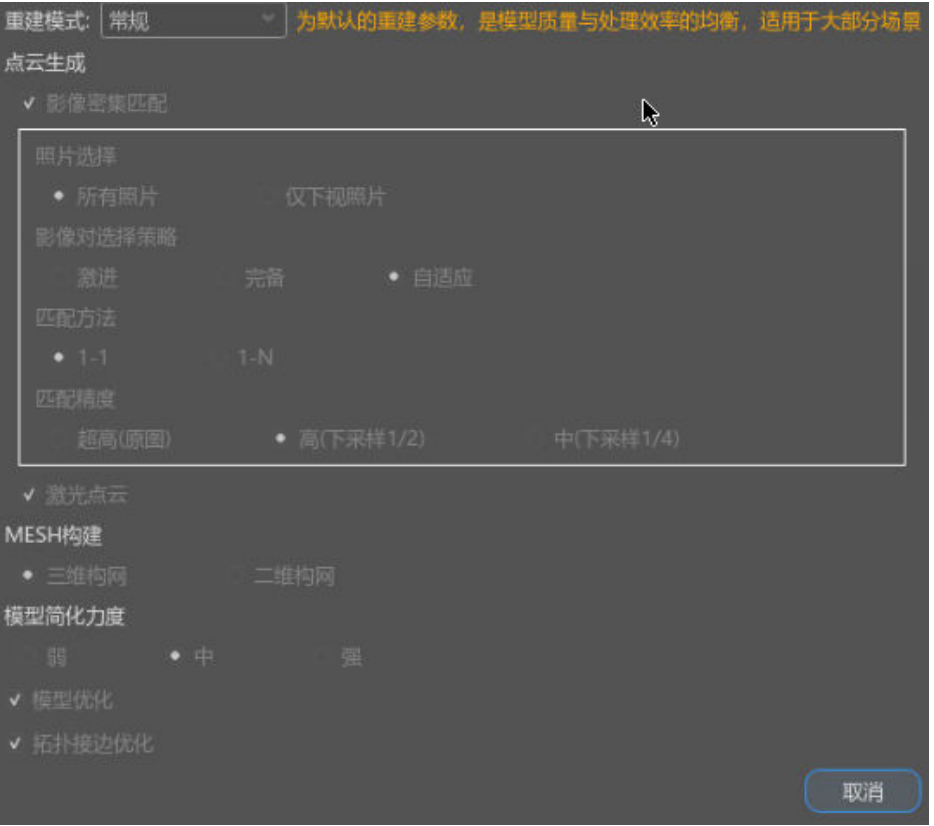

### 表 **3-12** 更多设置页面说明

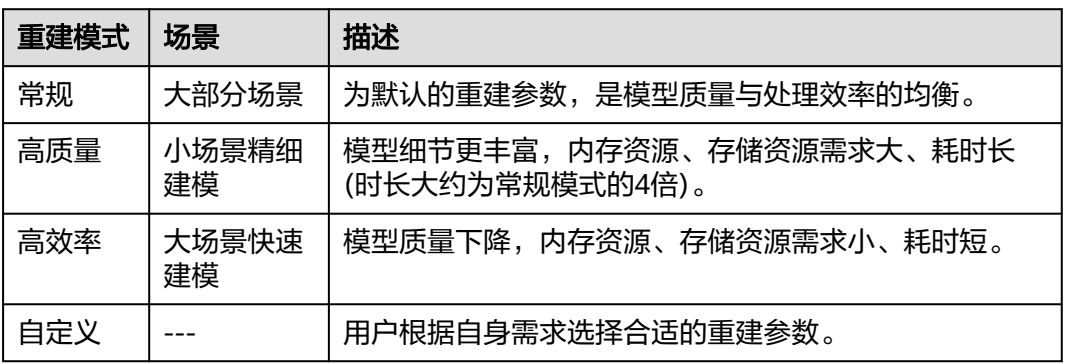

# **3.7.3** 约束参考

对于水面等大面积弱纹理区域来说,由于特征点较少很难重建出来,为解决此问题, 可增加约束条件辅助重建。具体设置请参见表**[3-13](#page-55-0)**。

<span id="page-55-0"></span>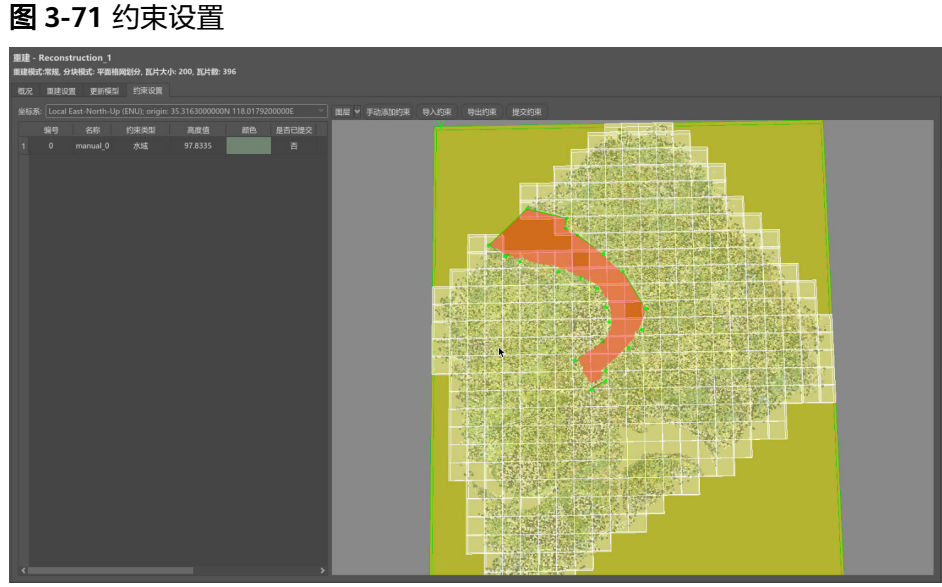

### 表 **3-13** 约束设置页面说明

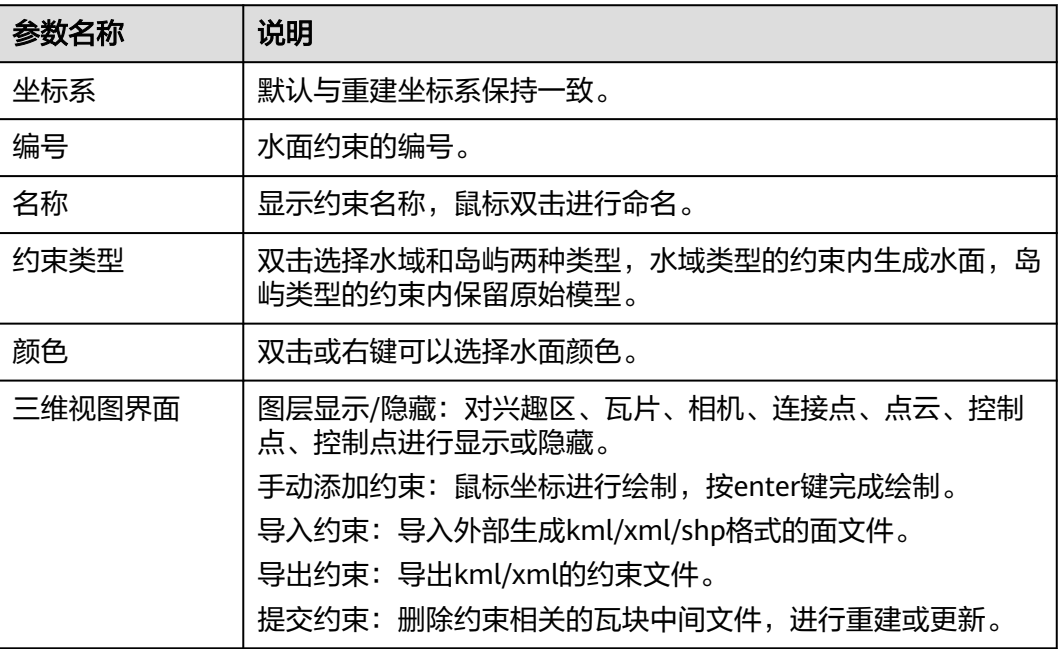

# 操作步骤

1. 在实景三维操作台中,对于水面等大面积弱纹理区域来说,由于特征点较少很难 重建出来,为解决此问题,可增加约束条件辅助重建,单击"约束设置"。

### 图 **3-72** 约束设置-1

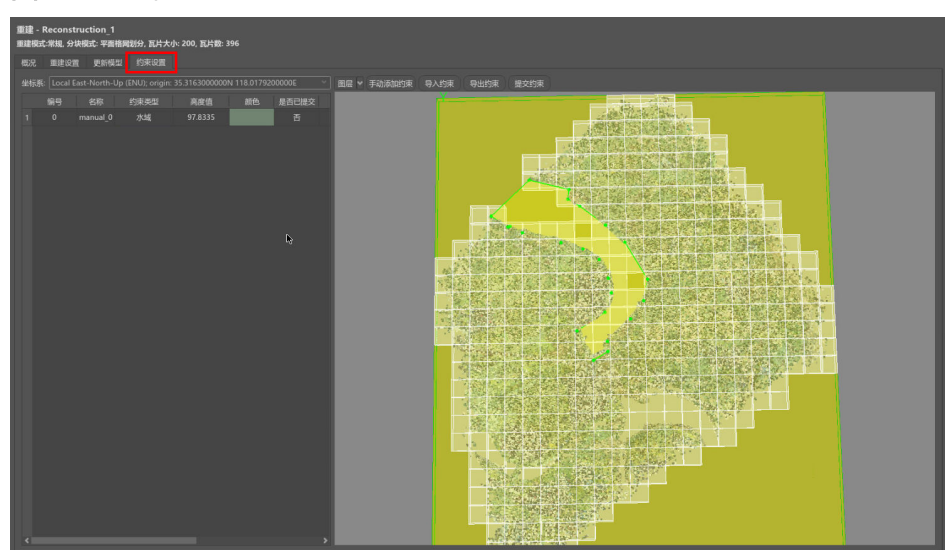

- 2. 进行约束设置,约束设置可分为以下两种方法:
	- a. 在模型重建前,单击"手动添加",在右侧三维视图中绘制约束区域范围, 鼠标左键绘制约束区域范围,双击结束绘制,在三维视图中显示约束范围, 按Enter可以重新绘制约束区域,结束绘制后默认高程为第一点的高程,也可 按住鼠标左键上下拖动约束平面修改约束高程,也可指定高程(右侧弹框输 入高程信息);此外可鼠标左键移动水岸线的锚点进行二次修改;重新提交 模型重建即可。
	- b. 先进行正常建模流程,建模完成后,查看此产品,在DasViewer软件绘制此 水域, 并确定绝对高度后导出, 在约束设置页面中导入范围 (.shp, .kml 或.xml文件)后提交产品更新即可;
- 3. 约束绘制后,单击右键,选择颜色,生成水面设置需求颜色。

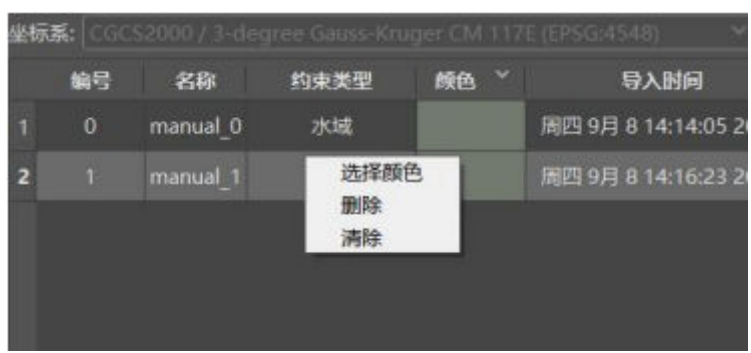

### 图 **3-73** 选择颜色

4. 最后单击"提交约束"按钮,提交约束。

#### 图 **3-74** 提交约束

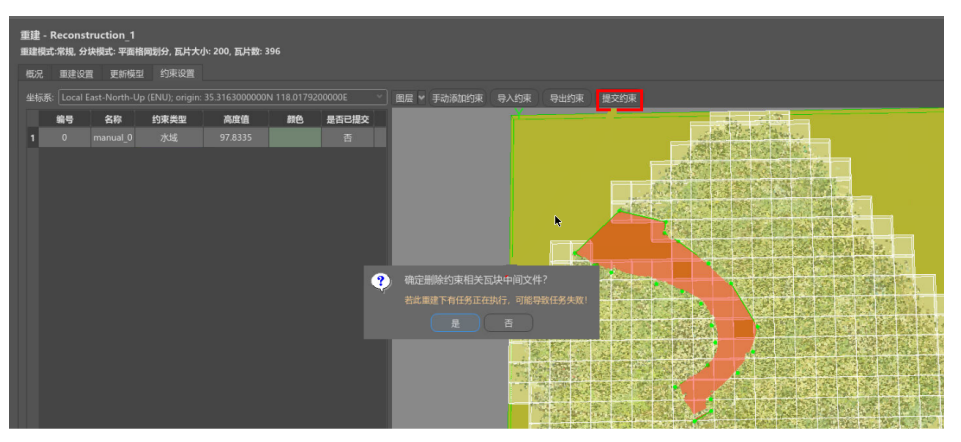

# **3.7.4** 三维模型产品输出

三维模型即场景模型,常见格式为 obj, osgb。实景三维操作台可设置输出格式、纹 理来源、纹理质量、纹理最大尺寸、是否应用调色风格等。

# 操作步骤

1. 在实景三维操作台中,重建设置成功后,单击"提交产品"。

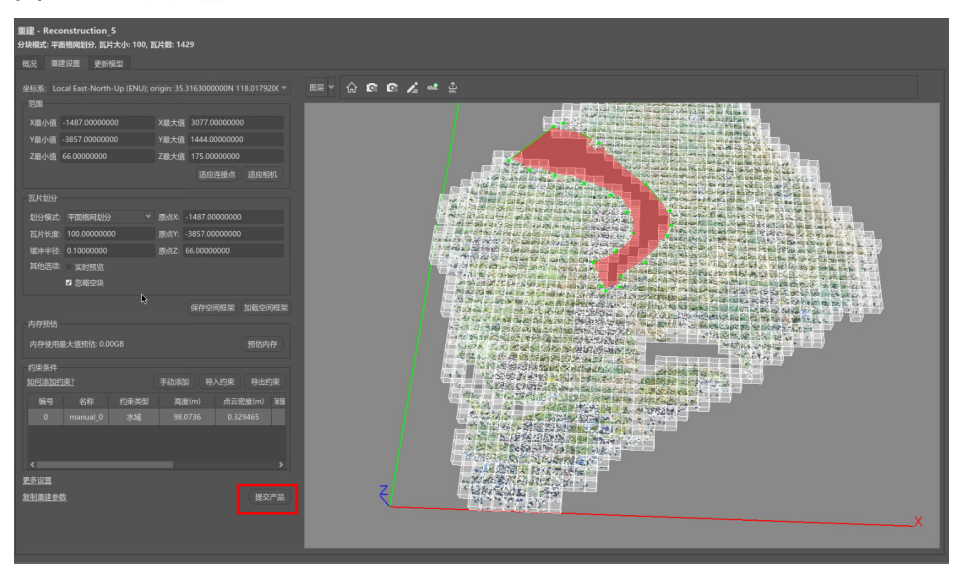

图 **3-75** 提交产品

2. 进入提交产品页面,进行产品输出设置。具体输出设置请参见表**[3-14](#page-58-0)**。

# <span id="page-58-0"></span>图 **3-76** 产品输出设置

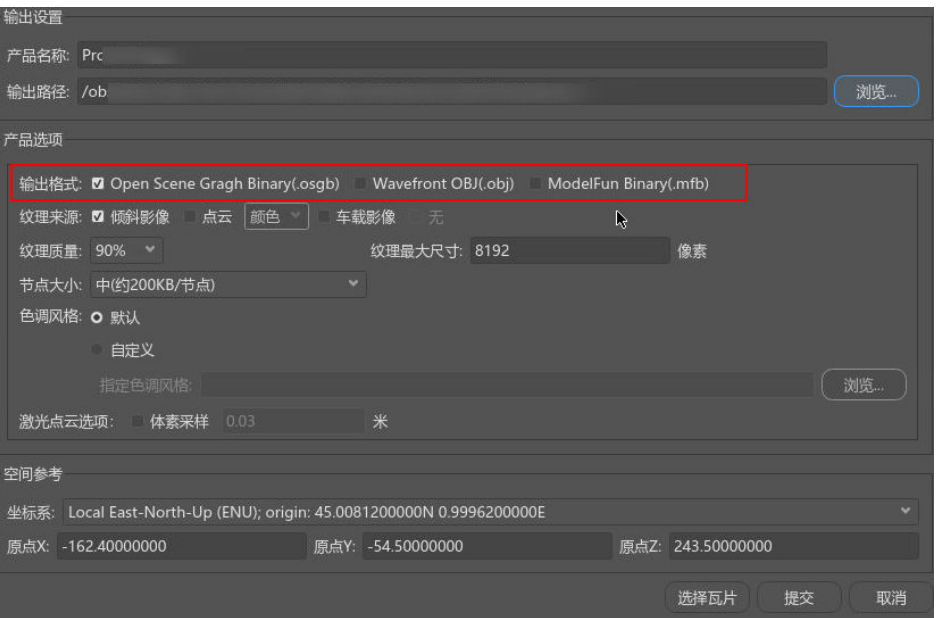

# 表 **3-14** 产品输出设置页面说明

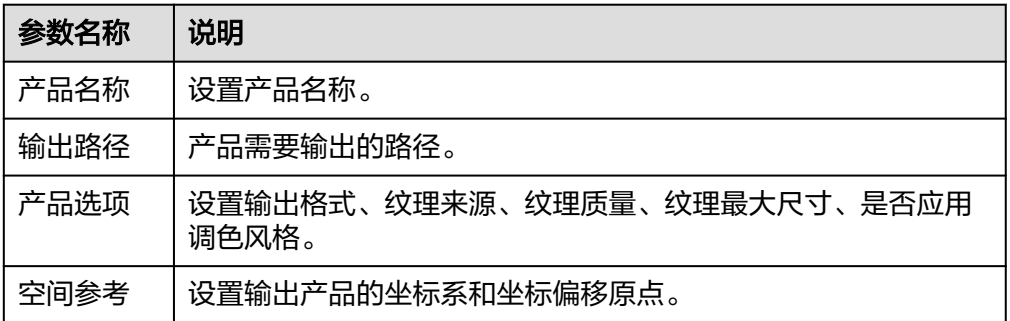

# 3. 产品输出设置结束后,单击"提交"。

提交成功后在实景三维操作台界面可以看到作业执行进度条,用户也可到实景三 <u>,</u><br>维建模云平台的作业管理模块查看作业名称为"Rec-Production"作业执行进 度。

# 图 **3-77** 实景三维建模重建作业-1

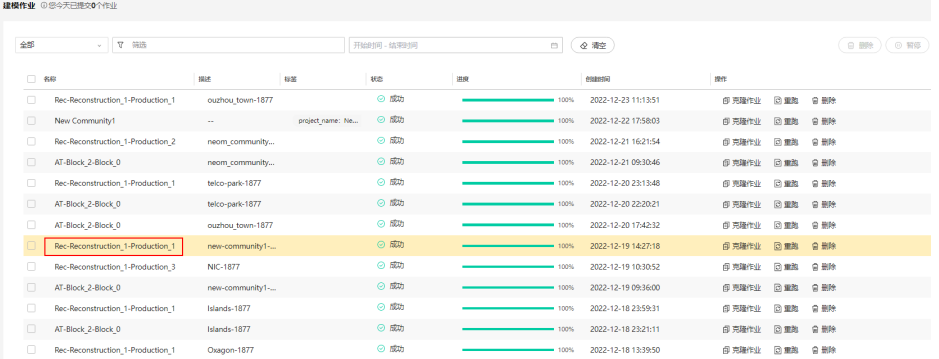

4. 进入作业详情后,可详细查看整体重建作业的详细步骤。

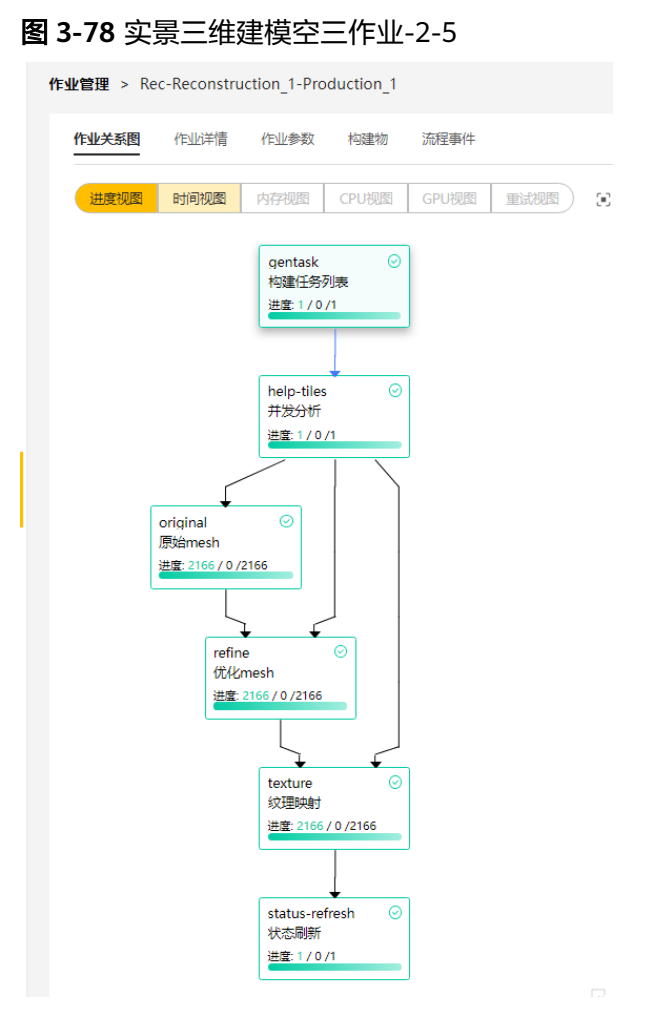

5. 等待作业执行到100%,左侧重建任务状态显示绿色勾,单击三维视图,等待几秒 后查看三维效果,支持鼠标右键选中进行视图旋转和滚轮放大缩小的功能。

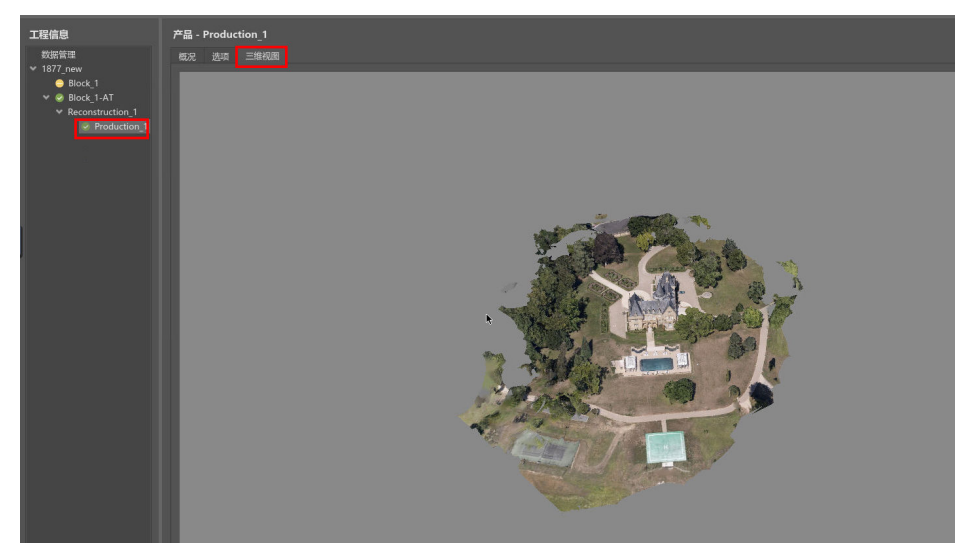

图 **3-79** 重建成功界面

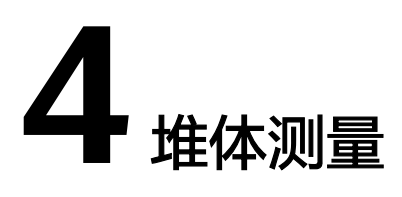

# **4.1** 雷达数据采集与上传

# **4.1.1** 堆体服务对雷达点云数据规格约束、云台采集和环境要求

在开始进行堆体测量之前,您需要了解下堆体测量的基本概念。

激光雷达采集的数据、云台的位置及设置和采集环境部署分别需要满足如下要求:

- 激光点云数据要求:
	- a. 全覆盖:多组云台采集的激光点云数据,需要完全覆盖被测物体(除底 面)。
	- b. 点云密度:多组云台采集的激光点云数据,发射到物体表面的点云密度小于5 厘米。
	- c. 重叠率>20%:两个云台之间的拍摄范围的重叠区域占每个云台拍摄范围的 20%以上。
- 云台采集规范:
	- a. 云台初始位置:激光雷达镜面与地面平行。
	- b. 云台转动程序:
		- i. 从初始位置启动拍摄。
		- ii. 水平旋转360度。
		- iii. 恢复到初始位置,停止拍摄。
		- 保证a、c步骤,中间过程可根据实际情况进行拍摄采集。

# ● 采集环境和部署要求:

- a. 雷达单帧数据的覆盖范围内,有效特征在覆盖范围的占比要超过30%。
- b. 采集过程中,测量范围内不允许出现动态物体。
- c. 雷达采集的单帧数据,有效点云的个数占比超过50%。

#### 说明

有效特征例如柱子、墙面等静态且能辅助定位的物。无效特征例如平坦地面(难以定 位),植物(非静态),移动的车辆(非静态)。

#### 推荐的云台转动程序:

- a. 从初始位置启动拍摄(假设为90度)
- b. 水平旋转至0度位置(顺时针),对应<mark>云台转动示例图</mark>的序号2。
- c. 水平旋转至90度位置(逆时针),对应<mark>云台转动示例图</mark>的序号3。
- d. 水平旋转至180度位置(逆时针),对应<del>云台转动示例图</del>的序号4。
- e. 恢复到初始位置(90度位置),停止拍摄(顺时针 ),对应<mark>云台转动示例图</mark> 的序号5。

云台转速要求7度每秒,旋转至以上角度位置时,云台静止采集激光点云数据2 秒。

### 图 **4-1** 云台转动示例图

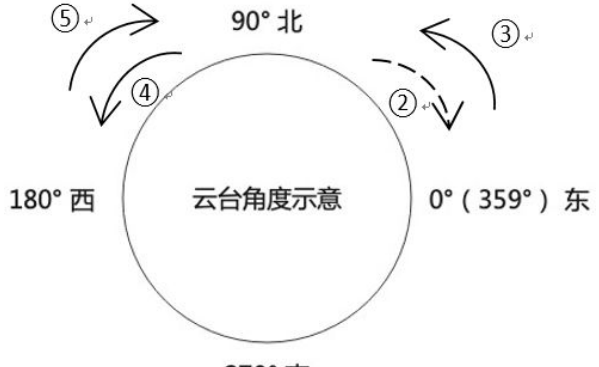

270° 南

# **4.1.2** 激光雷达点云数据上传

您可以参照<mark>测量空间目录规范</mark>,在"存储管理"中创建对应目录,然后将本地文件上 传到OBS桶中,数据上传方式可参考<mark>数据上传</mark>章节来进行操作。

注意:存储管理中会放置初始建站的数据,激光雷达批次采集的数据,作业的处理结 果。

#### 图 **4-2** 上传数据

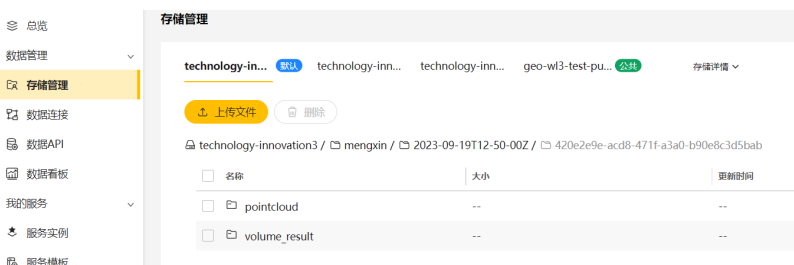

# **4.2** 云端建模与计算

# **4.2.1** 提交体积计算作业

1. 开通服务后,在<mark>城市智能体管理控制台</mark>的操作列单击"进入服务",登录<mark>[堆体测](https://console.huaweicloud.com/geogenius/?region=cn-north-4#/console/dockerManagement)</mark> [量服务管理控制台。](https://console.huaweicloud.com/geogenius/?region=cn-north-4#/console/dockerManagement)

# 图 **4-3** 进入服务

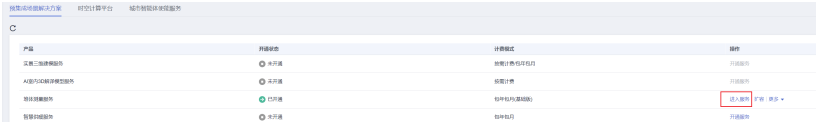

2. 单击左侧导航栏的"流程管理",在流程管理的搜索框中输入"体积计算"查找 对应流程模板,单击流程模板的名称,进入编辑页面。

#### 图 **4-4** 查找体积计算模板

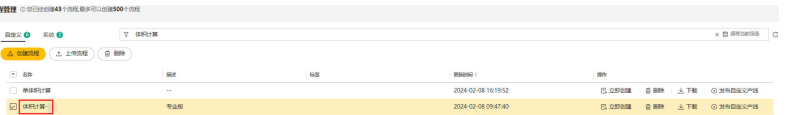

3. 在流程编辑页面,完成所有参数编辑后单击"运行"进入到创建作业页面。

#### 图 **4-5** 编辑参数 **CERTIFICATE**  $\label{eq:10} \mathbb{I}\mathbf{A} \qquad \text{RE} \qquad \text{RSE}$  $7.88$ 課題  $\begin{picture}(180,10) \put(0,0){\line(1,0){10}} \put(10,0){\line(1,0){10}} \put(10,0){\line(1,0){10}} \put(10,0){\line(1,0){10}} \put(10,0){\line(1,0){10}} \put(10,0){\line(1,0){10}} \put(10,0){\line(1,0){10}} \put(10,0){\line(1,0){10}} \put(10,0){\line(1,0){10}} \put(10,0){\line(1,0){10}} \put(10,0){\line(1,0){10}} \put(10,0){\line($ **B** e. 社次作る個は一約点元目は  $\begin{picture}(180,10) \put(0,0){\line(1,0){10}} \put(10,0){\line(1,0){10}} \put(10,0){\line(1,0){10}} \put(10,0){\line(1,0){10}} \put(10,0){\line(1,0){10}} \put(10,0){\line(1,0){10}} \put(10,0){\line(1,0){10}} \put(10,0){\line(1,0){10}} \put(10,0){\line(1,0){10}} \put(10,0){\line(1,0){10}} \put(10,0){\line(1,0){10}} \put(10,0){\line($ anas o - 越 **Risie ©**<br>madr - <u>D</u> (davRif MRH-SD (diskRif MRH)home/RemantidatSAM/Ib<br>madr - planu/landan/ B& madr -<br>plote/SRUCCET MARIS/NUSSURE SPACE MARIS/RCCLLET BATCH (DVSC)<br>- [Monombook](DUCET MARIS/NUSSURE SPACE MARIS/RCCLLET BATCH volume-calculation-zdy<br>  $\sum_{n=0}^{\infty} \min_{\mathbf{x} \in \mathbb{R}^n}$  $\begin{array}{|c|c|} \hline \multicolumn{3}{|c|}{\mathbb{R}} & \mbox{reconstruction-int} \; \mbox{$\ge$} \; \mbox{$\ge$} \; \mbox{with} \; \hline \end{array}$ **MA Digital Inner** pointcloud-alignment-init-zdy<br>  $\triangleq$  as -lidar\_data\_path /data/lidardata/ \ **SRIE** 0  $\sum_{n=1}^{\infty}$  R23diles0907 BUCKET NA. @ BUSINE@R MEASURE S., 设置为原程参数  $\begin{picture}(120,10) \put(0,0){\line(1,0){15}} \put(15,0){\line(1,0){15}} \put(15,0){\line(1,0){15}} \put(15,0){\line(1,0){15}} \put(15,0){\line(1,0){15}} \put(15,0){\line(1,0){15}} \put(15,0){\line(1,0){15}} \put(15,0){\line(1,0){15}} \put(15,0){\line(1,0){15}} \put(15,0){\line(1,0){15}} \put(15,0){\line(1,0){15}} \put(15,0){\line($ COLECT BA. **GENERARY**

4. 在创建作业页面中,进行参数设置,参数命名规范参考<mark>测量空间目录规范</mark>,填写 完成后单击"下一步"。

### 图 **4-6** 参数设置

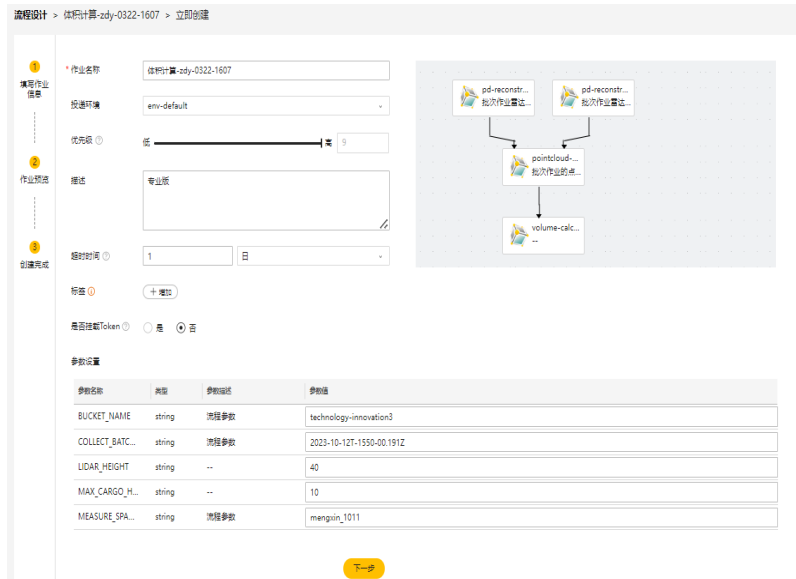

5. 在页面右侧,确认信息无误后,单击"运行"提交体积计算流程作业。

### 图 **4-7** 确认信息

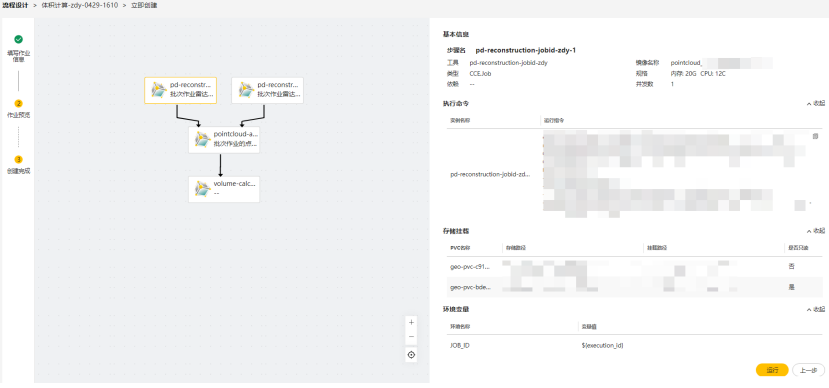

# **4.2.2** 查看作业详情

在城市智能体管理控制台,单击左侧导航栏的"作业管理",在页面中找到对应作 业,单击作业名称,进入详情页查看作业详情。

# <span id="page-64-0"></span>图 **4-8** 查找作业

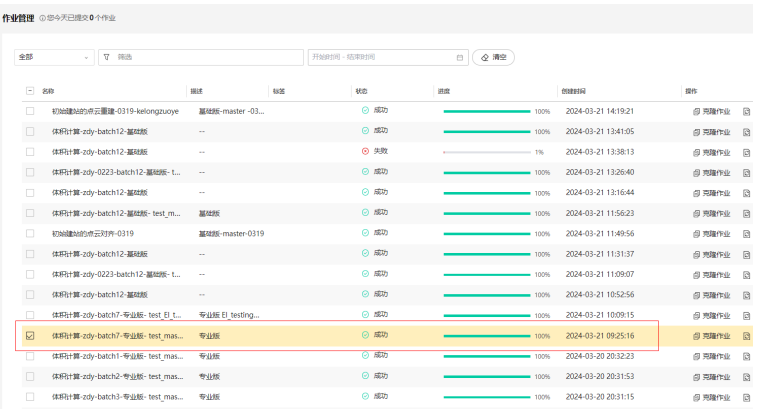

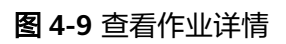

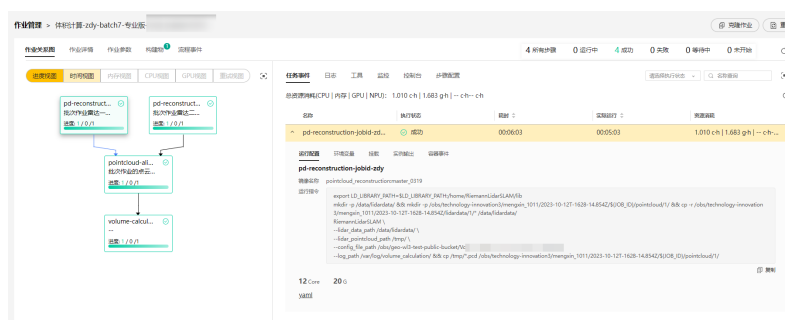

# **4.3** 体积计算结果下载

# **4.3.1** 界面下载

体积计算的结果存放在华为云的云存储服务OBS上,用户需要从指定的OBS路径下 载,具体步骤如下:

- 1. 获取华为云账号的访问密钥(AK/SK)。若本地已保存密钥,可跳过本步骤。
- 2. 获取体积计算结果的下载路径。

```
通过GET请求体积作业详情链接 https://geogenius.cn-
north-4.myhuaweicloud.com/v2/{project_id}/workflow-job/{job_id}, 基于响应
返回参数的"outputs"获取体积计算结果的OBS URL:
```

```
outputs": {
```

```
 "BATCH_VOL_RESULT_OBS": {
        "paths": [
           "obs://{BUCKET_NAME}/{MEASURE_SPACE_NAME}/{COLLECT_BATCH_ID}/{JOB_ID}/
volume_result"
        ]
     }
  },
```
- 3. 订阅体积计算作业完成通知(可选)
	- a. 由于体积计算作业执行需要一定时间,用户可以选择订阅作业完成通知,当 作业执行完毕后,会主动发送消息通知用户。
	- b. 华为云消息通知服务SMN目前支持手机、邮件和HTTP/HTTPS接口订阅,具 体请参考《[消息通知服务用户指南》](https://support.huaweicloud.com/usermanual-smn/smn_ug_0008.html)。
- c. 如果用户需要订阅,请将手机号(1xxxxxxx)、邮件号(xxx@xxx)或接口地址 (https://xxx 或http://xxx)告知华为技术支持人员,会为您进行配置。配置完 成后,会收到确认订阅的链接,需要单击链接并进行确认订阅。
- d. 确认订阅后,当作业完成时,用户将会收到如下通知:

通知格式如下,其中,作业id,name,status可以在通知消息的"message" 字段中查看:

"signature":"XXXnMkTEcbLaEgaqmaoEnATSpEcspFKNXv2skwk7rsVakMOISpMH3+qC6RzhETA2A=

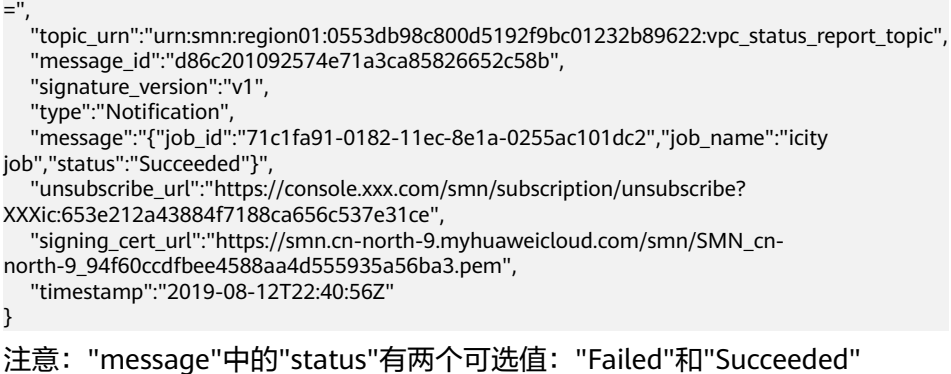

4. 使用OBS工具从[步骤](#page-64-0)**2**获取体积计算结果的下载路径(volume\_result文件夹), 将体积计算的结果保存在以下路径:

obs://{BUCKET\_NAME}/{MEASURE\_SPACE\_NAME}/{COLLECT\_BATCH\_ID}/ {JOB\_ID}/volume\_result/

### 界面操作

}

{

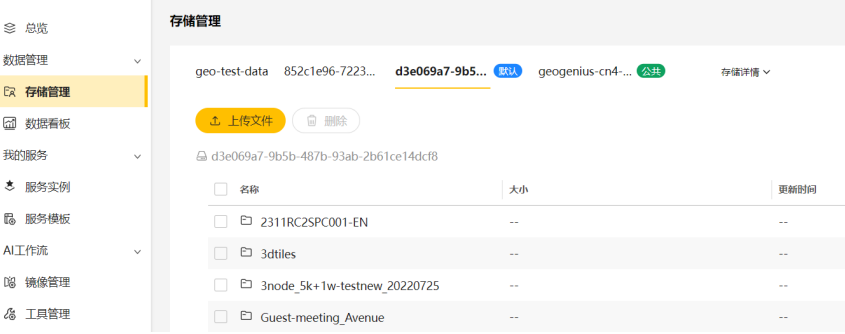

### 其他操作:

1. OBS Browser+使用指南:**[https://support.huaweicloud.com/browsertg](https://support.huaweicloud.com/browsertg-obs/obs_03_1000.html)[obs/obs\\_03\\_1000.html](https://support.huaweicloud.com/browsertg-obs/obs_03_1000.html)**

2. OBS Util 使用指南:**[https://support.huaweicloud.com/utiltg-obs/](https://support.huaweicloud.com/utiltg-obs/obs_11_0001.html) [obs\\_11\\_0001.html](https://support.huaweicloud.com/utiltg-obs/obs_11_0001.html)**

3. OBS API 使用指南:**[https://support.huaweicloud.com/api-obs/](https://support.huaweicloud.com/api-obs/obs_04_0080.html) [obs\\_04\\_0080.html](https://support.huaweicloud.com/api-obs/obs_04_0080.html)**

4. OBS SDK 使用指南:**[https://support.huaweicloud.com/sdkreference-obs/](https://support.huaweicloud.com/sdkreference-obs/obs_02_0001.html) [obs\\_02\\_0001.html](https://support.huaweicloud.com/sdkreference-obs/obs_02_0001.html)**

5. 打开volume\_result文件夹,里面有一个result.txt,打开查看体积计算结果 文件中数值为当次体积计算作业各个测量范围对应的体积结果,单位是立方米; 其中"name"字段对应的是体积的各个测量范围框选文件名, "result"字段为 测量范围框选文件对应的具体体积计算值;

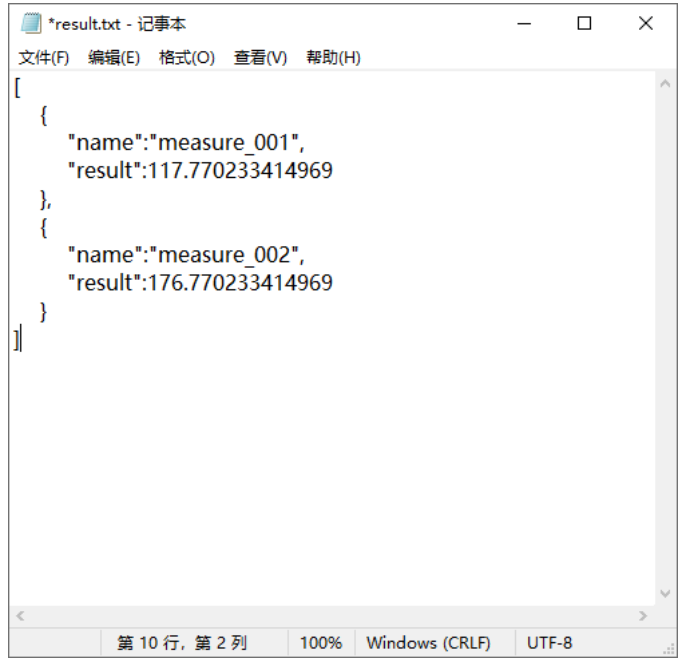

# **4.3.2** 接口调用下载

体积计算的结果存放在华为云的云存储服务OBS上,用户需要从指定的OBS路径下 载,具体步骤如下:

- 1. 获取华为云账号的访问密钥(AK/SK),若本地已保存密钥,可跳过本步骤。
- 2. 获取体积计算结果的下载路径。

获取体积计算作业详情的响应outputs,获取"体积计算结果"的OBS URL:

```
outputs": {
        "BATCH_VOL_RESULT_OBS": {
          "paths": [
           "obs://{BUCKET_NAME}/{MEASURE_SPACE_NAME}/{COLLECT_BATCH_ID}/{JOB_ID}/
   volume_result"
         ]
        }
     },
3. 使用OBS工具,用户可参照obsutil使用指南,结合从步骤1获取的访问密钥下载
   体积结果。
4. 对文件参照下述格式进行解析,得到体积计算结果。
   # 导入必要的库
```

```
import json
import os
# 定义一个简单的结构体类来表示数据
class DataItem:
   def __init__(self, name, result):
     self.name = name
     self.result = result
# 定义下载文件的函数
def download file from obs(bucket name, object name, destination file path):
   # 这里使用obsutil命令行工具来下载文件
   os.system(f"obsutil cp obs://{bucket_name}/{object_name} {destination_file_path}")
# 定义读取文件并反序列化JSON的函数
def read and deserialize json(file path):
  with open(file_path, 'r') as file:
```

```
 data = json.load(file)
```
return data

```
# 将JSON数据反序列化为DataItem结构体列表的函数
def deserialize_to_struct(json_data):
  struct_list = \lceil \rceil for item in json_data:
     struct_list.append(DataItem(item['name'], item['result']))
   return struct_list
# 主程序
if name = " main ":
   # 从OBS下载result.txt文件
   download_file_from_obs('xxx', 'xxx/result.txt', 'result.txt')
  # 读取并反序列化JSON数据
   json_data = read_and_deserialize_json('result.txt')
  .<br># 将JSON数据反序列化为结构体列表
   data_struct_list = deserialize_to_struct(json_data)
   # 打印结果
   for data_item in data_struct_list:
     print(f"name: {data_item.name}, result: {data_item.result}")
```
# **4.4** 数据集成

体积计算作业过程中,得到的计算结果有以下几种:

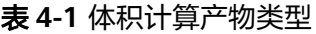

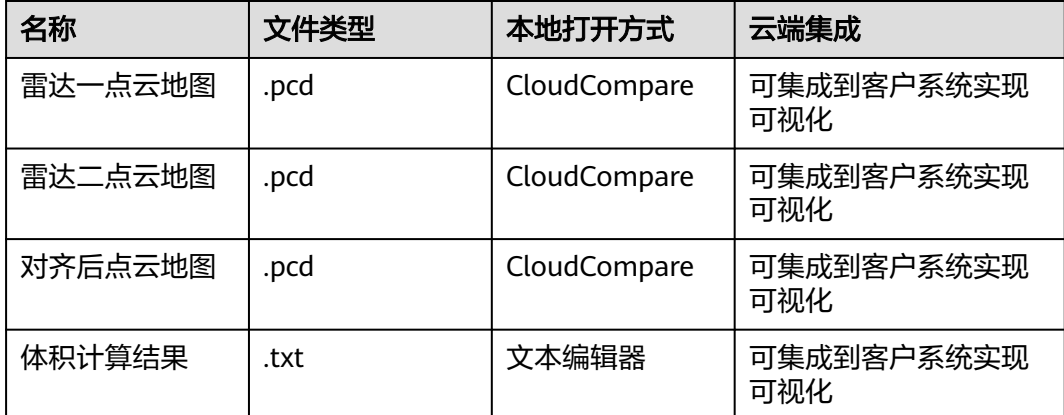

# **4.5** 测量空间目录规范

开通OBS服务,参考:**[https://support.huaweicloud.com/qs-obs/](https://support.huaweicloud.com/qs-obs/obs_qs_1000.html#tabpane_e501aa1b) [obs\\_qs\\_1000.html#tabpane\\_e501aa1b](https://support.huaweicloud.com/qs-obs/obs_qs_1000.html#tabpane_e501aa1b)**

获取默认OBS桶的信息,包括桶名以及挂载路径,比如桶名为xxx\_bucket\_name,对 应的挂载路径为/obs/xxx\_bucket\_name

同一租户下所有数据都放到默认的桶下。

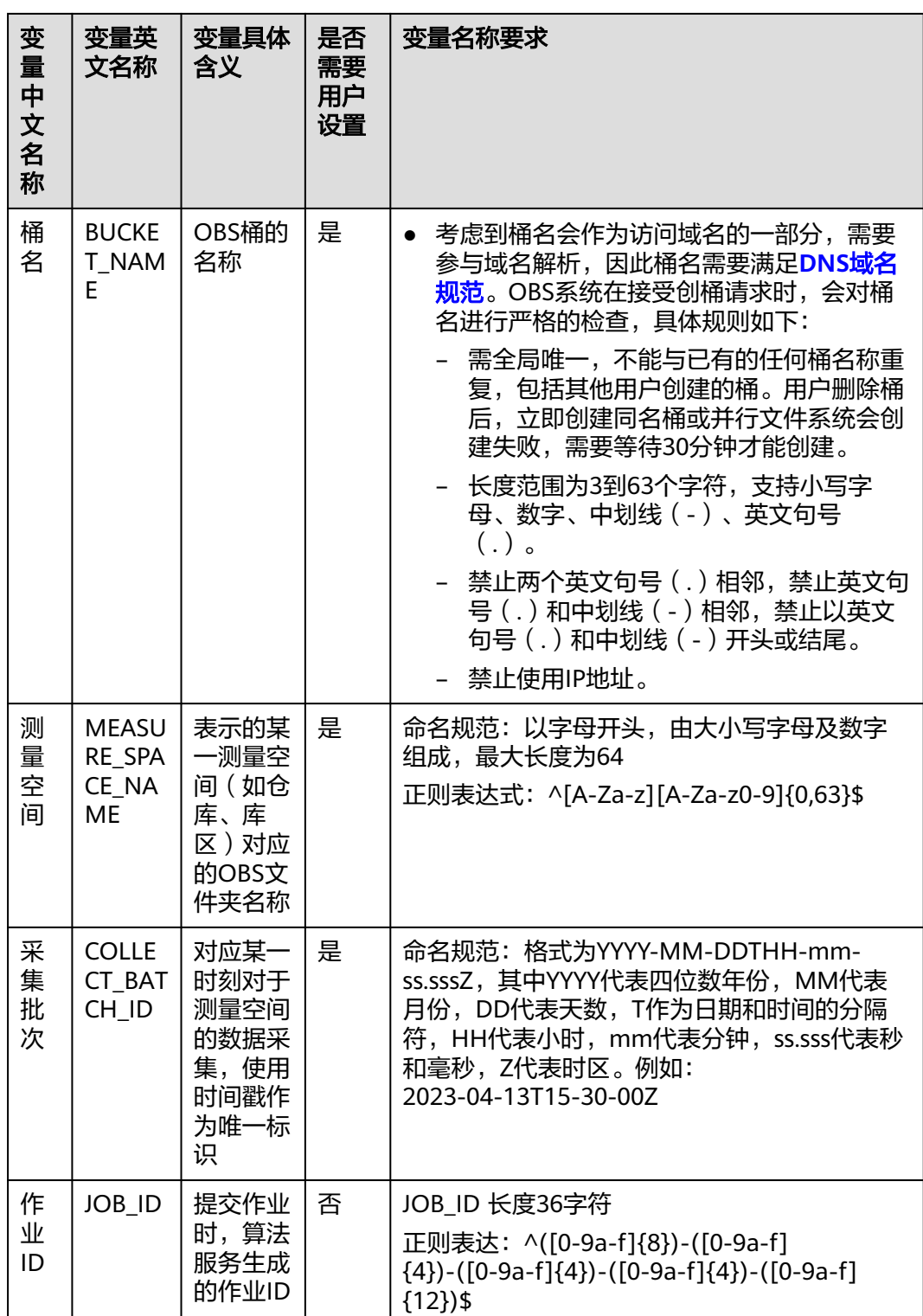

# **4.5.1** 初始建站目录规范

假定需要对某测量空间进行初始建站,初始建站涉及的文件在OBS下的存储路径如 下:

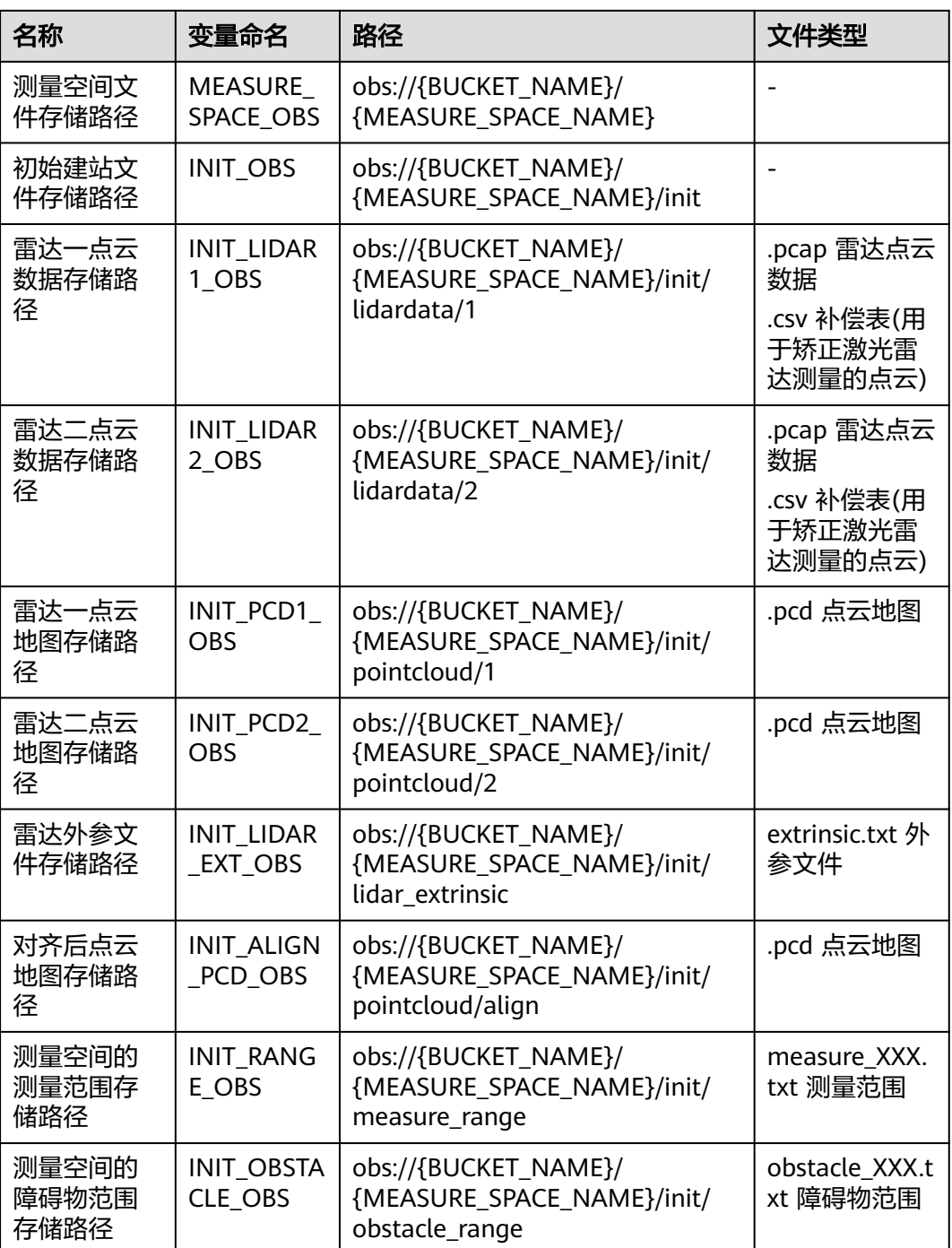

初始建站涉及的文件在OBS下的挂载路径如下:

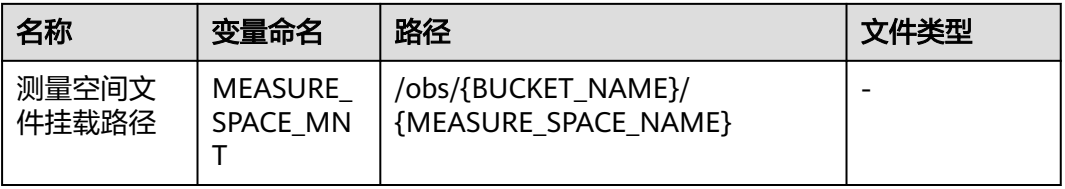

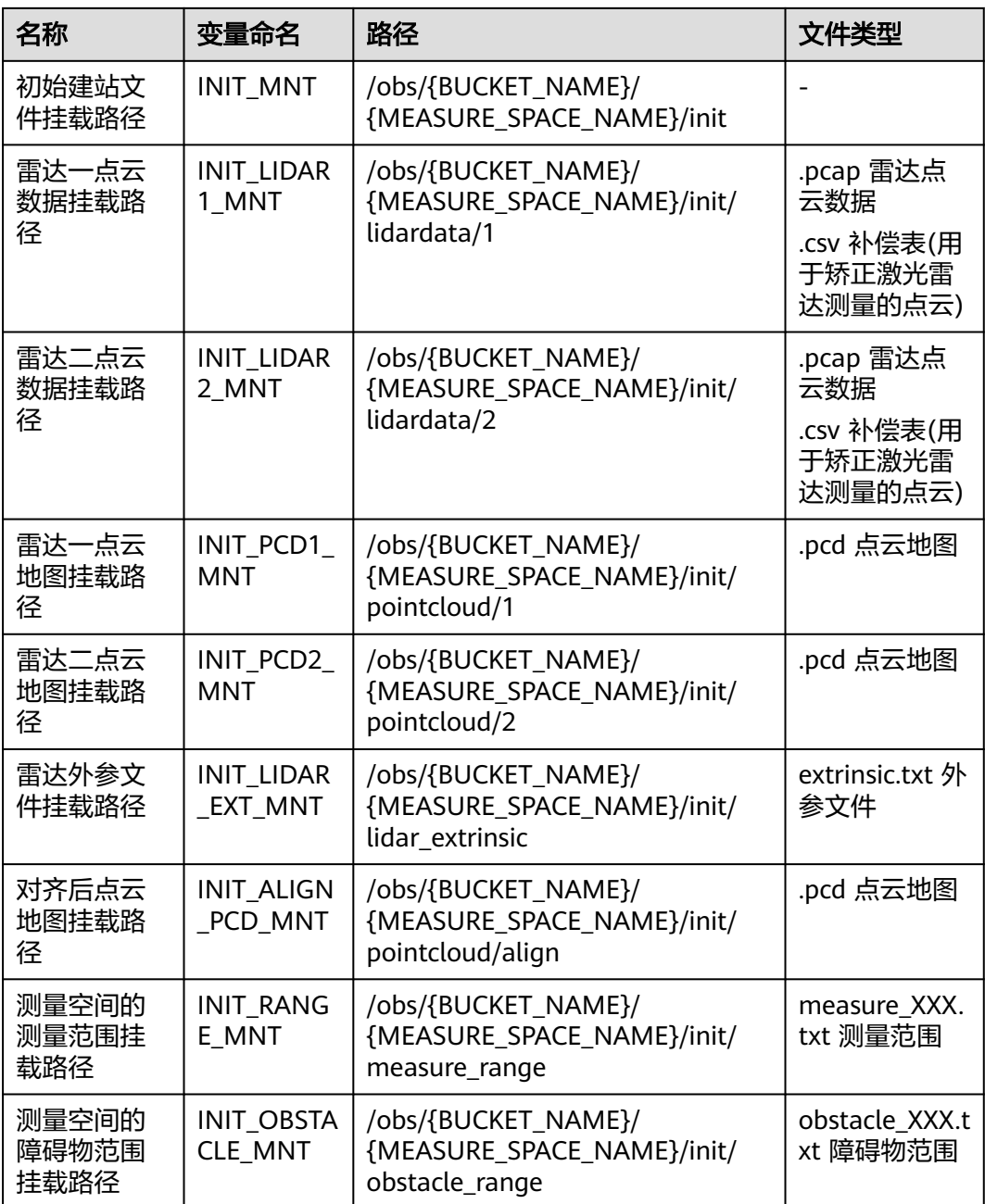

# **4.5.2** 采集批次目录规范

假定对某测量空间已经完成初始建站,需要对某采集批次进行体积计算,涉及的文件 OBS路径如下:

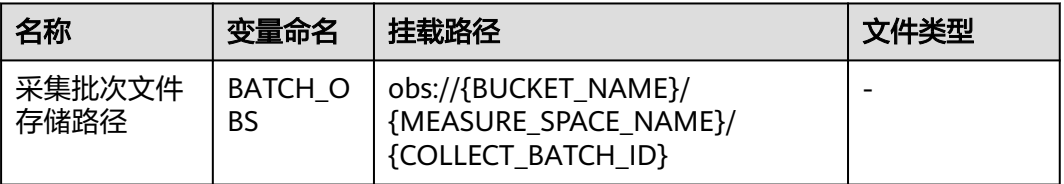

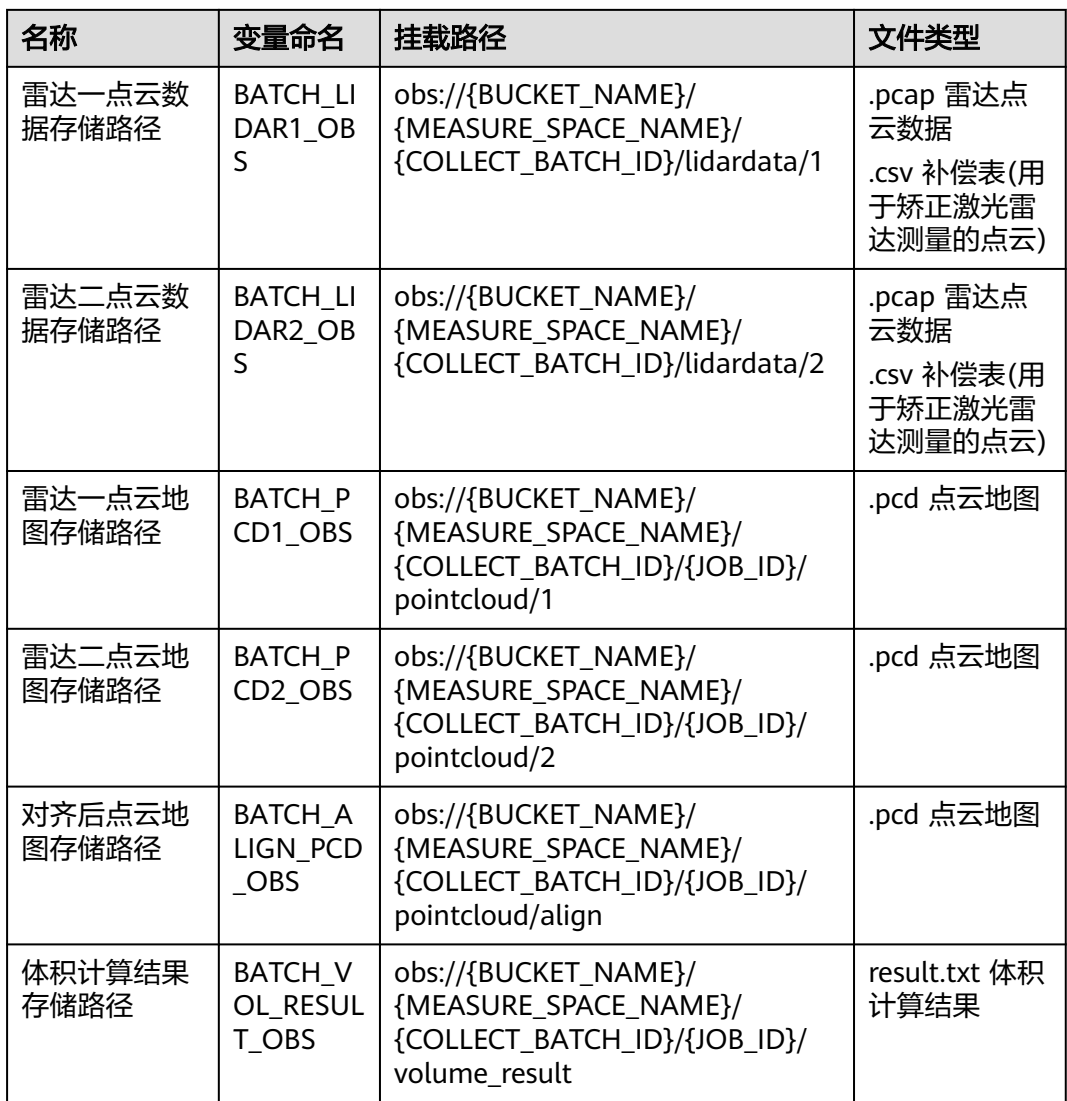

# 某采集批次进行体积计算,涉及的文件挂载路径如下:

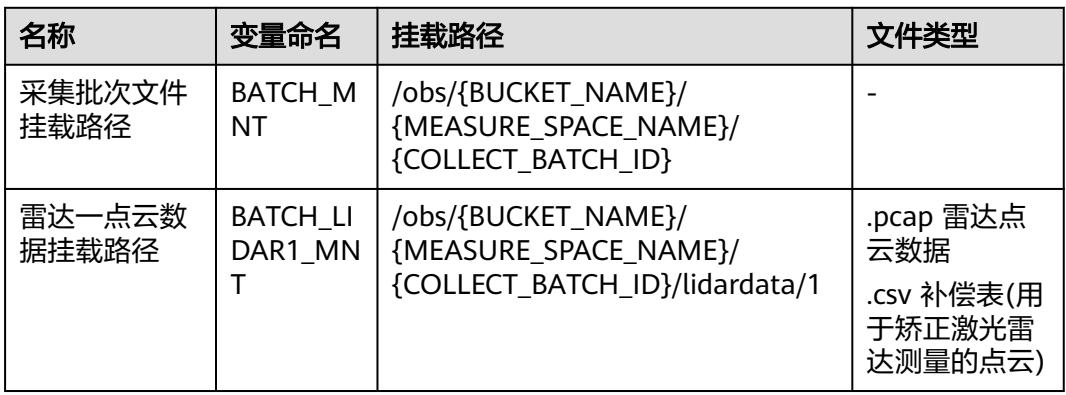
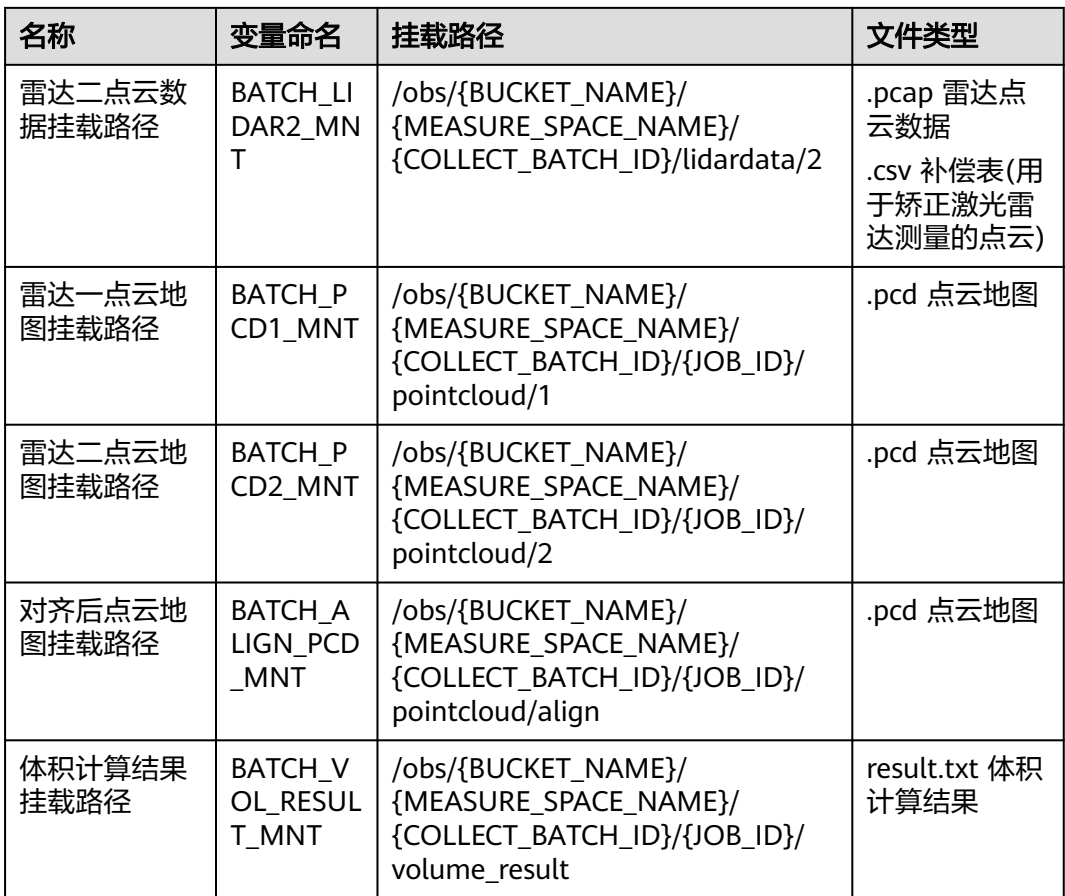

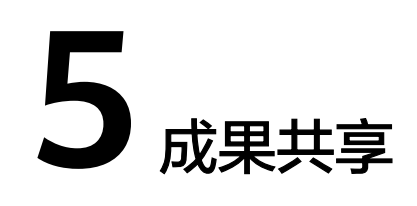

# **5.1** 在线分享

将生成的实景三维模型成果(OSGB)发布成3dtiles,支持实时渲染及在线分享,其他 平台可基于分享的数据链接进行二次集成实现成果数据多平台共享。

# 操作步骤

1. 登录实景三维建模云平台成功后,在左侧导航栏中选择"实景三维建模",单击 页面中的"成果发布"。

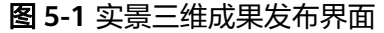

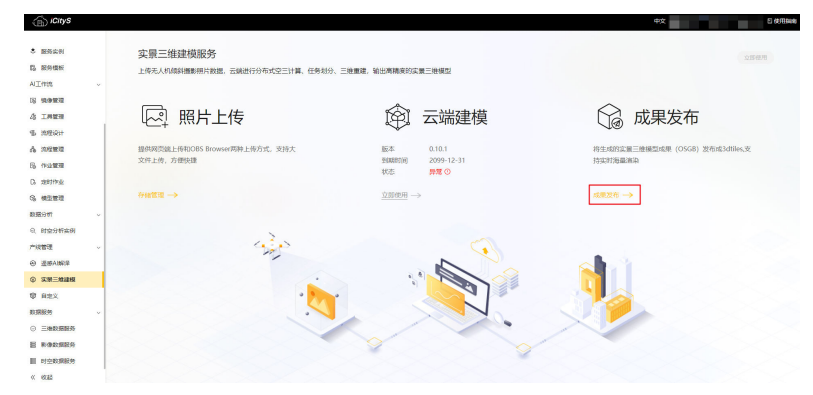

2. 选择"OSGB文件路径"(即三维成果路径:可单击输入框右侧"了解文件结构规 则"查看规则),输出三维成果数据目录,OSGB数据截止到Data目录,以确保 系统能正确读取到模型文件。

#### 图 **5-2** 三维成果路径

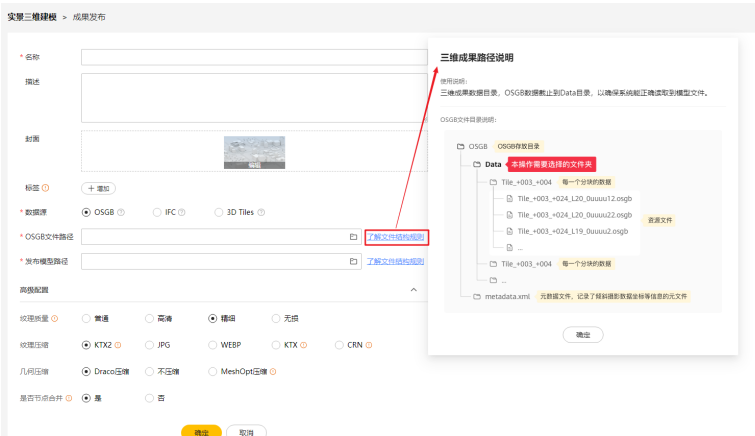

3. 选择"发布模型路径"(可单击输入框右侧"了解文件结构规则"查看规则), 将输出的成果文件保存于该文件夹下,具体的文件结构如图所示。

#### 图 **5-3** 发布模型路径

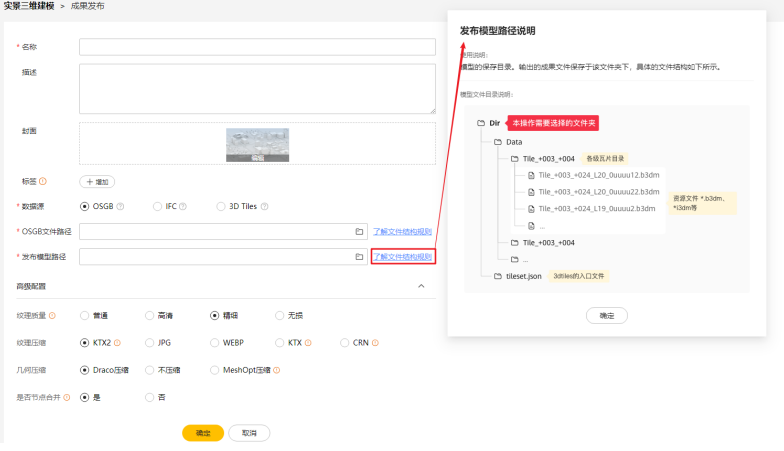

a. 修改高级配置(可选)。

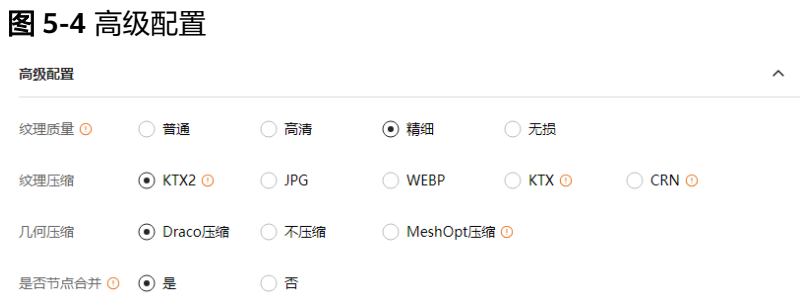

#### 表 **5-1** 高级配置

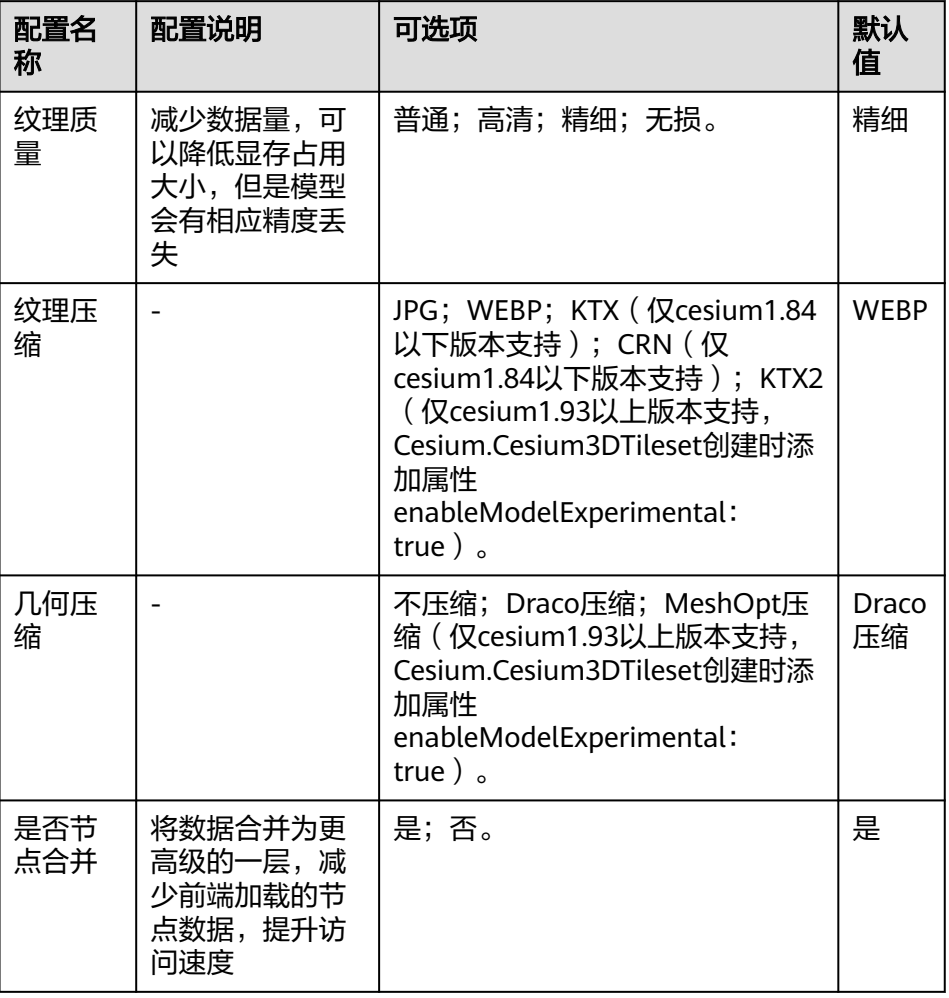

- 4. 提交成果发布作业,单击"确定"。即跳转到成果发布作业详情,等待成果发布 作业完成即可。
- 5. 单击左侧导航栏的"三维数据服务"按钮,找到发布的相应的成果作业。

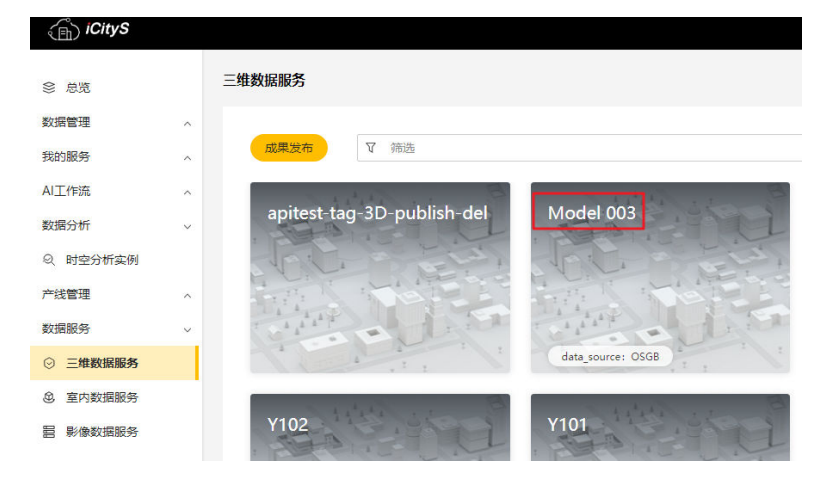

图 **5-5** 成果发布作业详情

6. 单击发布成功后作业名称。等待几秒后查看三维效果,支持鼠标中键视图旋转和 滚轮放大缩小的功能。

图 **5-6** 成果查看

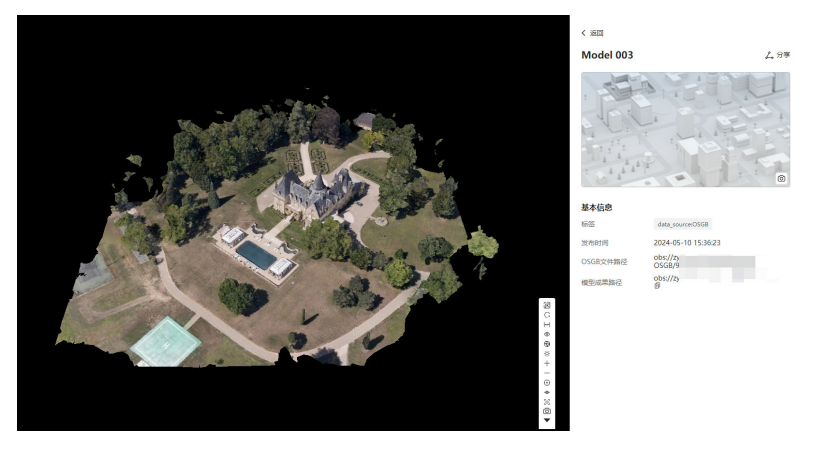

#### 表 **5-2** 三维视图按钮说明

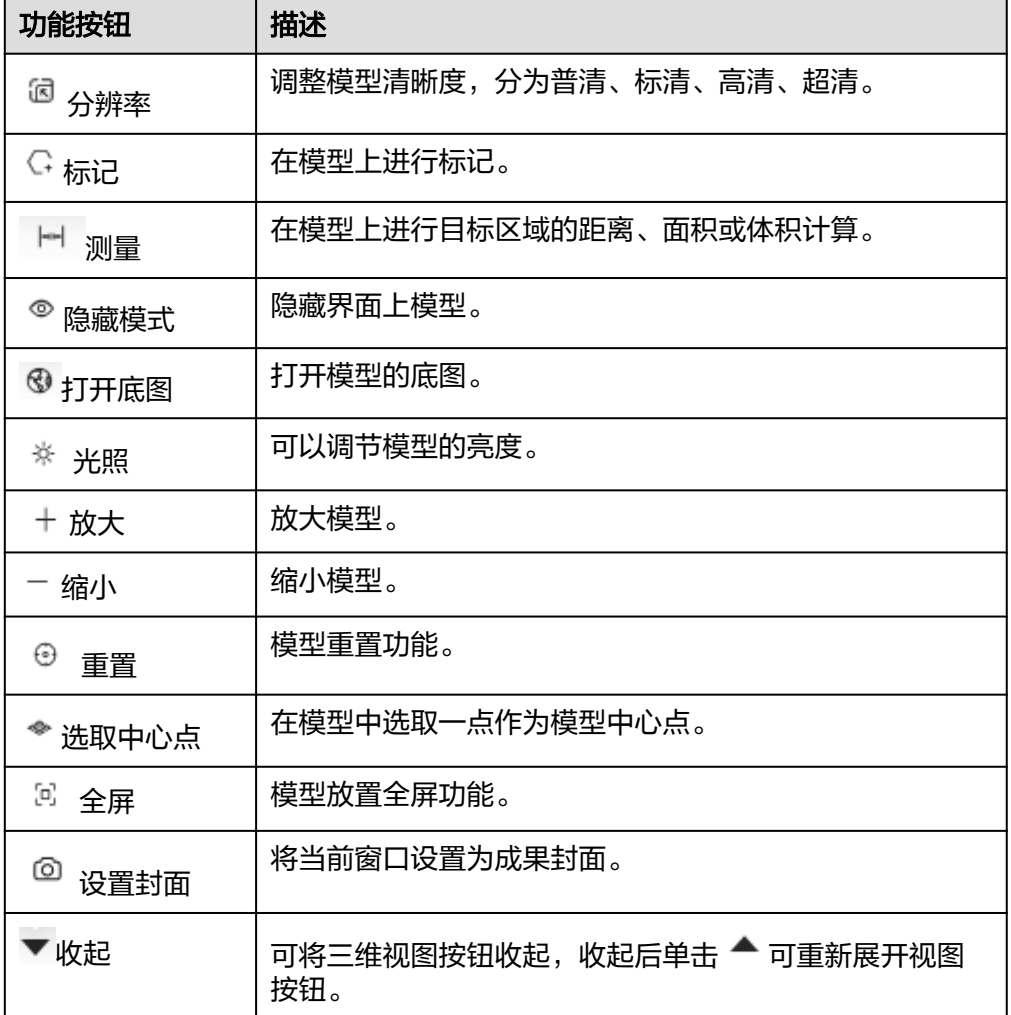

7. 基于已发布成果数据,用户可将已发布成果数据进行分享,其他平台可基于分享 的数据链接进行二次集成实现成果数据多平台共享。

#### 图 **5-7** 在线分享

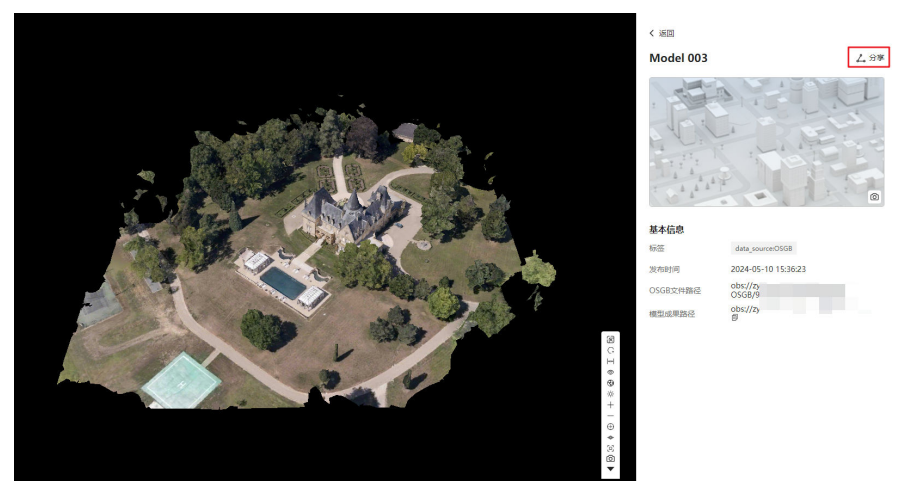

8. 单击分享框右下角的  $\checkmark$  按钮, 可查看Cesuim加载示例。

#### 图 **5-8** 查看示例

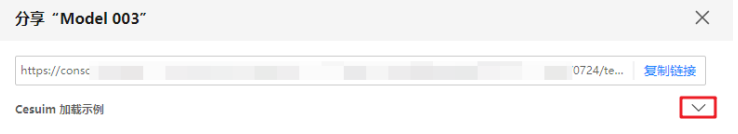

# 图 **5-9** Cesuim 加载示例

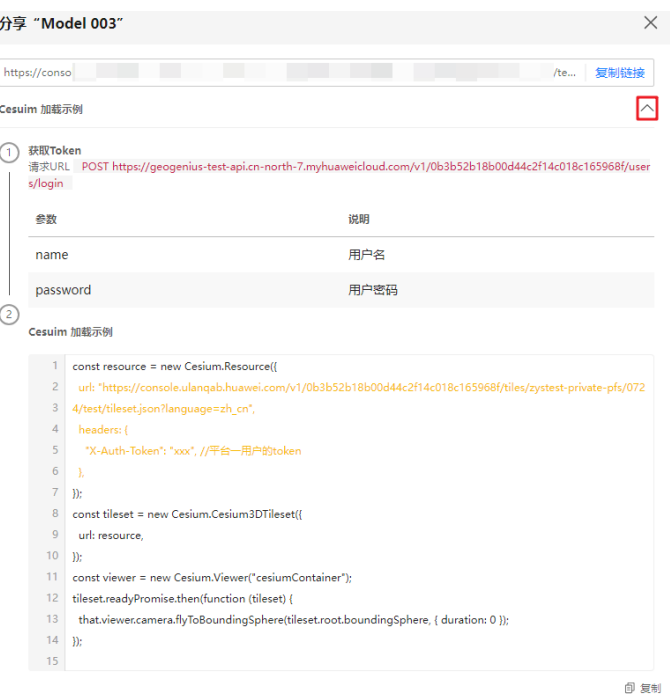

# **5.2** 本地下载

用户可以下载成果文件到本地进行查看,当前平台支持两种数据下载方式:

- 1. 桌面端程序OBS Browser+。
- 2. 命令行工具obsutil。

#### 表 **5-3** 数据下载场景

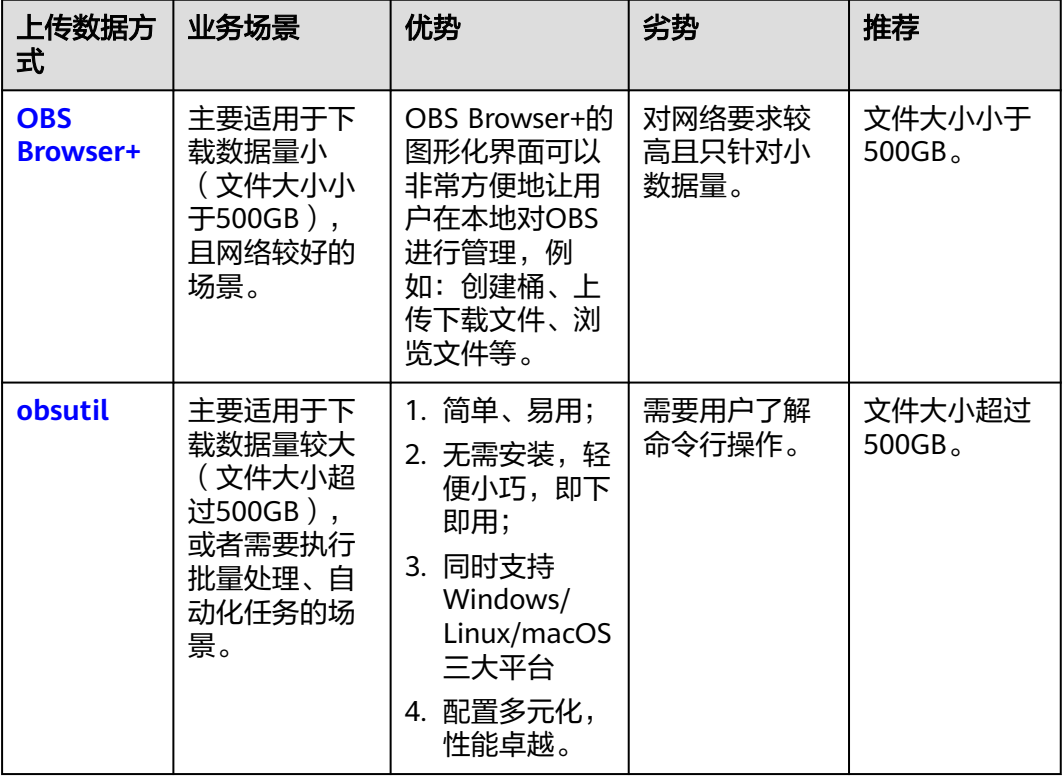

# **OBS Browser+**下载

- 1. 登录obs Browser客户端, 找到用户默认桶的路径下的成果文件进行下载, 支持单 个文件或者文件夹形式下载。
- 2. 在目标文件夹上右键选择"下载"。下载过程中可以查看下载"任务管理",查 看文件下载进度。

#### 图 **5-10** 下载数据

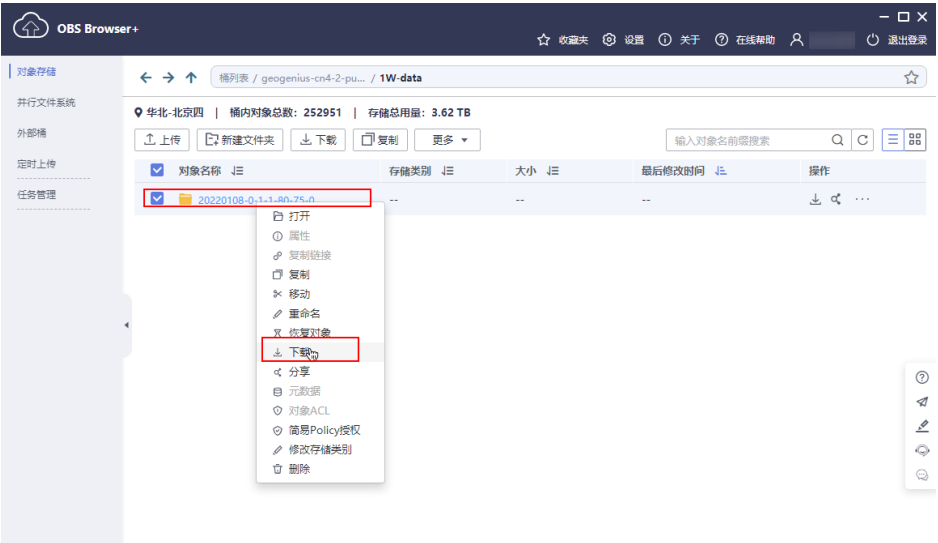

# **OBSUtil** 下载

OBSUtil下载对象请参考[此链接。](https://support.huaweicloud.com/utiltg-obs/obs_11_0018.html)

# **6** 附录

# **6.1** 基本概念

# 倾斜摄影测量(**Oblique Photogrammetry**)

倾斜摄影测量(Oblique Photogrammetry)是指通过飞行平台搭载相机从多个不同的 视角同步采集地表影像,获取到丰富的地表信息用于测绘产品生产。

# 无人机(**Unmanned Aerial Vehicle**,**UAV**)

无人机(Unmanned Aerial Vehicle, UAV)是利用无线电遥控设备和自备的程序控制 装置操纵的不载人可搭载不同传感器的飞行器。

# 地面分辨率(**Ground Resolution**,**GSD**)

地面分辨率(Ground Resolution,GSD)是衡量遥感图像(或影像)能有差别地区分 开两个相邻地物的最小距离的能力。超过分辨率的限度,相邻两物体在图像(影像) 上即表现为一个单一的目标。通常用单位长度内所能分辨出来的黑白相间的线对数 (线对/毫米)来表示分辨率的大小。对于扫描图像,通常以像元的大小来表示其分辨 率(即能分辨的最小面积)。在数字摄影测量中,地面分辨率是以一个像素(pixel) 代表的地面尺寸(米)。

# 航片重叠率(**Aerial photograph overlap rate**)

航片重叠率(Aerial photograph overlap rate)是指同一条航线上相邻两张航片的重 叠度。

#### 图 **6-1** 航片重叠率

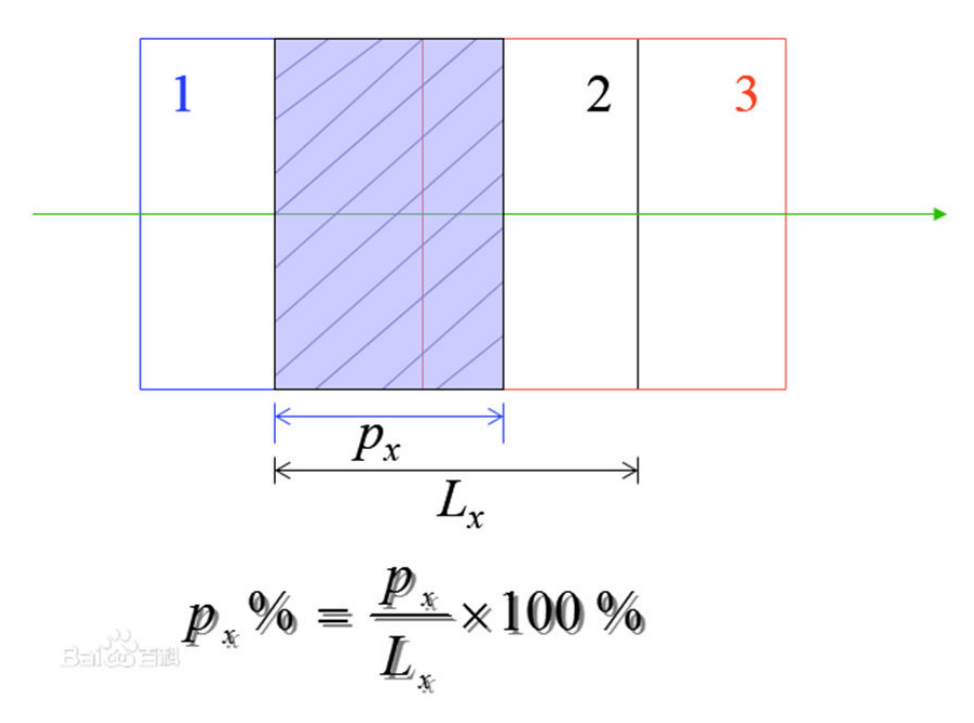

# 旁向重叠率

旁向重叠率是指相邻航线上两张航片的重叠度。

#### 图 **6-2** 旁向重叠率

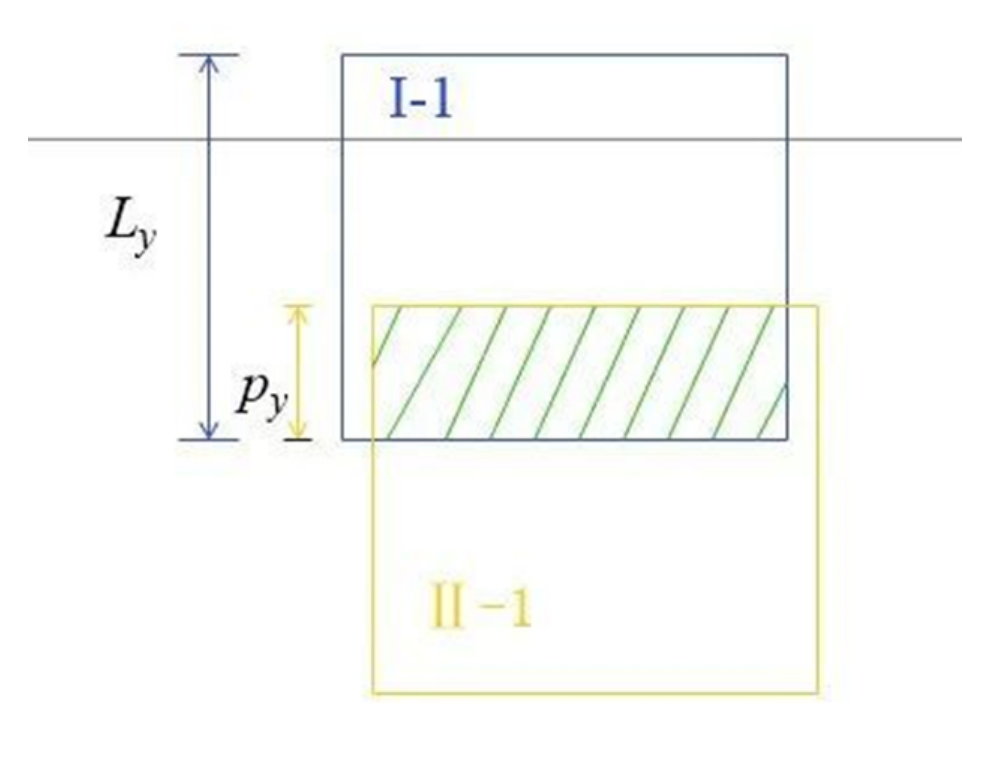

$$
p_y\% = \frac{p_y}{L_y} \times 100\%
$$

# 像片的方位元素

像片的方位元素是确定摄影瞬间摄影物镜(摄影中心)与像片在地面设定的空间坐标 系中的位置与姿态的参数,即确定这三者之间相关位置的参数。

# 像片的内方位元素

像片的内方位元素是表示摄影中心与像片之间相互位置的参数:f、x0、y0。

# 像片的外方位元素

像片的外方位元素是表示摄影中心和像片在地面坐标系中的位置和姿态的参数。

# 空间后方交会

空间后方交会是指恢复摄影时的光束,即将空间的模型纳入到大地坐标系中,通过已 知的像点坐标及其对应的大地坐标系下的坐标求解出相应的外方位元素(摄站坐标: Xs、Ys、Zs;三个转角:φ、ω、κ;)。

# 空中三角测量(简称,空三)

空中三角测量(简称,空三)是指立体摄影测量中,根据少量的野外控制点,在室内 进行控制点加密,求得加密点的高程和平面位置的测量方法。

区块

区块是指空三单次处理的照片集合。

# 照片组

照片组是指相同文件夹下同一相机同一焦距获取的照片集合。

# 连接点

连接点是指两张或者多张照片中投影于同一地面点的像素;重建大师会生成大量的连 接点进行像素匹配。

## 像控点

像控点指是以一定精度测得该点平面位置、高程的固定点。

# 坐标系

坐标系是指实景三维操作台对影像姿态使用地心地固坐标系(ECEF)空间参考系统。 但对三维重建过程使用局部东北天坐标系 (ENU) 空间参考系统。ENU是一个使用局部 原点的笛卡尔坐标系,沿 WGS84 椭球定向,且轴指向东方(X)、北方(Y) 和上方 (Z)。 与 ECEF 相比,ENU 更便于操作三维模型,因为其Z轴与向上矢量重合。